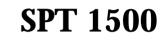

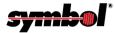

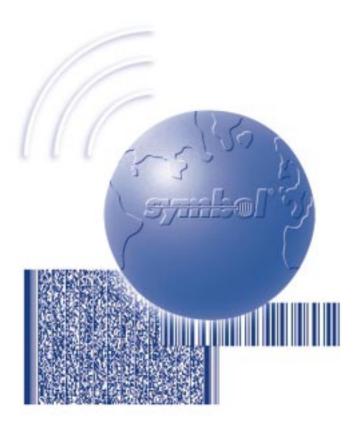

# **Product Reference Guide**

SPT 1500 Product Reference Guide

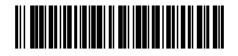

70-33757-01 Revision A — July, 1998

Symbol Technologies, Inc. One Symbol Plaza, Holtsville N.Y. 11742

### SPT 1500 Product Reference Guide

70-33757-01 Revision A July, 1998

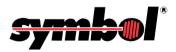

© 1998 by Symbol Technologies, Inc. All rights reserved.

No part of this publication may be reproduced or used in any form, or by any electrical or mechanical means, without permission in writing from Symbol. This includes electronic or mechanical means, such as photocopying, recording, or information storage and retrieval systems. The material in this manual is subject to change without notice.

The software is provided strictly on an "as is" basis. All software, including firmware, furnished to the user is on a licensed basis. Symbol grants to the user a non-transferable and non-exclusive license to use each software or firmware program delivered hereunder (licensed program). Except as noted below, such license may not be assigned, sublicensed, or otherwise transferred by the user without prior written consent of Symbol. No right to copy a licensed program in whole or in part is granted, except as permitted under copyright law. The user shall not modify, merge, or incorporate any form or portion of a licensed program with other program material, create a derivative work from a licensed program, or use a licensed program in a network without written permission from Symbol. The user agrees to maintain Symbol's copyright notice on the licensed programs delivered hereunder, and to include the same on any authorized copies it makes, in whole or in part. The user agrees not to decompile, disassemble, decode, or reverse engineer any licensed program delivered to the user or any portion thereof.

Symbol reserves the right to make changes to any software or product to improve reliability, function, or design.

Symbol does not assume any product liability arising out of, or in connection with, the application or use of any product, circuit, or application described herein.

No license is granted, either expressly or by implication, estoppel, or otherwise under any Symbol Technologies, Inc., intellectual property rights. An implied license only exists for equipment, circuits, and subsystems contained in Symbol products.

Symbol, Spectrum One, and Spectrum24 are registered trademarks of Symbol Technologies, Inc. Other product names mentioned in this manual may be trademarks or registered trademarks of their respective companies and are hereby acknowledged.

Symbol Technologies, Inc. One Symbol Plaza Holtsville, New York 11742-1300 http://www.symbol.com

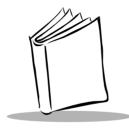

Contents

#### About This Guide

| Introduction           | XV    |
|------------------------|-------|
| Chapter Descriptions   | XV    |
| Notational Conventions | xvii  |
| Service Information    |       |
| Symbol Support Center  |       |
| Europe                 |       |
| Asia                   | xviii |

#### Chapter 1. Getting Started with the SPT 1500

| roduction                        | 1-1 |
|----------------------------------|-----|
| rts of the SPT 1500              | 1-2 |
| talling the Batteries            | 1-4 |
| out the Backlight Feature        | 1-7 |
| ting the Time                    | 1-7 |
| ting the Current Date            | 1-8 |
| nnecting the Cradle              | 1-9 |
| Im SPT 1500 Desktop Software 1-  | 10  |
| System Requirements              | 11  |
| Desktop Software Installation 1- | 11  |

#### Chapter 2. Working with Your SPT 1500 Terminal

| Introduction                                       | 2-1 |
|----------------------------------------------------|-----|
| Selecting Applications.                            | 2-1 |
| Switching Applications                             | 2-2 |
| Changing the Applications Launcher Display Format. | 2-2 |

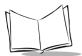

| Displaying Applications by Category2-3              |
|-----------------------------------------------------|
| Using the On-Screen Keyboard                        |
| Writing With the Stylus                             |
| Opening the Memo Pad Application                    |
| Writing Letters With Graffiti                       |
| Graffiti Tips                                       |
| The Graffiti Alphabet                               |
| Writing Capital Letters With Graffiti               |
| Writing Numbers With Graffiti                       |
| Graffiti Numbers                                    |
| Writing Punctuation Marks With Graffiti             |
| Additional Graffiti Punctuation2-13                 |
| Writing Symbols and Extended Characters2-13         |
| Writing Accented Characters                         |
| Accent Strokes                                      |
| Additional Non-English Characters2-14               |
| Navigation Strokes                                  |
| Graffiti ShortCuts                                  |
| Using Application Controls                          |
| Using Menus                                         |
| Choosing a Menu                                     |
| Graffiti Menu Commands2-18                          |
| Edit Menu Commands2-19                              |
| Choosing Fonts                                      |
| Using Categories                                    |
| Using Categories in Lists                           |
| Defining a New Category                             |
| Renaming Categories                                 |
| Attaching Notes                                     |
| Marking Private Entries                             |
| Beaming Information to Other SPT 1500 Terminals2-27 |

### Chapter 3. Finding Information With Your SPT 1500 Terminal

| Introduction           |
|------------------------|
| Using the Find Command |
| Using Phone Lookup     |
| Phone Lookup Tips      |

#### Chapter 4. Applications: Address Book

| Introduction                                            |
|---------------------------------------------------------|
| Getting Started With Address Book Entries 4-2           |
| Creating an Address Book Entry 4-2                      |
| Editing an Address Book Entry 4-4                       |
| Deleting an Address Book Entry 4-5                      |
| Working With Address Book Entries                       |
| Looking Up Address Book Entries 4-5                     |
| Choosing Types of Phone Numbers                         |
| Assigning Address Categories 4-7                        |
| Sorting by Name or Company 4-7                          |
| Changing Address Entry Details 4-8                      |
| Beaming Address Entries to Other SPT 1500 terminals 4-9 |
| Address Book Menu Commands 4-10                         |
| Record Menu                                             |
| Options Menu                                            |

### Chapter 5. Applications: Calculator

| Introduction                | 5-1 |
|-----------------------------|-----|
| Using the Calculator Screen | 5-1 |
| Special Calculator Buttons. | 5-2 |
| Calculator Menu Commands    | 5-2 |
| Recent Calculations         | 5-2 |

#### Chapter 6. Applications: Date Book

| Introduction                           |
|----------------------------------------|
| Scheduling an Event                    |
| Rescheduling an Event                  |
| Setting an Alarm for an Event          |
| Scheduling Repeating Events            |
| Considerations for the Repeat Function |
| Marking a Private Event                |
| Deleting an Event                      |
| Changing the Date Book View            |
| Working in Week View                   |
| Spotting Event Conflicts in Week View  |
| Working in Month View                  |
| Date Book Menu Commands                |

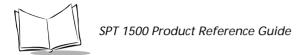

| Record Menu         | <br> | <br> | <br> | <br> | <br> | <br> | <br> | <br> | <br>• | <br> | <br> | . 6-13 |
|---------------------|------|------|------|------|------|------|------|------|-------|------|------|--------|
| <b>Options</b> Menu | <br> | <br> | <br> | <br> | <br> | <br> | <br> | <br> | <br>• | <br> | <br> | . 6-14 |

#### Chapter 7. Applications: Expense

| Introduction                              |
|-------------------------------------------|
| Creating an Expense Item                  |
| Changing the Expense Item Date            |
| Entering Receipt Details                  |
| Customizing the Currency Pick List        |
| Show Options                              |
| Transferring Your Data to Microsoft Excel |
| Printing an Expense Report                |
| Using Expense Report Templates            |
| Expense Menu Commands                     |
| Record Menu                               |
| Options Menu                              |

#### Chapter 8. Applications: HotSync®

| Introduction                                                   |
|----------------------------------------------------------------|
| The HotSync Process and the HotSync Manager                    |
| Performing a HotSync Operation for the First Time              |
| Conducting a Local HotSync Operation                           |
| Selecting HotSync Setup Options                                |
| Customizing HotSync Application Settings8-7                    |
| Conducting a HotSync Operation via Modem8-9                    |
| Preparing Your Computer for a Modem HotSync Operation          |
| Preparing Your SPT 1500 Terminal for a Modem HotSync Operation |
| Selecting the Conduits for a Modem HotSync Operation           |
| Performing a HotSync Operation via a Modem:8-12                |
| Conducting HotSync Operation via a Network                     |
| Creating a User Profile                                        |
| Using File Link                                                |

#### Chapter 9. Applications: Mail

| Introduction.                                   | 9-1 |
|-------------------------------------------------|-----|
| Setting Up Mail on the Desktop                  | 9-1 |
| Synchronizing Mail with your E-Mail Application | 9-3 |

| Opening Mail on your SPT 1500 Terminal     |
|--------------------------------------------|
| Viewing Messages                           |
| Message Fonts                              |
| Displaying Full Header Information         |
| Creating Messages                          |
| Looking Up an Address                      |
| Adding Message Details                     |
| Setting a Priority                         |
| Sending a Blind Carbon Copy 9-10           |
| Adding a Signature to Your Message 9-11    |
| Requesting Confirmations                   |
| Sending Messages                           |
| Editing an Unsent Message                  |
| Draft Messages                             |
| Filing a Message                           |
| Deleting Messages                          |
| Removing a Message From the Deleted Folder |
| Purging Deleted Messages 9-16              |
| Message List Options                       |
| Folders                                    |
| Date Column                                |
| Sorting the Message List                   |
| HotSync Options                            |
| Creating Special Filters                   |
| Ignoring or Receiving Messages             |
| Defining Filter Strings                    |
| High-Priority Messages                     |
| Truncating Messages                        |
| Mail Menu Commands                         |
| Message Menu                               |
| Options Menu                               |
|                                            |

### Chapter 10. Applications: Memo Pad

| Introduction                     | )-1 |
|----------------------------------|-----|
| Working With Memos               | )-2 |
| Reviewing Memos                  | )-3 |
| Arranging Memos                  | )-3 |
| Manually arranging the Memo List | )-4 |
| Choosing a Memo Category         | )-4 |
| Marking a Private Memo 10        | )-4 |
| Deleting a Memo                  | )-5 |
| Memo Pad Menu Commands           | )-5 |

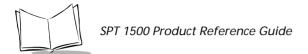

| Record Menu  |  |
|--------------|--|
| Options Menu |  |

### Chapter 11. Applications: Preferences

| Introduction                                             |
|----------------------------------------------------------|
| Buttons Preferences                                      |
| Pen Preferences.         11-2                            |
| HotSync® Buttons Preferences                             |
| Digitizer Preferences                                    |
| Formats Preferences                                      |
| Country Default                                          |
| Time, Date, Week Start and Numbers Formats11-6           |
| General Preferences                                      |
| Setting the Current Time                                 |
| Setting the Current Date                                 |
| Auto-Off Delay                                           |
| System, Alarm and Game Sounds11-8                        |
| Modem Preferences                                        |
| Network Preferences and Palm TCP/IP Software             |
| Selecting a Service                                      |
| Entering a User Name                                     |
| Entering a Password                                      |
| Adding Telephone Settings                                |
| Entering a prefix                                        |
| Disabling Call Waiting                                   |
| Using a Calling Card                                     |
| Connecting to your Service                               |
| Creating Additional Service Templates                    |
| Adding Detailed Information to a Service Template        |
| Idle Timeout                                             |
| Defining Primary and Secondary DNS                       |
| IP Address                                               |
| Creating a Login Script                                  |
| Deleting a Service Template                              |
| Network Preferences Menu Commands                        |
| Service Menu                                             |
| Options Menu                                             |
| Displaying expanded Service Connection Progress messages |
| Viewing the Network Log                                  |
| Adding a DNS Number                                      |
| Owner Preferences                                        |
| ShortCuts Preferences                                    |

| Creating a ShortCut | 11-25 |
|---------------------|-------|
| Editing a ShortCut. | 11-26 |
| Deleting a ShortCut |       |

#### Chapter 12. Applications: Security

| Introduction                         | 12-1 |
|--------------------------------------|------|
| Assigning a Password                 | 12-1 |
| Hiding Private Entries               | 12-2 |
| Showing Private Entries              | 12-3 |
| Locking Your SPT 1500 Terminal 1     | 12-3 |
| Changing or Deleting a Password      | 12-4 |
| Recovering from a Forgotten Password | 12-5 |

#### Chapter 13. Applications: To Do List

| Introduction                   |
|--------------------------------|
| Opening the To Do List         |
| Working With To Do Items 13-2  |
| Setting Priority               |
| Checking Off a To Do Item      |
| To Do Item Details             |
| Choosing a To Do Category 13-4 |
| Setting a Due Date             |
| Deleting a To Do Item          |
| To Do Show Options             |
| To Do List Menu Commands 13-7  |
| Record Menu                    |
| Options Menu                   |

### Chapter 14. Applications: Laser Scanner and Laser Pointer

| Introduction                       | 1 |
|------------------------------------|---|
| Scanning with the SPT 1500         | 1 |
| SimpleScan Application             | 1 |
| Demo Scan Application              |   |
| Demo Scan Menu Options 143         | 3 |
| Scanning Bar Codes using Demo Scan | 4 |
| Receiving Demonstration Program14  | 5 |
| Scanning Problems                  | 5 |

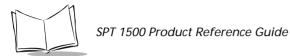

| Battery Implications While Using the Laser Scanner | 146 |
|----------------------------------------------------|-----|
| Pointer Mode Laser Settlement Time                 | 148 |

#### Chapter 15. Installing and Removing Applications

| Introduction                      | 1 |
|-----------------------------------|---|
| Installing Applications           | 1 |
| Installing Games                  | 4 |
| Removing Applications             | 4 |
| Removing Palm Desktop Software15- | 5 |

#### Chapter 16. Getting Help With Your SPT 1500 Terminal

| Introduction                               |
|--------------------------------------------|
| Displaying Online Tips                     |
| SPT 1500 Diagnostics Utility               |
| System Information Test                    |
| Bar Code Scanner Test                      |
| Serial Port Test                           |
| Digitizer Alignment Test                   |
| System Diagnostics Test                    |
| Troubleshooting                            |
| Installation Troubleshooting               |
| HotSync® Troubleshooting16-7               |
| General Troubleshooting                    |
| Security Troubleshooting                   |
| Applications Troubleshooting               |
| Technical Support, Service and Repair16-12 |
| Technical Support                          |

#### Chapter 17. Maintaining Your SPT 1500 Terminal

| Introduction.                     | 17-1 |
|-----------------------------------|------|
| Caring for Your SPT 1500 Terminal | 17-1 |
| Battery Considerations            |      |
| Resetting Your SPT 1500 Terminal  | 17-3 |

#### Appendix A. Expense Templates

#### Appendix B. Creating a Custom Expense Report

| ntroduction                                     | B-1 |
|-------------------------------------------------|-----|
| About Mapping Tables                            | B-1 |
| Customizing Existing Sample Templates           | B-2 |
| Determining the Layout of the Expense Report    | B-4 |
| Labels.                                         | B-4 |
| Sections                                        | B-4 |
| Analyzing Your Custom Expense Report            | B-5 |
| Programming the Mapping Table                   | B-6 |
| Using Applications Other Than Microsoft Excel B | -10 |
| Expense File Details                            | -11 |

#### Appendix C. Non-ASCII Characters for Login Scripts

| Introduction                  | 1 |
|-------------------------------|---|
| Use of ^char                  | 1 |
| Carriage Return and Line Feed | 1 |
| Literal Characters            | 2 |

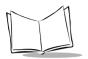

SPT 1500 Product Reference Guide

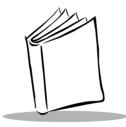

# About This Guide

### Introduction

The SPT 1500 Product Reference Guide provides information about the SPT 1500 terminal and its accessories.

### **Chapter Descriptions**

Topics covered in this guide are as follows:

- ◆ *Chapter 1, Getting Started with Your SPT 1500*, explains the physical buttons and controls on your SPT 1500 terminal, how to install the batteries, start your SPT 1500 terminal for the first time, and set up your Palm<sup>™</sup> Desktop software.
- *Chapter 2, Working with Your SPT 1500 Terminal*, explains how to open applications, use the on-screen keyboard, write with the stylus and use common features on your SPT 1500 terminal.
- *Chapter 3, Finding Information with Your SPT 1500 Terminal*, explains how to locate information on your SPT 1500 terminal with the Find command and the Phone Lookup command.
- *Chapter 4, Applications: Address Book*, explains the use of the Address Book application, which enables you to keep names, addresses, phone numbers and other information about your personal or business contacts.
- *Chapter 5, Applications: Calculator*, explains the use of the Calculator application, which allows you to perform simple calculations on your SPT 1500.
- *Chapter 6, Applications: Date Book*, covers the use of the Date Book application, which enables you to quickly and easily schedule appointments or any kind of activity associated with a time and date.

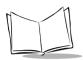

- *Chapter 7, Applications: Expense*, explains the use of the Expense application, enables you to keep track of your expenses and then transfer the information to a spreadsheet on your computer.
- *Chapter 8, HotSync*, describes the use of the HotSync utility, which allows you to synchronize data between the SPT 1500 and your computer.
- *Chapter 9, Applications: Mail*, describes the use of the Mail application which enables you to manage your e-mail while away from your desk.
- *Chapter 10, Applications: Memo Pad*, explains the Memo Pad application, which provides a place to take notes that are not associated with Date Book, Address Book or To Do items.
- *Chapter 11, Applications: Preferences*, describes the Preferences screens, which enable you to customize the configuration options on your SPT 1500 terminal.
- *Chapter 12, Applications: Security*, covers the security options available for protecting your SPT 1500 from unauthorized users.
- *Chapter 13, Applications: To Do List*, describes using the To Do List application, which is a convenient place to create reminders and prioritize the things that you have to do.
- *Chapter 14, Applications: Laser Scanner and Laser Pointer*, covers the use of the laser scanner and laser pointer applications.
- Chapter 15, Installing and Removing Applications, explains how to install and remove applications on your SPT 1500 terminal and how to remove the Palm<sup>™</sup> Desktop software from your computer.
- *Chapter 16, Getting Help with your SPT 1500*, describes methods for troubleshooting problems with the SPT 1500, and contact phone numbers for technical support.
- *Chapter 17, Maintaining Your SPT 1500*, provides information to help you take proper care of your SPT 1500 terminal and prolong battery life. It also discusses how to reset your SPT 1500 terminal.
- ◆ *Appendix A, Expense Templates*, provides illustrations of the four expense templates that come with the Palm<sup>™</sup> Desktop software.
- ◆ *Appendix B, Creating a Custom Expense Report*, explains how to modify existing Expense application templates, and how to create your own custom expense report templates for use with the Expense application.
- ♦ Appendix C, Non-ASCII Characters for Login Scripts, provides information to enable you to create custom login scripts that require non-ASCII characters. This information is for advanced users only.

### **Notational Conventions**

This document uses these conventions:

- "terminal" refers to the SPT 1500.
- "User" refers to anyone using an application on the SPT 1500.
- "You" refers to the End User, System Administrator or Technical Support person using this manual as a reference to install, configure, operate, maintain and troubleshoot the SPT 1500.
- *Italics* are used to highlight specific items in the general text, and to identify chapters and sections in this and related documents.
- Bullets (•) indicate:
  - lists of alternatives or action items.
  - lists of required steps that are not necessarily sequential.
- Numbered lists indicate a set of sequential steps, i.e., those that describe step-bystep procedures.

### **Service Information**

If you have a problem with the SPT 1500 equipment, contact the Symbol Support Center. If your problem cannot be resolved over the phone, you may need to return your equipment for servicing. If that is necessary, you will be given special directions.

**Note:** Symbol Technologies is not responsible for any damages incurred during shipment if the approved shipping container is not used. Shipping the units improperly can possibly void the warranty. If the original shipping container has not been kept, contact Symbol to have another sent to you.

### Symbol Support Center

In the USA and Canada, for service information, warranty information or technical assistance, call:

#### SYMBOL SUPPORT CENTER

#### 1-800-659-2240

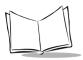

If you purchased your Symbol Product from a Symbol Business Partner, contact that Business partner for service.

#### Europe

Wokingham, England European Headquarters 0734-771-222 (Inside UK) +441-734-771222 (Outside UK)

#### Asia

Singapore Symbol Technologies Asia, Inc. 337-6588 (Inside Singapore) +65-337-6588 (Outside Singapore)

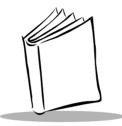

# *Chapter 1 Getting Started with the SPT 1500*

### Introduction

This chapter explains the physical buttons and controls on your SPT 1500 terminal, how to install the batteries, start your SPT 1500 terminal for the first time, and set up your Palm<sup>M</sup> Desktop software.

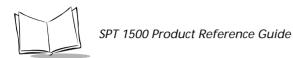

### Parts of the SPT 1500

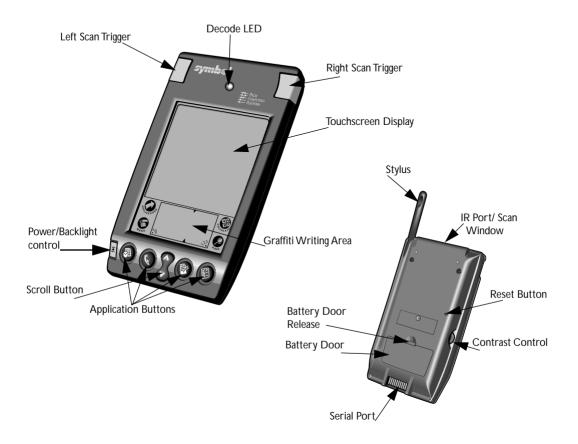

Figure 1-1. Parts of the SPT 1500

| SPT 1500<br>Touchscreen<br>Display | Displays the applications and information stored in your SPT 1500 terminal. It is touch-sensitive and responds to the stylus or your finger.                                                                                                    |  |  |
|------------------------------------|----------------------------------------------------------------------------------------------------|--|--|
| Graffiti®<br>writing area          | The area where you write strokes using the Graffiti alphabet.<br>See <i>Writing With the Stylus</i> on page 2-5 for details about how<br>to write Graffiti character strokes.                                                                                                    |  |  |
| Application<br>buttons             | <ul> <li>Activate the individual SPT 1500 terminal applications that correspond to the icons on the buttons: Date Book, Address Book, To Do List and Memo Pad. You can reassign these buttons to activate any application on your SPT 1500 terminal. See <i>Buttons Preferences</i> on page 11-2.</li> <li>Note: If your SPT 1500 terminal is off, pressing any application button activates the SPT 1500 terminal and opens the corresponding application.</li> </ul> |  |  |
| Scroll button                      | Displays text and other information that extends beyond the area of the SPT 1500 terminal screen. Pressing the lower half of the scroll button "scrolls down" to view information below the viewing area, and pressing the upper half of the button "scrolls up" to view the information above the viewing area.                                                                                                    |  |  |
| Power button                       | Turns your SPT 1500 terminal on or off and controls the<br>backlight feature. If your SPT 1500 terminal is turned off,<br>pressing the power button turns the unit on and returns you to<br>the last screen you were viewing.<br>If your SPT 1500 terminal is turned on, pressing the power<br>button turns the unit off, helping to conserve battery life.<br>Holding the power button down for about two seconds turns<br>the backlight on or off.                   |  |  |
| Stylus                             | <ul> <li>Slides in and out of the slot on the back side of the SPT 1500 terminal. To use the stylus, remove it from the slot and hold it as you would a pen or pencil.</li> <li>Important: Always use the point of the stylus for tapping or making strokes on the SPT 1500 terminal screen. Never use an actual pen, pencil or other sharp object to write on the SPT 1500 terminal screen.</li> </ul>                                                                |  |  |

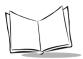

SPT 1500 Product Reference Guide

| IR port             | Uses infrared technology to transmit data to and receive data<br>from other SPT 1500 terminals and other Palm Computing®<br>devices. See <i>Beaming Information to Other SPT 1500</i><br><i>Terminals</i> on page 2-27 for more information.            |
|---------------------|----------------------------------------------------------------------------------------------------|
| Reset button        | Under normal use, you should never have to use the reset button. See <i>Resetting Your SPT 1500 Terminal</i> on page 17-3for information about how to use the reset button.                                                                             |
| Contrast<br>control | Adjusts the appearance of the screen for the clearest screen<br>display. Depending on the lighting conditions or temperature<br>of the environment where you use your SPT 1500 terminal,<br>you may need to adjust the setting of the contrast control. |
| Battery door        | Covers the batteries that power your SPT 1500 terminal. See <i>Installing the Batteries</i> for information on removing the battery door and installing batteries.                                                                                      |
| Serial port<br>door | Protects the serial port that fits into the connector of the SPT 1500 terminal cradle to ensure that the connection surface of the serial port remains clean and clear of debris.                                                                       |

### **Installing the Batteries**

To use your SPT 1500 terminal, you must install two AAA alkaline batteries. The batteries fit behind the battery door on the back of the SPT 1500 terminal.

To install the batteries in your SPT 1500:

1. Press the latch on the battery door and lift the battery door away from the SPT 1500 terminal.

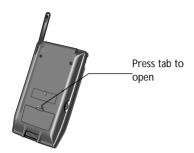

2. Install the two AAA alkaline batteries into the battery compartment.

**Note:** a diagram in the interior of the battery compartment shows the orientation of the + and - ends of the batteries. When correctly installed, the clips in the battery compartment secure the batteries in place.

3. Insert the battery door back into place so that it is flush with the back of the SPT 1500 terminal and "clicks" into position.

#### Caution

Do not force the battery door. When the batteries are correctly installed, the battery door clips smoothly into place. If you feel resistance when replacing the battery door, make sure the door is aligned with the slots on the back of your SPT 1500 terminal, and that the batteries are firmly seated in the battery compartment.

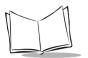

### **Calibrating the Screen**

The first time you start your SPT 1500 terminal the calibration screen automatically appears. Follow the steps in this section to align the internal circuitry of your SPT 1500 terminal with its touch-sensitive screen.

To calibrate your SPT 1500:

1. Press the green power button on the front panel of your SPT 1500 terminal to display the calibration screen.

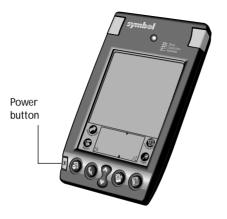

**Note:** If necessary, adjust the contrast control located on the side of the SPT 1500 terminal, so the alignment screen is clear and readable.

- 2. Remove the stylus from its storage slot on the back of the SPT 1500 terminal.
- 3. Tap the exact center of each target that appears on the screen with the tip of the stylus.

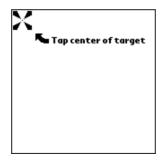

After you tap each of the targets, continue with the following sections to set the time and date. To recalibrate after initial calibration:

- 1. Select the Prefs Icon
- 2. Tap in the right-top corner
- 3. Select Digitizer

### About the Backlight Feature

If you have difficulty seeing the information on your SPT 1500 terminal, you can use the backlight feature to illuminate your screen.

To activate the backlight feature, press the green power button and hold it down for about two seconds. Release the button when the backlight turns on.

To turn off the backlight feature, press and hold the green power button for about two seconds. The backlight feature also turns off automatically (after a period of inactivity) with the Auto-off after feature.

In addition, you can use a full-screen pen stroke to activate the backlight feature. See *Buttons Preferences* on page 11-2 for more information.

## Setting the Time

The General Preferences screen is the first screen to appear after you align the digitizer on your SPT 1500 terminal.

**Note:** If the General Preferences screen is not on your SPT 1500 terminal screen, you may have pressed one of the application buttons on the front panel. See

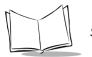

*General Preferences* on page 11-6 for information on displaying the General Preferences screen.

To set the current time:

1. Tap the Set Time box in the General Preferences screen to open the Set Time dialog.

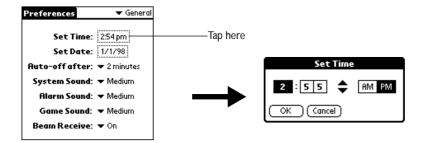

- 2. Tap the up or down arrows to change the hour.
- 3. Tap the minutes box, and then tap the arrows to adjust the settings for the current time.
- 4. Tap the AM or PM box to select the time of day.

**Note:** Your SPT 1500 terminal can also display time based on a 24-hour clock. See *Formats Preferences* on page 11-5.

5. Tap the OK button to close the Set Time dialog and return to the General Preferences screen.

### Setting the Current Date

The Set Date box in the General Preferences screen is used to set the current date for your SPT 1500 terminal.

To set the current date:

- 1. Tap the Set Date box to open the Set Date dialog.
- 2. Tap the arrows at the top to select the current year.

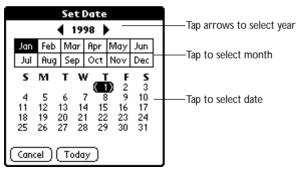

- 3. Tap a month box to select the current month.
- 4. Tap the current date to close the Set Date dialog and return to the General Preferences screen.

**Note:** You do not need to adjust the other General Preference settings at this time. See *General Preferences* on page 11-6 for information about the remaining options.

### **Connecting the Cradle**

The cradle that comes with your SPT 1500 terminal enables you to synchronize the information on your SPT 1500 terminal and the Palm Desktop software using HotSync<sup>®</sup> technology.

To connect the cradle, turn off your computer and plug the cable from the SPT 1500 terminal cradle into the serial communications port on your computer.

Note: You may require a 9-pin to 25-pin adapter.

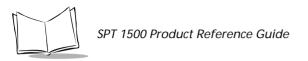

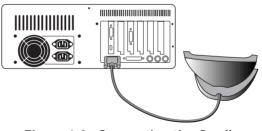

Figure 1-2. Connecting the Cradle

**Note:** Your SPT 1500 terminal requires a dedicated port. It cannot share a port with an internal modem or other device. If you are unsure about the exact location of the serial port on your computer, refer to the user's manual supplied with the computer.

### Palm SPT 1500 Desktop Software

Palm SPT 1500 Desktop terminal software extends many of the functions of your SPT 1500 terminal to your computer. Although using Palm Desktop software is optional, when you use it with your SPT 1500 terminal and the built-in HotSync technology, you can fully synchronize the information on your SPT 1500 terminal with the information on your computer. Changes you make on your SPT 1500 terminal or Palm Desktop appear in both places after you synchronize.

With Palm Desktop software you can:

- Work with your SPT 1500 terminal applications on your computer. Palm Desktop duplicates the Date Book, Address Book, To Do List and Memo Pad applications on your SPT 1500 terminal, so you can view, enter and modify any data stored on your SPT 1500 terminal.
- Back up the data stored on your SPT 1500 terminal with HotSync technology and synchronize the data with Palm Desktop. Synchronization is a one-step procedure that ensures your data is always safe and up-to-date. See Chapter 8, *Applications: HotSync*<sup>®</sup> for information about using this feature.
- Import and export data, so you can easily transfer data from other Windows applications into Address Book or Memo Pad.

• Print your Date Book, Address Book, To Do List and Memo Pad information on any Windows-compatible printer.

#### System Requirements

To install and operate Palm Desktop, your computer system must meet the following requirements:

#### Minimum Requirements

- Windows 95 or Windows NT 4.0
- IBM-compatible 486 computer or higher
- 8 MB RAM (memory) *minimum*, 16 MB recommended
- 12 MB available hard disk space
- VGA monitor or better
- CD-ROM drive
- Mouse
- One available serial port

#### **Optional Equipment**

- Modem (such as Palm Pilot Modem)
- Windows-compatible printer

#### **Desktop Software Installation**

The following instructions guide you through installing SPT 1500 Palm Desktop software. After you install the software, refer to the Help menu for complete information about how to use Palm Desktop.

To ensure a safe and uninterrupted installation of the Palm Desktop software, please do the following before installing:

- Connect the cradle to your computer.
- If you have placed your SPT 1500 terminal in the cradle, remove it during software installation.
- Exit all programs, including those that run automatically at startup, such as fax software, virus protection software, screen-saver software, and application toolbars such as Microsoft Office.
- Do *not* simply copy the Palm Desktop files to your hard drive. You must use the installer to place the files in their proper locations and to decompress the files.

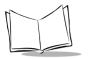

To install Palm Desktop software:

- 1. Insert the SPT 1500 Desktop Software CD into the CD-ROM drive on the development PC (D: on most computers).
- 2. If your CD-ROM supports the auto-run feature, an installation menu automatically appears on your desktop. If your CD-ROM does not support auto-run, navigate to your CD-ROM drive (D:), to Palmsfw/disk1 and double-click on setup.exe. The Welcome Screen appears.
- 3. Follow the directions as the installation program guides you through the install process.

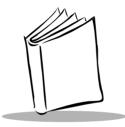

# *Chapter 2 Working with Your SPT 1500 Terminal*

### Introduction

This chapter explains how to open applications, use the on-screen keyboard, write with the stylus, perform scanning, and use common features on your SPT 1500 terminal.

## **Selecting Applications**

Your SPT 1500 terminal is equipped with a variety of applications. All the applications installed on your SPT 1500 terminal appear in the Applications Launcher. You can use the Applications Launcher to open any application installed on your SPT 1500 terminal. You can also open the four main applications — Date Book, Address Book, To Do List and Memo Pad — with the buttons on the front panel your SPT 1500 terminal.

**Tip:** When you press the buttons on the front panel, you have instant access to the selected application. You don't need to turn on your SPT 1500 terminal first.

In addition to providing a way for you to open applications, the Applications Launcher displays the current time, battery level and application category.

To open applications:

1. Tap the 🕥 icon on the SPT 1500 terminal screen to open the Applications Launcher.

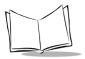

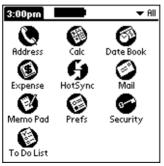

- 2. Tap the icon of the application that you want to open. If you have many applications installed on your SPT 1500 terminal, tap the scroll bar to see all of your applications.
- **Tip:** As a shortcut, you can write the Graffiti<sup>®</sup> handwriting software character stroke for the first letter of the application you want to use. The Applications Launcher scrolls to the first application that begins with that letter.

## **Switching Applications**

When working in any application, you can tap the  $\bigcirc$  icon or press the buttons on the front panel to switch to any other application. Your SPT 1500 terminal saves your work in the current application and displays it when you return to the current screen.

## Changing the Applications Launcher Display Format

By default the Applications Launcher displays each application as an icon. As an alternative, you can choose to show a list of applications.

To change the Applications Launcher display:

- 1. Tap the 🗭 icon on the SPT 1500 terminal screen to open the Applications Launcher.
- 2. Tap the 👽 icon on the SPT 1500 terminal screen to open the Applications Launcher menus.
- 3. Tap Preferences from the Options menu to open the Preferences dialog.
- 4. Tap the View By pick list and select the List option.
- 5. Tap the OK button to close the Preferences dialog and display the Applications Launcher in list format.

| 3:01pm                                                                                                    | 📕 🔫 All                                                    |
|----------------------------------------------------------------------------------------------------|------------------------------------------------------------|
| <ul> <li>Address</li> <li>Oate Book</li> <li>→ HotSync</li> <li>→ Memo Pad</li> <li>→ Security</li> </ul> | ■ Calc<br>\$ Expense<br>☞ Mail<br>\$ Prefs<br>✔ To Do List |

## **Displaying Applications by Category**

The category feature enables you to limit the number of applications that appear on the screen. You can assign categories to your applications and then choose to display a single category or all your applications.

To display applications by category:

- 1. Tap the 🕗 icon on the SPT 1500 terminal screen to open the Applications Launcher.
- 2. Tap the 👽 icon on the SPT 1500 terminal screen to open the Applications Launcher menus.
- 3. Tap Category from the App menu to open the Category dialog.

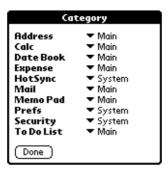

- 4. Tap the pick list next to each application to assign it to a category.
  - **Tip:** To create a new category, tap Edit Category from the pick list to open the Edit Categories dialog. Tap the New button, enter the category name, and then tap the OK button to add the category. Tap OK to close the Edit Categories dialog.

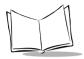

- 5. Tap the Done button to close the Category dialog and return to the Applications Launcher.
- 6. Tap the pick list in the upper-right corner of the screen and select the application category you want to display.

**Tip:** You can also tap the *icon* to scroll through the application categories.

## Using the On-Screen Keyboard

You can activate the on-screen keyboard any time you need to enter text or numbers on your SPT 1500 terminal. Note that you cannot enter Graffiti characters while using the on-screen keyboard.

To use the on-screen keyboard:

- 1. Open any SPT 1500 terminal application (such as the Memo Pad application, as described in the previous section).
- 2. Tap any record name, or tap the New button.
- 3. Tap the left target to open the Alpha keyboard, or tap the right target to open the Numeric keyboard.

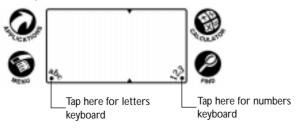

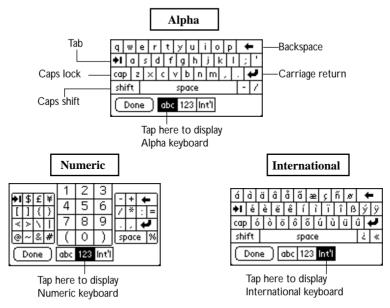

4. Tap the characters of the on-screen keyboard to enter text and numbers.

**Note:** The on-screen keyboard also includes a dialog for international characters. You can switch among the three dialogs at any time to enter the exact text you need.

After you finish, tap the Done button to close the on-screen keyboard and place the text in your SPT 1500 terminal application.

## Writing With the Stylus

Your SPT 1500 terminal includes Graffiti handwriting software as the primary system for entering text and numbers. Graffiti is a system where simple strokes you write with the stylus are instantly recognized as letters or numbers.

This section explains the basics of Graffiti, and how to make strokes in the Graffiti writing area. Your SPT 1500 terminal also includes Giraffe — a game you can use to practice writing Graffiti. See "Installing Games" for instructions on how to install Giraffe.

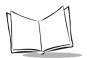

## **Opening the Memo Pad Application**

The Memo Pad application is ideal for practicing the Graffiti alphabet. This section explains how to open the Memo Pad and use it to practice Graffiti. A complete explanation of the Memo Pad application appears in Chapter 10, *Applications: Memo Pad*.

To open the Memo Pad application:

1. Press the 🖤 button on the front of your SPT 1500 terminal to open the Memo Pad application.

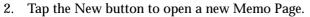

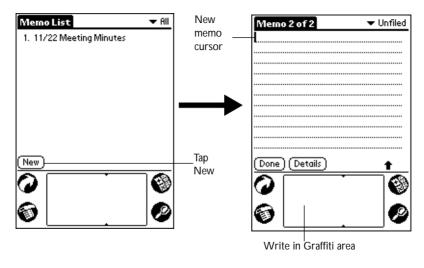

**Note:** A cursor appears in the upper-left corner of the Memo Page to indicate where new text will appear.

### Writing Letters With Graffiti

Most people find they can enter text quickly and accurately with only minutes of practice. Graffiti includes any character you can type on a standard keyboard. The Graffiti strokes closely resemble those of the regular alphabet which makes it quick and easy to learn. For example, the following Graffiti strokes are portions of the regular alphabet equivalents.

# AA FF KK T

44 55

There are four basic concepts for success with Graffiti:

• If you draw the character shape exactly as shown in the tables later in this chapter (like the shapes shown in the following diagram), you achieve 100% accuracy.

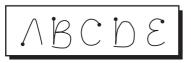

- The heavy dot on each shape shows where to begin the stroke. Certain characters have similar shapes, but different beginning and end points. Always begin the stroke at the heavy dot.
- Most characters require only a single stroke. When you lift the stylus from the Graffiti writing area, your SPT 1500 terminal recognizes and displays the text character immediately.
- The Graffiti writing area is divided into two parts: one for writing the letters of the alphabet and one for writing numbers. The small marks at the top and bottom of the Graffiti writing area indicate the two areas.

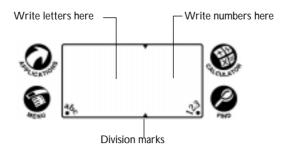

To write letters of the alphabet with Graffiti:

- 1. Tap the screen where you want your text to go.
- 2. Use the table on the next page to find the stroke shape for the letter you want to create. For example, the stroke shown below creates the letter "n."

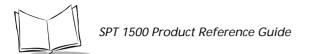

# **Note:** There are two different stroke shapes available for some letters. For these letters, choose the one that's easiest for you.

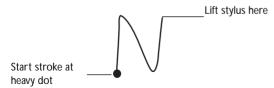

As you'll see later, you use these shapes to create both upper- and lowercase letters.

- 1. Position the stylus in the left-hand side of the Graffiti writing area.
- 2. Start your stroke at the heavy dot, and draw the stroke shape as it appears in the table.

**Note:** Don't try to draw the dot shape itself. The heavy dot is there to show the starting point of the stroke.

3. Lift the stylus from the screen at the end of the stroke shape.

That's all there is to it! When you lift the stylus from the screen, your SPT 1500 terminal recognizes your stroke immediately and prints the letter at the insertion point on the screen.

As soon as you lift the stylus from the screen, you can begin the stroke for the next character you want to write.

#### Caution

You must begin the character strokes in the Graffiti writing area. If you do not make Graffiti strokes in the Graffiti writing area, your SPT 1500 terminal does not recognize them as text characters.

### **Graffiti Tips**

When writing with Graffiti, keep these tips in mind:

• Accuracy improves when you write large characters. You should draw strokes that nearly fill the Graffiti writing area.

- To delete characters, simply set the insertion point to the right of the character you want to delete and make the backspace stroke (a line from right to left) in the Graffiti writing area.
- Write at natural speed. Writing too slowly can generate recognition errors.
- Do not write on a slant. Vertical strokes should be parallel to the sides of the Graffiti writing area.

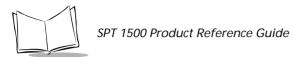

## The Graffiti Alphabet

| Letter | Strokes | Letter     | Strokes             |
|--------|---------|------------|---------------------|
| A      | $\land$ | N          | $\mathbb{N}$        |
| В      | Βß      | 0          | $\bigcirc \bigcirc$ |
| C      | С       | Р          | рP                  |
| D      | рр      | Q          | $\mathcal{O}$       |
| E      | 3       | R          | r R                 |
| F      |         | S          | S                   |
| G      | G 6     | Т          | •                   |
| Н      | h       | U          | Ù                   |
| I      | ļ       | V          | VV                  |
| J      | j       | W          | Ŵ                   |
| K      | Z       | X          | $\times \times$     |
| L      | i       | Y          | 4 8                 |
| М      | MM      | Z          | Z                   |
| Space  | •       | Back Space | •                   |

|                    | - |        |           |
|--------------------|---|--------|-----------|
| Carriage<br>Return | / | Period | tap twice |

### Writing Capital Letters With Graffiti

**Note:** You make capital letters with the same stroke shapes as the basic alphabet characters. To make capital letters, you must first "shift" to caps — just as you press the Shift key on a keyboard — and then write the character strokes. Graffiti includes a Smart Shifting feature which automatically capitalizes the first letter when you create a new entry (by tapping a New button or a blank line).

To draw the first letter of a word as a capital letter use the Caps Shift stroke:

| Caps<br>Shift |   | (Details) | ŧ |
|---------------|---|-----------|---|
|               | - |           |   |

**Tip:** When Caps Shift is active, an "up arrow" symbol appears in the lower-right corner of the SPT 1500 terminal screen.

To enter only capital letters (Caps Lock) use the Caps Lock stroke:

| Caps |    |           |   |
|------|----|-----------|---|
| Lock |    | (Details) | ŧ |
|      | •• |           |   |

**Tip:** When Caps Lock is active, an underlined "up arrow" symbol appears in the lowerright corner of the SPT 1500 terminal screen. To return to lowercase, make the Caps Shift stroke.

#### Writing Numbers With Graffiti

Writing numbers with Graffiti is similar to writing letters of the alphabet, except that you make the character strokes on the right-hand side (numbers side) of the Graffiti writing area.

#### Graffiti Numbers

| Number Strokes | Number | Strokes |
|----------------|--------|---------|
|----------------|--------|---------|

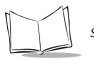

SPT 1500 Product Reference Guide

| 0 | $\bigcirc$ $\bigcirc$ | 5 | 55  |
|---|-----------------------|---|-----|
| 1 | Ţ                     | 6 | 6   |
| 2 | 2                     | 7 | •7  |
| 3 | 3                     | 8 | 8 8 |
| 4 | Ĺ                     | 9 | 9   |

### Writing Punctuation Marks With Graffiti

Graffiti can create any punctuation symbol that you can enter from a standard keyboard. All punctuation marks begin with a single tap on the Graffiti writing area. When you make this tap, you activate Punctuation Shift and a dot appears to show it is active. The next stroke you make with the stylus creates a punctuation mark.

| (Done) (Details) | Punctuation shift |
|------------------|-------------------|

| Symbol           | Stroke | Symbol           | Stroke   |
|------------------|--------|------------------|----------|
| Period           | •      | Dash<br>—        | -        |
| Comma<br>,       | ~      | Left Paren<br>(  | Ċ        |
| Apostrophe<br>'  | 1      | Right Paren<br>) | $\hat{}$ |
| Question<br>?    | ?      | Slash<br>/       | /        |
| Exclamation<br>! |        | Dollar<br>Ş      | S        |

### Additional Graffiti Punctuation

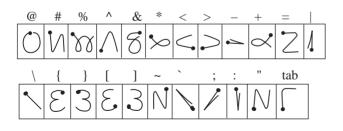

**Note:** When Punctuation Shift is active, you can make a symbol stroke anywhere in the Graffiti writing area (the letters or numbers side).

### Writing Symbols and Extended Characters

All symbols and extended characters begin with the stroke in the Graffiti writing area of your SPT 1500:

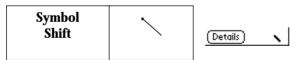

When the Symbol Shift is active, a slanted shift symbol appears in the lower-right corner of the screen. The next stroke that you make creates the symbol or extended character.

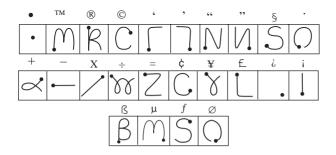

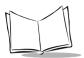

### Writing Accented Characters

To create accented characters, draw the stroke normally used to letter, followed by an accent stroke. Graffiti then adds the accent to the letter.

For example, the following diagram shows the strokes required to draw an accented "e."

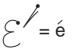

### **Accent Strokes**

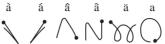

Using these accent strokes, you can write the following accented letters:

à á â ã ä à è é ê '"'" • ò — ô õ ö ù ú û ü – ÿ

### Additional Non-English Characters

You can write the following characters in the lowercase alphabet mode without any special punctuation or shifting:

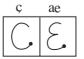

**Note:** You must write these non-English characters in the left side of the Graffiti writing area.

### **Navigation Strokes**

In addition to character symbols, Graffiti includes special strokes that you can use to navigate within text or fields in your SPT 1500 terminal applications.

| Command                                    | Stroke |
|--------------------------------------------|--------|
| Move cursor right                          | •~     |
| Move cursor left                           | •      |
| Previous field<br>(Address Book only)      | 1      |
| Next Field<br>(Address Book only)          | Ŷ      |
| Open Address Record<br>(Address Book only) | /      |

#### Graffiti ShortCuts

Graffiti's ShortCuts make entering commonly used words or phrases quick and easy. ShortCuts are similar to the Glossary or Autotext features of some word processors.

Graffiti comes with several predefined ShortCuts, and you can also create your own. Each ShortCut can represent up to 45 characters. For example, you might create a ShortCut for your name, or for the header of a memo. See *ShortCuts Preferences* on page 11-25 to learn about creating your own ShortCuts.

To use a ShortCut, draw the ShortCut stroke followed by the ShortCut characters. When you draw the ShortCut stroke, the ShortCut symbol appears at the insertion point to show that you are in ShortCut mode.

| ShortCut | R |
|----------|---|
|----------|---|

Your SPT 1500 terminal includes the following predefined Graffiti ShortCuts:

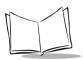

| Entry             | ShortCut | Entry     | ShortCut |
|-------------------|----------|-----------|----------|
| Date stamp        | ds       | Breakfast | br       |
| Time stamp        | ts       | Lunch     | lu       |
| Date / time stamp | dts      | Dinner    | di       |
| Meeting           | me       |           |          |

For example, if you want to enter the current date and time, you would draw the following strokes:

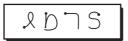

# **Using Application Controls**

SPT 1500 applications include several types of controls. Once you become familiar with using these controls, you can easily select options and navigate through your SPT 1500 terminal applications. The following table lists the controls and how to use them.

| ď      | <b>Check box.</b> When a check mark appears in a check box, the corresponding option is active. If a check box is empty, tap it to insert a check mark. If a check box is checked, tapping it removes the check mark.                                                                 |
|--------|----------------------------------------------------------------------------------------------------|
| ۲      | <b>Scroll arrows.</b> Tap the up arrow to display the previous page of information, or tap the down arrow to display the next page. These arrows perform the same function as pressing the upper and lower portions of the scroll button on the front panel of the SPT 1500 terminal. |
| ▼ lcon | <b>Pick list</b> . Tap the arrow to display a list of choices, and then tap an item on the list to select it.                                                                                                    |

**Button**. Tap a button to perform a command. Buttons appear with different text depending on their function. In most cases, tapping a button opens or closes a dialog. A dialog is a screen that appears on your SPT 1500 terminal, prompting you to enter information or make settings. A dialog always contains an OK, Cancel or Done button, so you can close the dialog when you are through with it. The on-screen keyboard is an example of a dialog.

**Scroll bar.** Drag the slider to scroll the display one line at a time. To scroll to the previous page, tap the arrow at the top of the scroll bar. To scroll to the next page, tap the arrow at the bottom of the scroll bar.

# **Using Menus**

OK

Menus are a special set of commands that are available in most of your SPT 1500 terminal applications (Memo Pad, Date Book, etc.). The exact commands that appear in the menus depend on the application that is currently running on your SPT 1500 terminal.

Some menu commands are common to all SPT 1500 terminal applications. The common menu commands are described in this section; other menu commands are described in the chapters within this manual about each SPT 1500 terminal application.

To activate the menus:

- 1. Open a SPT 1500 terminal application (such as the Memo Pad, as described earlier in this chapter).
- 2. Tap the  $\mathbf{S}$  icon to open the menus for the application at the top of the screen.

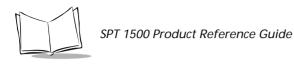

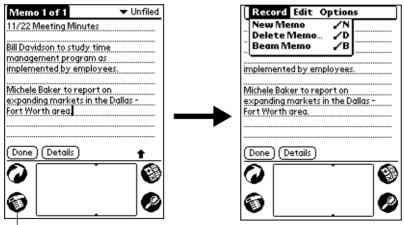

Tap the Menus icon

In this example, three menus are available: Record, Edit and Options. The Record menu is selected and contains the "New Memo," "Delete Memo" and "Beam Memo" commands.

#### Choosing a Menu

After you activate the menus for an application, tap the menu that contains the command you want to use.

The menus and menu commands that are available depend on the application that is currently running on your SPT 1500 terminal. Also, the menus and menu selections vary depending on *which part* of the application is currently on the screen. Using the Memo Pad application as an example, the menus are different for the Memo List screen and the Memo screen.

#### Graffiti Menu Commands

Most menu commands have Graffiti "Command stroke" equivalents — similar to keyboard commands on computers. The command letters appear on the right side of the menu commands.

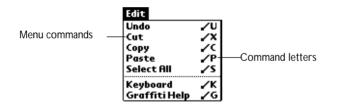

To use the Graffiti menu commands, draw the Command stroke followed by the corresponding command letter. When you draw the Command stroke, the Command symbol appears just above the Graffiti writing area to indicate that you are in Command mode.

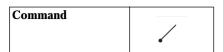

For example, to activate the Select All command in the previous diagram, draw the Command stroke, followed by the letter "s."

**Note:** You do not have to tap the o icon or access the menus when you use the Graffiti menu commands. However, since the Command mode is active for approximately two seconds, you must write the letter character immediately to activate the menu command.

#### Edit Menu Commands

The Edit menu is available with any screen where you enter or edit text. In general, the Edit Menu commands available in the Edit menu apply to text that you *select* in an application.

To select text in an application:

- 1. Tap the beginning of the text that you want to select.
- 2. Drag the stylus over the text to highlight it (in black).

**Note:** You can drag across the text to select additional words, or drag down to select a group of lines.

The following commands may appear in an Edit menu:

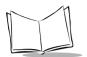

| Undo          | Reverses the action of the <i>last edit</i> command. For example, if you used the Cut command to remove text, the Undo command replaces the text you removed.                                                                                          |
|---------------|----------------------------------------------------------------------------------------------------|
| Cut           | Removes the selected text and stores it temporarily in<br>the memory of your SPT 1500 terminal. You can paste<br>the text you cut into another area of the SPT 1500<br>terminal application or into a different SPT 1500<br>terminal application.      |
| Сору          | Copies the selected text and stores it temporarily in the<br>memory of your SPT 1500 terminal. You can paste the<br>text that you copy into another area of the SPT 1500<br>terminal application or into a different SPT 1500<br>terminal application. |
| Paste         | Inserts the text that you cut or copied at the selected<br>point in your SPT 1500 terminal application. The Paste<br>command replaces any selected text. If you did not<br>previously cut or copy text, the Paste command does<br>nothing.             |
| Select All    | Selects all of the text on the current record or screen.<br>This enables you to cut or copy all of the text and paste<br>it elsewhere.                                                                                                    |
| Keyboard      | Opens the on-screen keyboard. When you finish with the on-screen keyboard, tap the Done button.                                                                                                    |
| Graffiti Help | Opens the dialogs that show the Graffiti character<br>strokes. Use this command any time you forget a stroke<br>for a particular character.                                                                                                    |

### **Choosing Fonts**

In most of your SPT 1500 terminal applications, you can change the font style to make the text on the screen easier to read. You can even choose a different font style for each application that supports this feature.

Note: The Expense application does not support changing fonts.

To change the font style:

1. Open a SPT 1500 terminal application.

- 2. Tap the a icon to open the menus at the top of the screen.
- 3. Tap Font from the Options menu to open the Select Font dialog.

| Select Font | Tap here for large font   |
|-------------|---------------------------|
| Font: A A A | Tap here for bold font    |
| OK Cancel   | ——Tap here for small font |

- 4. Tap the font style you want to use.
- 5. Tap the OK button to close the dialog and return to the application with the new font style.

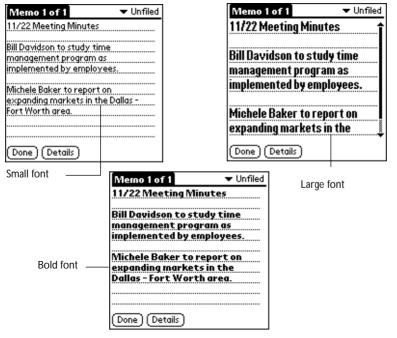

# **Using Categories**

Categories can help you group Address entries, To Do items or Memos for easy review. You cannot, however, assign categories to Date Book events.

When you first create an entry, it is "Unfiled," which means it does not belong to any particular category. You can leave an entry as Unfiled or assign it to a category at any time.

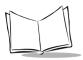

Either way, the entry is always available until you delete it. The category you choose is used only for sorting and reviewing records. The category you select does not affect the actual contents of the record.

**Note:** The use of categories is optional. You do not need to assign categories to use SPT 1500 terminal applications.

To assign a category to an entry:

- 1. Tap a To Do item or Memo, or tap an Address Book entry then tap the Edit button in the Address View screen.
- 2. Tap the Details button to open the Details dialog.
- 3. Tap the Category pick list to display a list of available categories.

| Address Entry Details |                       |    |  |
|-----------------------|-----------------------|----|--|
| Show in List: 🔻 Work  |                       |    |  |
| Category:             | Business              |    |  |
| Private:              | Personal<br>Ouicklict |    |  |
|                       | Line Alloy of         | 5  |  |
| OK Cancel             | Edit Categories       | ٢. |  |

- 4. Tap the category that you want to assign to the entry.
- 5. Tap the OK button to close the Details dialog and activate your setting.

### Using Categories in Lists

After you assign categories to your entries, you can easily display lists of your entries by category.

To use categories in a List screen:

1. Tap the category pick list in the upper-right corner of the List screen.

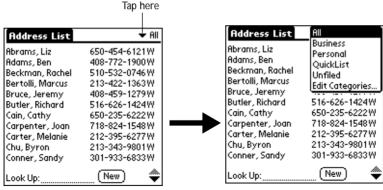

2. Tap the category of entries that you want to view.

**Note:** The List screen changes to show only the records that you filed in the selected category.

- 3. Repeat the previous steps, and tap All in the category pick list to restore the list of all Address Book entries.
  - **Tip:** Pressing the application button on the front panel of the SPT 1500 terminal toggles through the available categories.

#### Defining a New Category

Your SPT 1500 terminal comes with two default categories: Business and Personal. In addition, the Address Book contains the QuickList category, designed as a "quick reference" of commonly used names, addresses and phone numbers (such as doctor, lawyer, etc.).

You can change the names of these default categories, or add new categories to suit your needs. You can define up to 15 categories for each application.

To define a new Address Book category:

1. Tap the category pick list in the upper-right corner of the screen.

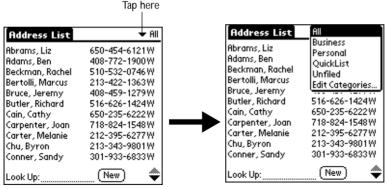

2. Tap the Edit Categories item to open the Edit Categories dialog.

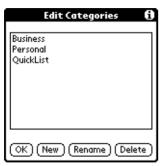

3. Tap the New button to open another Edit Categories dialog.

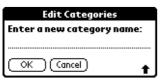

- 4. Enter the name of the new category, and tap the OK button to close the Edit Categories dialog.
- 5. Tap the OK button to close the first Edit Categories dialog and view your new category in the pick list.

**Note:** You can edit any of your records and file them in the new categories as appropriate.

### **Renaming Categories**

You can also use the Edit Categories dialog to change the names of any existing category.

To change the name of an Address Book category:

- 1. Tap the category pick list in the upper-right corner of the screen.
- 2. Tap the Edit Categories item to open the Edit Categories dialog.

| Edit Categories       | 6    |
|-----------------------|------|
| Business              |      |
| Personal<br>OuickList |      |
| QUICKEIST             |      |
|                       |      |
|                       |      |
|                       |      |
|                       |      |
| OK (New (Rename) (Del | ete) |

3. Tap the category that you want to rename, and then tap the Rename button to open another Edit Categories dialog.

| Edit Categories            |  |  |
|----------------------------|--|--|
| Enter a new category name: |  |  |
| Personal                   |  |  |
| OK Cancel                  |  |  |

- 4. Enter the new name that you want to assign to the category, and tap the OK button to close the Edit Categories dialog.
- 5. Tap the OK button to close the first Edit Categories dialog and view the new name in the pick list.

**Note:** You can "merge" two or more Categories by assigning them the same name. For example, if you change the name of the "Personal" category to the name "Business," all entries formerly in the Personal category appear in the Business category.

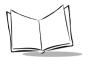

# **Attaching Notes**

SPT 1500 terminal applications (except the Memo Pad) enable you to attach a note to an entry. A note is anything that you want to write, and can be up to several thousand characters long. For example, if you have an appointment in the Date Book application, you could attach a note with directions to the location.

To attach a note to an entry:

- 1. Display the entry where you want to add a note.
- 2. Tap the Details button to open the Details dialog.
- 3. Tap the Note button to open the Note dialog.
- 4. Write Graffiti character strokes (or use the on-screen keyboard) for the text you want to appear in the note. Use the Carriage Return stroke to move down to new lines in the note.
- 5. Tap the Done button to close the note and return to the application screen. A small note icon appears at the right side of any item that has a note attached. To review or edit a note, tap the **P** icon.

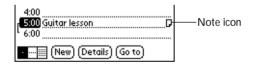

### **Marking Private Entries**

In SPT 1500 terminal applications you can mark individual entries as Private. Private entries remain visible and accessible until you change the SPT 1500 terminal Security setting to hide all Private entries. See *Chapter 12, Applications: Security* for complete information about how to activate and use the SPT 1500 terminal Security settings.

To mark an entry as Private:

- 1. Display the entry that you want to mark as Private.
- 2. Tap the Details button to open the Details dialog.
- 3. Select the Private check box to insert a check mark and mark the entry as Private.

### **Beaming Information to Other SPT 1500 Terminals**

Your SPT 1500 terminal is equipped with an IR (infrared) port that you can use to "beam" information from one SPT 1500 terminal to another, and also to other Palm III users. The IR port is located at the top of the SPT 1500 terminal, next to the laser scanner behind the red shield. See Figure 1-1 for location of the IR port.

**Note:** If you are using a device other than an SPT 1500 terminal, please confirm that your device includes the required infrared hardware before you use this feature.

You can beam the following information between SPT 1500 terminals:

- The current Address Book, Date Book, To Do List or Memo Pad entry
- All the Address Book, To Do List or Memo Pad entries in the current category
- A special Address Book entry which you designate as your "business card" (see *Beaming Address Entries to Other SPT 1500 terminals* on page 4-9 for details)
- An application installed in RAM memory.

To beam information:

- 1. Locate the entry, category, business card or application you want to beam.
- 2. Tap the Beam command from the Record menu to open the Beam Status dialog.
- 3. Point the IR port directly at the IR port of the receiving SPT 1500 terminal.
  - **Tip:** For best results, the SPT 1500 terminals should be between approximately 2 inches and 5 inches apart, and the path between the two devices must be clear of obstacles.

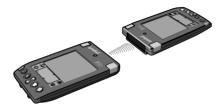

4. Wait for the Beam Status dialog to indicate that the transfer is complete before you continue working on your SPT 1500 terminal.

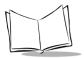

To receive beamed information:

- 1. Turn on your SPT 1500 terminal.
- 2. Point the IR port directly at the IR port of the transmitting SPT 1500 terminal to open the Beam Status dialog.
- 3. Tap the Yes button to accept the transmission.
- 4. Wait for the Beam Status dialog to indicate that the transfer is complete, and then tap the OK button to display the new entry.

Note: Incoming entries are filed under the "Unfiled" category.

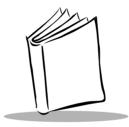

# Chapter 3 Finding Information With Your SPT 1500 Terminal

# Introduction

This chapter explains how to locate information on your SPT 1500 terminal with the Find command and the Phone Lookup command.

# Using the Find Command

The Find command locates any text that you specify and is available in any SPT 1500 terminal application. You can search for whole words or the beginning letters of a word. The Find command automatically searches all the data on your SPT 1500 terminal and lists which applications contain the text.

For example, suppose you want to find a particular name, but aren't sure where you stored it. The Find command immediately lists all instances of that name and enables you to jump directly to the name.

To use the Find command:

- Tap the Solution icon from any SPT 1500 terminal application to open the Find dialog.
   Tip: If you select text in a SPT 1500 terminal application before you tap the Find button, the selected text automatically appears in the Find dialog.
- 2. Enter the text that you want to find in your SPT 1500 terminal.

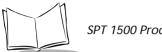

SPT 1500 Product Reference Guide

**Note:** The Find command is not case-sensitive. In other words, searching for the name "davidson" also finds "Davidson." The Find command also searches the contents of notes.

3. Tap the OK button to display a list of all instances of the text that you specified.

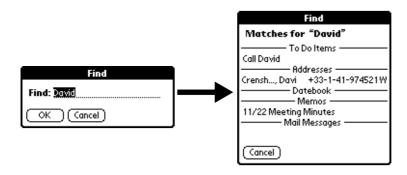

**Note:** As your SPT 1500 terminal searches for the text, you can tap the Stop button at any time. You may want to do this if the entry you want appears before your SPT 1500 terminal finishes the search. To continue the search after you tap Stop, tap the Find More button.

4. Tap the text that you want to review to display the selected entry and its corresponding SPT 1500 terminal application on the screen.

# **Using Phone Lookup**

In addition to using the Find feature to locate text, you can search for and display phone numbers with the Phone Lookup menu command. After you find a phone number, you can paste it directly into a SPT 1500 terminal application.

For example, if you want to include a phone number in a memo, you could use the Phone Lookup feature to find the phone number and transfer it directly into the memo.

To use the Phone Lookup command:

1. Display the entry where you want to insert a phone number. This can be an event in the Date Book, a To Do List Item or a memo in the Memo Pad application.

**Note:** The Phone Lookup feature is not available in the Address Book and *Expense applications.* 

- 2. Tap the  $\mathbf{\hat{v}}$  icon to open the menus for your application.
- 3. Tap Phone Lookup from the Options menu to display the Phone Number Lookup screen.

| Phone Number Lookup: |                  |  |  |
|----------------------|------------------|--|--|
| Abrams, Liz          | 650-454-6121W    |  |  |
| Adams, Ben           | 408-772-1900W    |  |  |
| Beckman, Rachel      | 510-532-0746W    |  |  |
| Bertolli, Marcus     | 213-422-1363W    |  |  |
| Bruce, Jeremy        | 408-459-1279W    |  |  |
| Butler, Richard      | 516-626-1424W    |  |  |
| Cain, Cathy          | 650-235-6222W    |  |  |
| Carpenter, Joan      | 718-824-1548W    |  |  |
| Carter, Melanie      | 212-395-6277W    |  |  |
| Chu, Byron           | 213-343-9801W    |  |  |
| Conner, Sandy        | 301-933-6833W    |  |  |
| Look Up: <u>car</u>  | (Add) (Cancel) 🌩 |  |  |

4. Tap the phone number you want to use.

**Note:** To find a phone number more quickly, you can enter the first letter of the name you want to find in the Look Up line at the bottom of the screen. The list automatically scrolls to the first name that starts with that letter. You can continue to add letters to narrow your search.

5. Tap the Add button to close the Phone Number Lookup screen and paste the name and phone number you selected into the entry you selected in step 1.

#### **Phone Lookup Tips**

You can also use the Graffiti<sup>®</sup> Command stroke "/L" to activate the Phone Lookup feature.

• You can use Phone Lookup while entering text. For example, to insert the full name and phone number for someone with the last name "Williams," you would write the Graffiti characters for "Wi" and then the Phone Lookup Command stroke "/L."

Assuming you have only one Address Book entry that begins with "Wi," your SPT 1500 terminal inserts the full name "Williams" (and the corresponding phone number). If you have more than one name that begins with "Wi," the Phone Lookup screen appears.

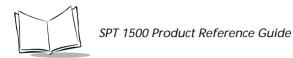

• The Phone Lookup feature also works for selected text. Drag to highlight the text, and then write the Phone Lookup Command stroke "/L." Your SPT 1500 terminal replaces the selected text and adds the phone number to the name that it finds.

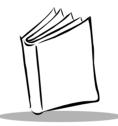

# Chapter 4 Applications: Address Book

## Introduction

The Address Book enables you to keep names, addresses, phone numbers and other information about your personal or business contacts.

With the Address Book, you can:

- Quickly look up or enter names, addresses, phone numbers and other information.
- Enter up to five phone numbers (home, work, fax, car, etc.) or e-mail addresses for each name.
- Define which phone numbers appear in the Address List screen for each Address Book entry.
- Attach a note to each Address Book entry where you can enter additional information about the entry.
- Assign categories to your Address Book entries, so you can quickly sort and view your entries in logical groups.

To open the Address Book, press the Address Book button on the front panel of the SPT 1500 terminal to display the Address Book on the screen.

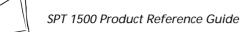

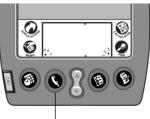

Address button

### **Getting Started With Address Book Entries**

An Address Book entry is where you store name and address information about people or businesses. Your SPT 1500 terminal makes it easy to create, edit and delete Address Book entries.

### Creating an Address Book Entry

You can create Address Book entries on your SPT 1500 terminal, or you can use the Palm<sup>™</sup> Desktop software to create Address Book entries on your computer and download the entries to your SPT 1500 terminal with the next HotSync<sup>®</sup> operation. See Chapter 8, *Applications: HotSync*<sup>®</sup> for details.

**Note:** The Palm Desktop software also has data import capabilities that enable you to load database files into the Address Book on your SPT 1500 terminal. Refer to the online documentation supplied with the Palm Desktop software for details.

To create a new Address Book entry:

- 1. Press the Solution on the front of your SPT 1500 terminal to display the Address List screen.
- 2. Tap the New button to display the Address Edit screen.

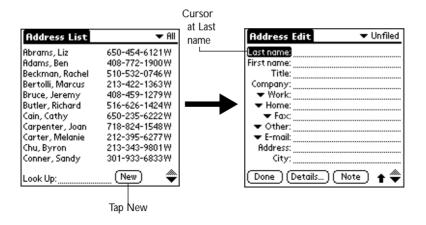

3. Enter the last name of the person you want to add to your Address Book.

**Note:** Your SPT 1500 terminal automatically capitalizes the first letter of each field (except numeric and e-mail fields). You do not have to use the Graffiti<sup>®</sup> capital stroke to capitalize the first letter of the name.

4. Use the Next Field Graffiti stroke to move to the First Name field.

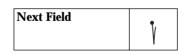

Note: You can also move to any field by tapping it directly.

- 5. Enter the person's first name in the First Name field.
- 6. Repeat steps 4 and 5 to enter the other information that you want to include in this Address Book entry.
- 7. Tap the = arrows to move to the next page of information.
- 8. After you finish entering information, tap the Done button to return to the Address List screen.

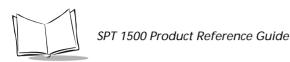

| Ado   | dress   | Edit     |            | 🕶 Un | filed |
|-------|---------|----------|------------|------|-------|
| Last  | name    | Carter   |            |      |       |
| First | name    | Melania  | 2          |      |       |
|       | Title   |          |            |      |       |
| Con   | npany:  |          |            |      |       |
| •     | Work    | 212-39   | 5-6277     |      |       |
| •     | Home    | 212-39   | 5-4511     |      |       |
| •     | 🕶 Fax:  |          |            |      |       |
| •     | Other:  |          |            |      |       |
| •     | E-mail: | mcarte   | r@aol.cor  | n    |       |
| 80    | ddress: | 2267.51  | th Alvenue |      |       |
|       | City:   | New Yo   | rk         |      |       |
| Do    | ne)(    | Details. | .) (Note   | Ð    | ۲     |
|       |         |          |            |      |       |

Tap Done

**Tip:** You can create an Address Book entry that always appears at the top of the list by beginning the Last name (or Company name) field with a blank space. For example, you might create an "If Found Call" entry that contains your name and phone number in case you lose your SPT 1500 terminal.

#### Editing an Address Book Entry

After you create an Address Book entry, you can update it or enter additional information any time.

To edit an Address Book entry:

- 1. Tap the Address Book entry that you want to change to display the Address View screen for that entry.
- 2. Tap the Edit button (or anywhere on the screen) to display the Address Edit screen.

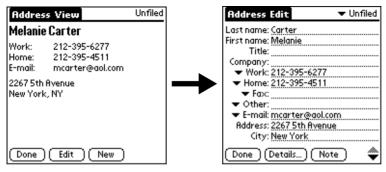

3. Tap any field (Address, City, etc.) and enter or change the information.

4. After you finish, tap the Done button to return to the Address List screen.

### **Deleting an Address Book Entry**

There are two ways to delete an entry: use the Menu Commands (described in the *Record Menu* section of this chapter) or use the Address Entry Details dialog.

To delete an entry with the Address Entry Details dialog:

- 1. Tap the Address Book entry that you want to delete to display the Address View screen for that entry.
- 2. Tap the Edit button to display the Address Edit screen.
- 3. Tap the Details button to open the Event Details dialog.
- 4. Tap the Delete button to open the Delete Address alert.
- 5. Tap the OK button to confirm you want to delete the entry.

### Working With Address Book Entries

Your SPT 1500 terminal enables you to quickly find your Address Book entries, group them by category, and display the entries by name or company name. You can also choose the type of information you want your entries to include and exchange Address Book information with other SPT 1500 terminal users.

#### Looking Up Address Book Entries

When working with the Address Book, the scroll button on the front panel of the SPT 1500 terminal makes it easy to navigate among your address entries. In the Address List screen, the scroll button moves up or down an entire screen of address entries. If you hold down the scroll button, you accelerate the scrolling so that it displays every third screen. In the Address View screen, the scroll button moves to the previous or next address entry.

You can also use the Address List Look Up feature to quickly scroll to any of your Address Book entries.

To Look Up an Address Book entry:

- 1. Display the Address List screen.
- 2. Enter the first letter of the name you want to find.

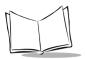

| Address List     | 🛨 All         |               |
|------------------|---------------|---------------|
| Abrams, Liz      | 650-454-6121W |               |
| Adams, Ben       | 408-772-1900W |               |
| Beckman, Rachel  | 510-532-0746W |               |
| Bertolli, Marcus | 213-422-1363W |               |
| Bruce, Jeremy    | 408-459-1279W |               |
| Butler, Richard  | 516-626-1424W |               |
| Cain, Cathy      | 650-235-6222W |               |
| Carpenter, Joan  | 718-824-1548W |               |
| Carter, Melanie  | 212-395-6277W |               |
| Chu, Byron       | 213-343-9801W |               |
| Conner, Sandy    | 301-933-6833W | Look Lin line |
| Look Up: car     | (New) 🛛 🔷     | —Look Up line |

Note: The letter appears on the Look Up line and the list scrolls to the first entry that begins with that letter. If you write another letter, the list scrolls to the first entry that starts with those two letters. For example, writing an "s" might scroll to "Sands," and writing "sm" might scroll further to "Smith." If you sort the list by company name, the Look Up feature scrolls to the first letter of the company name.

3. Tap any entry to view its contents, or use the carriage return stroke to view the selected entry.

### **Choosing Types of Phone Numbers**

Your SPT 1500 terminal enables you to choose the types of phone numbers or e-mail addresses that you associate with an Address Book entry. Any changes you make apply only to the current Address Book entry.

To choose other types of phone numbers in an Address Book entry:

- 1. Tap the Address Book entry that you want to change to display the Address View screen for that entry.
- 2. Tap the Edit button to display the Address Edit screen for that entry.
- 3. Tap the pick list next to the label you want to change.

| Address Edit 🗸 🗸 Unfiled                                                                                                    |                 | Address Edit 🗸 🗸 Unfiled                                                                                                    |
|----------------------------------------------------------------------------------------------------|-----------------|----------------------------------------------------------------------------------------------------|
| Last name: <u>Carter</u><br>First name: <u>Melanie</u><br>Title:<br>Company:<br>Vork: 212-395-6277<br>Home: 212-395-4511<br>Fax:<br>Other:<br>Cother:<br>E-mail: <u>mcarter@aol.com</u><br>Address: 2267 5th Avenue<br>City: New York | Tap<br>triangle | Last name: Carter<br>First name: Melanie<br>Title:<br>Company:<br>Work < 212-395-6277<br>Home 2: 212-395-4511<br>Fax <<br>Other r:<br>E-mail it mcarter@aol.com<br>Main s: 2267.5th Avenue<br>Pager /: New York<br>Mobile<br>Vore Details Note |

4. Tap the new label you want to use.

### Assigning Address Categories

Categories can help you file individual Address Book entries into groups for easy review. You can assign and edit categories in the Address Book or by using the Categories pick list in the Details dialog (see *Using Categories* on page 2-21 for a complete description of categories).

To assign a category to an Address Book entry:

- 1. Tap the Address Book entry you want to assign to a category.
- 2. Tap the Edit button in the Address View screen to display the Address Edit screen.
- 3. Tap the pick list in the upper-right corner and tap the category that you want to assign to the Address Book entry.

### Sorting by Name or Company

You can sort the entries in the Address List screen by Company and Last Name, rather than by Last Name and First Name. These settings do not change your Address Book data in any way; they merely change the view.

To sort the entries in the Address List screen:

- 1. Display the Address List screen.
- 2. Tap the 👽 icon to open the Address Book menus.
- 3. Tap Preferences from the Options menu to open the Address Book Preferences dialog.

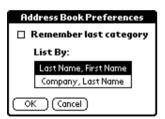

- 4. Tap the setting that you want for the Address List screen.
- 5. Tap the OK button to display the Address List screen with your new setting.

Note: Entries with no company name sort by last name.

### **Changing Address Entry Details**

The Address Entry Details dialog provides a variety of options that you can associate with an Address entry.

To open the Address Entry Details dialog:

- 1. Tap an Address Book entry to display the Address View screen for that entry.
- 2. Tap the Edit button to display the Address Edit screen.
- 3. Tap the Details button to open the Address Entry Details dialog.

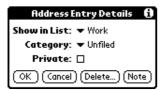

4. Select any of the following settings:

| Show in List | Choose which type of phone or other information appears<br>on the Address List screen for the current entry. Your<br>options are: Work, Home, Fax, Other and E-mail. |
|--------------|----------------------------------------------------------------------------------------------------|
| Category     | Assign the entry to a particular category. Your options<br>are: Business, Personal, QuickList, Unfiled and Edit<br>Categories.                                       |
| Private      | Hide this entry when the security features are turned on.                                                                                                    |

### Beaming Address Entries to Other SPT 1500 terminals

The IR port on your SPT 1500 terminal enables you to beam Address Book entries to other SPT 1500 terminals. You can beam any of the following:

- **Business card.** A specially designated entry containing information you want to exchange with business contacts. You can send your business card quickly with one-touch beaming.
- **Current address entry.** The entry currently selected on your SPT 1500 terminal. For example, you may want to beam the name of a business contact to a coworker who also uses a SPT 1500 terminal.
- **Category of address entries.** All of the entries that you have assigned to the selected category. For example, you might want to share your list of restaurants with a friend.

**Note:** For more on the IR port, see Beaming Information to Other SPT 1500 Terminals on page 2-27.

To select a business card:

- 1. Create an Address Book entry containing the information you want on your business card.
- 2. Tap your business card entry to display the Address View screen for that entry.
- 3. Tap the  $\mathbf{\mathfrak{S}}$  icon to open the Address Book menus.
- 4. Tap Select Business Card from the Record menu, and tap Yes to accept this entry as your business card.

To beam a business card:

- 1. Tap your business card entry to display the Address View screen for that entry.
- 2. Tap the  $\bigcirc$  icon to open the Address Book menus.
- 3. Tap Beam Business Card from the Record menu to beam your card to another SPT 1500 terminal.

**Tip:**You can press the S button for about two seconds to beam your card.

To beam the current entry:

- 1. Tap an Address Book entry that you want to beam to display the Address View screen for that entry.
- 2. Tap the  $\mathbf{S}$  icon to open the Address Book menus.

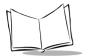

- 3. Tap Beam Address from the Record menu to beam the current entry to another SPT 1500 terminal through the IR port.
  - **Tip:** You can set the full-screen pen stroke to beam the current entry. See "Pen Preferences" for details.

To beam the current category:

- 1. Display the Address List screen.
- 2. Tap the pick list in the upper-right corner and tap the category you want to beam to display the entries in that category.
- 3. Tap the 👽 icon to open the Address Book menus.
- 4. Tap Beam Category from the Record menu to beam the entries in the current category to another SPT 1500 terminal through the IR port.

### **Address Book Menu Commands**

The Address Book includes menu commands to make it fast and easy to perform common file and editing tasks. This section explains the menu commands that are specific to the Address Book.

Refer to *Using Menus* on page 2-17 for information about menu commands that are common to all of your SPT 1500 terminal applications.

#### **Record Menu**

When you select the Record menu, its commands appear on the screen. The menu commands are slightly different depending on the current screen.

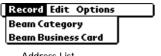

Address List

| Record Options                       |             |  |
|--------------------------------------|-------------|--|
| Delete Address                       | -⁄0         |  |
| Attach Note                          | <b>.∕</b> 8 |  |
| Delete Note                          | ~0          |  |
| Beam Address                         | <b>∠</b> B  |  |
| Select Business (<br>Beam Business ( |             |  |

Address View

| Delete Address          | Opens an alert dialog prompting you to confirm deletion<br>of the current entry. Tap the OK button to delete the entry<br>from your SPT 1500 terminal, or tap the Cancel button to<br>close the alert dialog and keep the entry.<br><b>Note:</b> By default, your SPT 1500 terminal removes the |
|-------------------------|----------------------------------------------------------------------------------------------------|
|                         | entry from the Address Book, but retains a copy of<br>the entry and transfers it to an archive file on your<br>computer the next time you perform a HotSync<br>operation. To remove the entry completely, clear<br>the Save archive copy on PC check box.                                       |
| Attach Note             | Opens the Address Book Note dialog where you can create a Note for the current entry.                                                                                                    |
| Delete Note             | Opens an alert dialog prompting you to confirm deletion<br>of the Note attached to the entry. Tap the OK button to<br>delete the Note, or tap the Cancel button to close the alert<br>dialog and keep the note.                                                                                 |
| Beam Address            | Beams the current Address Book entry to another SPT 1500 terminal through the IR port.                                                                                                    |
| Beam Category           | Beams all Address Book entries in the current category to another SPT 1500 terminal through the IR port.                                                                                                    |
| Select Business<br>Card | Enables you to select the current Address Book entry as<br>your business card. To beam your business card to other<br>SPT 1500 terminals, use the Beam Business Card<br>command.                                                                                                    |
| Beam Business<br>Card   | Sends the current business card to another SPT 1500<br>terminal through the IR port. You can also initiate this<br>command by holding down the Address Book button for<br>at least two seconds. This is a convenient way to exchange<br>business cards with other SPT 1500 terminal users.      |

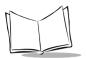

#### **Options Menu**

When you select the Options menu, its commands appear on screen.

| Record Edit Options Record Options                                      |                                                   |
|-------------------------------------------------------------------------|---------------------------------------------------|
| Font /F<br>Preferences /R<br>Rename Custom Fields<br>About Address Book | Font<br>Rename Custom Field<br>About Address Book |
| Address List                                                            | Address View                                      |

Opens the Select Font dialog where you can choose a different font (text) style for your Address Book entries. See Choosing Fonts on page 2-20 for details.

Fields

Preferences

Font

Opens the Address Book Preferences dialog.

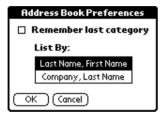

- Remember last category. Determines how the ٠ Address Book appears when you return from another Palm application (Memo Pad, To Do List, etc.). If you select this check box, the Address Book shows the last category you selected. When you clear it, the Address Book shows the address entries for all categories.
- List By. Determines whether address entries sort ٠ by last name, first name or by company name, last name in the Address List screen.

# Rename CustomEnables you to define custom field names. Each Address<br/>Book entry contains four "custom fields" that you can<br/>rename. Any changes you make to the names of the<br/>custom fields appear in all of your Address Book entries.

| Rename Custom Fields<br>Create your own field names<br>by editing the text on the<br>lines below: |  |
|---------------------------------------------------------------------------------------------------|--|
| Custom 1                                                                                          |  |
| Custom 3<br>Custom 4                                                                              |  |
| OK Cancel                                                                                         |  |

About AddressShows version (revision) information for the AddressBookBook application.

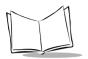

SPT 1500 Product Reference Guide

# *Chapter 5 Applications: Calculator*

# Introduction

The Calculator enables you to perform basic calculations. You can also store and retrieve values in the Calculator's memory.

# Scriptro ernoricul (unde Dined ro the 5.9 fitti 7.9.31 08.3333)

# Using the Calculator Screen

The Calculator is designed to perform addition, subtraction, multiplication and division operations.

To use the Calculator screen, use your fingers or the stylus to tap the Calculator buttons that appear on the screen.

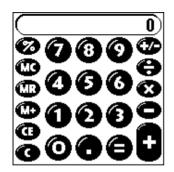

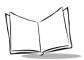

SPT 1500 Product Reference Guide

## **Special Calculator Buttons**

The Calculator includes several buttons to help you perform calculations.

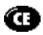

Clears the last number you entered. Use this button if you make a mistake while entering a number in the middle of a calculation. This button enables you to re-enter the number without starting the calculation over.

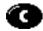

Clears the entire calculation and enables you to begin a fresh calculation.

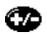

Toggles the current number between a negative and positive value. If you want to enter a negative number, enter the number first *and then press* the +/- button.

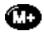

Places the current number into Memory. Each new number you enter with the M+ button is *added to the total* already stored in memory. The number that you add can be either a calculated value, or any number you enter by pressing the number buttons. Pressing this button has no effect on the current calculation (or series of calculations); it merely places the value into memory until it is recalled.

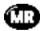

Recalls the stored value from memory and inserts it in the current calculation.

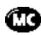

Removes any value that is stored in the Calculator memory.

#### Calculator Menu Commands

The Calculator supports the Copy and Paste commands. You can use these commands to copy a value from the Calculator and paste it into another application on your SPT 1500 terminal. Similarly, you can copy values from other applications on your SPT 1500 terminal, such as Expense, and paste the values into the Calculator. For additional information on the Copy and Paste commands, see *Using Menus* on page 2-17.

#### **Recent Calculations**

The Recent Calculations command enables you to review the last series of calculations, and is particularly useful for confirming a series of "chain" calculations.

To display the Recent Calculations:

- 1. Tap the P icon to open the Calculator menus.
- 2. Tap Recent Calculations from the Options menu to display the Recent Calculations screen.

| <b>Recent Calculations</b> | i |
|----------------------------|---|
| 65.                        | ¥ |
| 32.                        | = |
|                            |   |
| 2080.                      | = |
| 2080.                      | 1 |
| 24.                        | = |
|                            |   |
| 86.666667                  | = |
| 86.666667                  | Ż |
| 8.                         | = |
|                            |   |
| OK 10.833333               | = |

3. After you finish reviewing the dialog, tap the OK button to close the Recent Calculations dialog and return to the Calculator.

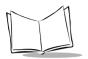

SPT 1500 Product Reference Guide

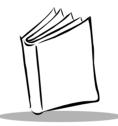

# *Chapter 6 Applications: Date Book*

# Introduction

The Date Book enables you to quickly and easily schedule appointments or any kind of activity associated with a time and date.

With the Date Book, you can:

- Enter a description of your appointment and assign it to a specific time and date.
- Display a chart of your appointments for an entire week. The Week View feature makes it easy to spot any potential scheduling overlaps or conflicts.
- Display a monthly calendar to quickly spot days where you have morning, lunch or afternoon appointments.
- Set an alarm to sound prior to the scheduled activity.
- Create reminders for events that are based on a particular date, rather than time of day. Birthdays and anniversaries are easy to track with your SPT 1500 terminal.
- Attach notes to individual events for a description or clarification of the entry in your Date Book.

To open the Date Book, press the Date Book button on the front panel of the SPT 1500 terminal.

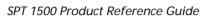

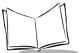

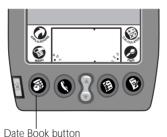

# Scheduling an Event

An event can be any kind of activity that you associate with a day. When the Date Book screen first appears, it shows the current date and a list of times for a normal business day. You can enter a new event on any of the available time lines.

When you create an event, its description appears on the time line, and its duration is automatically set to one hour. You can easily change the start time and duration for any event.

You can also include events in your Date Book that occur on a particular date but have no specific start or end times, such as birthdays, holidays and anniversaries. These are referred to as untimed events. Untimed events appear at the top of the Date Book screen with a diamond in the time list. You can have several untimed events on a particular date.

To schedule an event for the current day:

1. Tap the time line that corresponds to your event in the Date Book screen.

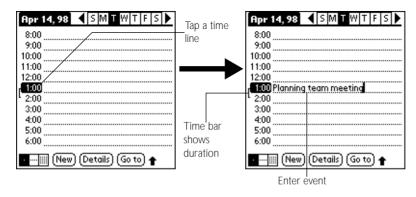

- 2. Use the stylus to write Graffiti<sup>®</sup> character strokes (or the on-screen keyboard) to describe your event. You can enter up to 255 characters.
- 3. If your appointment is longer or shorter than an hour, tap the time of the event to open the Set Time dialog. If your appointment is one hour long, skip to step 7.

**Note:** You can also open the Set Time dialog (to select a start time) by making sure no event is selected, and then writing a number on the number side of the Graffiti writing area.

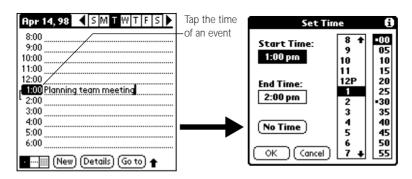

4. Tap the time columns on the right side of the Set Time dialog to set the Start Time.

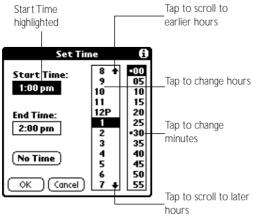

- 5. Tap the End Time box, and then tap the time columns to set the End Time.
- 6. Tap the OK button to confirm your selection and close the Set Time dialog.

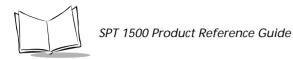

7. Tap a blank area of the screen to de-select the event. A vertical line appears next to the time, indicating the duration of the event.

To schedule an event for another day:

- 1. Select the date you want for the event by doing one of the following:
  - Tap the day of the week that you want in the Date Bar at the top of the Date Book screen. If necessary, tap the Previous week or Next week scroll bars to move to another week.

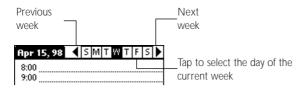

• Tap the Go To button to open the Go to Date dialog. Select a date by tapping a year, month and day in the calendar.

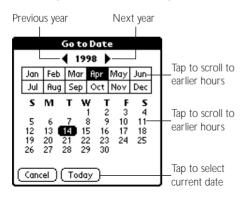

- Press the scroll button on the front panel of the SPT 1500 terminal to scroll to another day. Press the upper half of the button to move to the previous day or the lower half to move to the next day.
- 2. After you locate the date, follow the steps described in the previous section, *To schedule an event for the current day:*.

To schedule an untimed event:

- 1. Select the date that you want for the event as described in the previous section, *To schedule an event for another day:*.
- 2. Tap New to open the Set Time dialog.

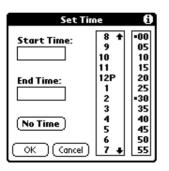

3. Tap OK, so that no start or end times are defined for the new event.

**Note:** You can also create a new untimed event by making sure no event is selected, and then writing letters in the Graffiti writing area.

4. Enter a description for the event (which appears at the top of the Date Book screen).

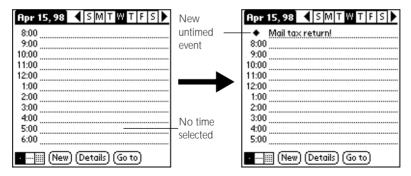

5. Tap a blank area on the screen to de-select the untimed event.

**Note:** If you create an event and decide later that there is no particular start or end time, you can easily change it to an untimed event. Tap the time of the event in the Date Book screen, tap the No Time button, and then tap the OK button to confirm your selection and close the Set Time dialog.

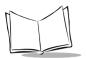

# **Rescheduling an Event**

You can easily make changes to your schedule with your SPT 1500 terminal.

To reschedule an event:

- 1. Tap the event you want to reschedule.
- 2. Tap the Details button to open the Event Details dialog for that event.
- 3. To change the time, tap the Time box and select the new time as described earlier in this chapter.
- 4. To change the date, tap the Date box and select the new date as described earlier in this chapter.
- 5. Tap the OK button to close the Event Details dialog and return to the Date Book screen.

# Setting an Alarm for an Event

The Alarm setting enables you to set an audible alarm for events in your Date Book. You can set an alarm to sound minutes, hours or days before an event. The default Alarm setting is 5 minutes before the time of the event, but you can change this to any number of minutes, hours or days.

When you set an alarm, an  $\mathbf{x}$  icon appears to the far right of the event with the alarm. When the alarm tone sounds, a reminder message also appears on the SPT 1500 terminal screen.

To set an alarm for an event:

- 1. Tap the event to which you want to assign an alarm.
- 2. Tap the Details button to open the Event Details dialog for that event.
- 3. Select the Alarm check box in the Event Details dialog to activate the alarm.
- 4. Tap the Alarm units pick list to select Minutes, Hours or Days.
- 5. Select the "5" and enter any number from 0 to 99 (inclusive) as the numeric alarm setting.

| Event Details 🚯         | 1                 |
|-------------------------|-------------------|
| Time: 6:00 pm - 7:00 pm |                   |
| Date: Tue 4/14/98       | Enter numeric     |
| Alarm: 🗹 🛄 🔻 Minutes    | setting here      |
| Repeat: None            | Tap here to       |
| Private: 🗆              | select alarm unit |
| OK Cancel Delete (Note  |                   |

6. Tap the OK button to close the Event Details dialog and return to the Date Book screen.

**Note:** You can set a silent alarm for an untimed event. In this case, the alarm triggers at the specified period of minutes, hours or days before midnight (beginning) of the day of the untimed event. No audible alarm sounds for an untimed event; instead, the reminder message appears on the screen of the SPT 1500 terminal.

For example, you could create a reminder for an untimed event that occurs on February 4th. If the alarm reminder is set for 5 minutes, the alarm reminder appears at 11:55 PM on the night of February 3rd. The reminder remains on the screen until you turn on your SPT 1500 terminal and tap the OK button to dismiss it.

# **Scheduling Repeating Events**

The Repeat function enables you to schedule events that recur at regular intervals. A birthday is a good example of an event that repeats annually. Another example would be a weekly guitar lesson that falls on the same day of the week and the same time of day. After you enter a repeating event, a  $\square$  icon appears to the far right of the event.

To schedule a repeating event:

- 1. Tap anywhere on the text of an event in the Date Book screen.
- 2. Tap the Details button to open the Event Details dialog.
- 3. Tap the Repeat box in the Event Details dialog to open the Change Repeat dialog.

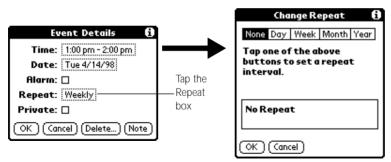

- 4. Tap Day, Week, Month or Year in the Change Repeat dialog.
- 5. Enter a number that corresponds to how often you want the event to repeat in the "Every" area. For example, if you select Month and enter the number "2," the event repeats every other month.
- 6. If you want to specify an ending date for the repeating event, tap the End on pick list and tap Choose Date. Use the Date Picker to select an end date.
- 7. Tap the OK button to close the Change Repeat dialog and activate your settings.

# **Considerations for the Repeat Function**

- If you change the start date of a repeating event, your SPT 1500 terminal calculates the number of days you have moved the event. Your SPT 1500 terminal then automatically changes the end date to maintain the duration of the repeating event.
- If you change the *repeat type* (e.g., daily to weekly) of a repeating event, past occurrences (prior to the day on which you change the setting) are left alone and your SPT 1500 terminal creates a new repeating event.
- If you change the date of an occurrence of a repeating event (e.g., from January 14th to January 15th) and apply the change to all occurrences, the new date becomes the start date of the repeating event. Your SPT 1500 terminal adjusts the end date to maintain the duration of the event.
- If you change other repeat settings (e.g., time, alarm, private) of a repeating event and apply the change to all occurrences, your SPT 1500 terminal creates a new event. The start date of this new event is the day on which the setting is changed. Past occurrences (prior to the day of the change) are left alone and not changed.
- If you make a change to one occurrence of a repeating event (e.g., time), that occurrence no longer shows the Repeat icon.

# Marking a Private Event

You can designate a specific event as "private." When you activate the Security features, your SPT 1500 terminal hides all private entries and you must enter a password to display them on the screen.

To mark an event as private:

- 1. Tap the event you want to mark as private.
- 2. Tap the Details button to open the Event Details dialog for that event.
- 3. Select the Private check box.
- 4. Tap the OK button to close the Event Details dialog and return to the Date Book screen.

### **Deleting an Event**

There are three ways to delete an event from the Date Book application: simply delete the text of the event, use the Menu Commands (described in the *Record Menu* section later in this chapter), or use the Event Details dialog.

**Note:** If you delete the text of a repeating event, you delete all instances of that event. If you use the Menu Command or the Event Details dialog, you can delete one occurrence of the event (as an exception) or all occurrences.

To delete an event with the Event Details dialog:

- 1. Tap anywhere in the text area of the event to delete.
- 2. Tap the Details button to open the Event Details dialog.
- 3. Tap the Delete button to open the Delete Event alert.
- 4. Tap the OK button to confirm you want to delete the event.

# Changing the Date Book View

In addition to displaying the calendar for a specific day, you can also display your Date Book by the week or month, and you can display the current time.

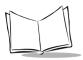

To toggle through the different views, press the Date Book button repeatedly to display the next view.

To display the current time tap the date in the Date Book title bar to display the current time.

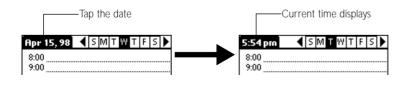

Note: After a few seconds, the title bar reverts to show the date.

#### Working in Week View

The Week View shows a chart of your events for an entire week. This view lets you quickly review your appointments and available time slots.

In addition, the graphical display helps you spot overlaps and conflicts in your schedule.

To display the Week View:

1. Tap the Week View button in the Date Book screen to display the Week View.

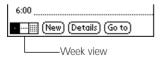

2. Tap the navigation controls to move forward or backward a week at a time, or to display details of an event.

**Note:** The Week View also shows untimed events and events that are before and after the range of times shown.

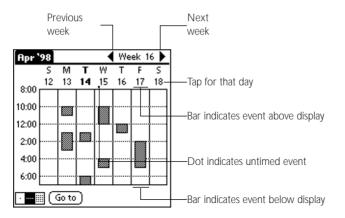

3. Tap any of your events to show a description of the event.

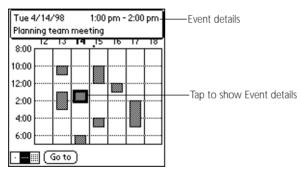

If you want to reschedule an event, tap and drag the event to a different time or day.

You can tap a blank time on any day to move to that day and have the time selected for a new event. Or you can tap any of the days and dates that appear at the top of the Week View to move directly to that day without selecting an event.

The Week View shows the time span defined by the Start Time and End Time in the Date Book Preferences settings. If you have an event before or after this time span, a bar appears at the top or bottom of that day's column, and these = on-screen scroll arrows appear if your scheduled events go beyond the displayed time range.

#### Spotting Event Conflicts in Week View

With the ability to define specific start and end times for any event, it's possible to schedule events that overlap (an event that starts before a previous event finishes).

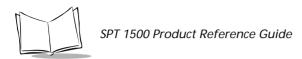

In this case, any event conflict (time overlap) appears in the Week View as overlapping bars. The Day View displays bracketed bars to the left of the conflicting times.

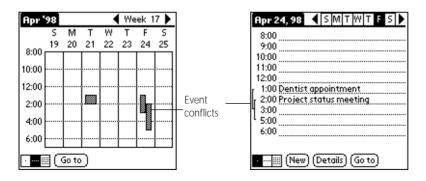

#### Working in Month View

The Month View screen shows which days have events scheduled. Dots and lines in the Month View indicate events, repeating events and untimed events.

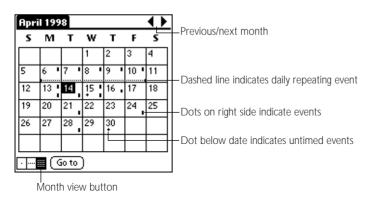

Tap any day that appears in the Month View screen to move directly to that day with the Day View screen. Tap the arrows at the top to move forward or backward a month. Tap the Go to button to open the Date Picker and choose a different month.

When the Month View is on the screen, you can use the scroll button on the front panel of the SPT 1500 terminal to move between months. Press the upper half of the button to display the previous month, or press the lower half to display the next month.

**Note:** You can control the dots and lines that appear in the Month View. See "Options Menu" later in this chapter.

#### **Date Book Menu Commands**

The Date Book includes menu commands to perform common file and editing tasks. This section explains the menu commands that are specific to the Date Book.

See *Using Menus* on page 2-17 for information about menu commands common to all of your SPT 1500 terminal applications.

#### **Record Menu**

When you select the Record menu, its commands appear on screen.

| Ο | Record Edit  | Options    |  |
|---|--------------|------------|--|
|   | New Event    | - N        |  |
|   | Delete Event | . 🖌 D      |  |
|   | Attach Note  | ∠A         |  |
|   | Delete Note  | <b>~</b> 0 |  |
|   | Purge        | -∕E        |  |
|   | Beam Event   | <b>∠</b> B |  |

| New Event    | Creates an event and opens the Set Time dialog where<br>you can choose start and end times for the new event.<br>If you do not enter start and end times, it creates a<br>blank untimed event.                                                                                                    |  |
|--------------|----------------------------------------------------------------------------------------------------|--|
| Delete Event | Opens an alert dialog, prompting you to confirm that<br>you want to delete the current event. You must tap an<br>event before you use the Delete Event command. Tap<br>the OK button to delete the event from your SPT 1500<br>terminal, or tap the Cancel button to close the alert<br>dialog and keep the event. |  |
|              | Note: By default your SPT 1500 terminal removes the event from the Date Book, but retains a copy of the event and transfers it to an archive file on your computer the next time you perform a HotSync <sup>®</sup> operation. To remove the event completely, clear the Save archive copy on PC check box.        |  |

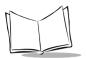

| Attach Note | Opens the Note dialog, where you can create a Note for the current event.                                                                                                    |
|-------------|----------------------------------------------------------------------------------------------------|
| Delete Note | Opens an alert dialog, prompting you to confirm that<br>you really want to delete the Note attached to the<br>event. Tap the OK button to delete the Note from the<br>memory of your SPT 1500 terminal, or tap the Cancel<br>button to close the alert dialog and return to the Date<br>Book.                                                                                                    |
| Purge       | Opens an alert dialog, prompting you to confirm that<br>you want to purge events older than a certain time<br>period — based on the current date on the internal<br>clock on the SPT 1500 terminal. You can use the Purge<br>command to conserve memory on your SPT 1500<br>terminal. The default setting for the Purge alert is to<br>"Save archive copy on PC." This setting removes<br>events from the Date Book, but retains copies and<br>transfers them to an archive file on your computer<br>during the next HotSync operation.<br><b>Note:</b> The Purge command also deletes repeating |
|             | events if they <i>end</i> before the date that you activate the Purge command.                                                                                                    |
| Beam Event  | Beams the current event to another terminal through<br>the IR port. See <i>Beaming Information to Other SPT</i><br><i>1500 Terminals</i> on page 2-27 for more information.                                                                                                    |

#### **Options Menu**

When you select the Options menu, its commands appear on screen.

| Record Edit Options |                 |              |
|---------------------|-----------------|--------------|
|                     | Font            | <b>∕</b> F   |
|                     | Preferences     | ∠R           |
|                     | Display Options | <u>. / Y</u> |
|                     | Phone Lookup    | 1            |
|                     | About Date Book | _            |

Font

Opens the Select Font dialog where you can choose a different font (text) style for your Date Book entries. See *Choosing Fonts* on page 2-20 for details.

**Preferences** Enables you to set the range of times that appear in the Date Book, and to automatically activate alarms for each event.

| Preferences 🚯                              |                |
|--------------------------------------------|----------------|
| Start Time:                                | 8:00 am 🖨      |
| End Time:                                  | 6:00 pm 🖨      |
| 🗆 Alarm Preset<br>Alarm Sound<br>Remind Me | l: 🔻 Alert     |
| Play Every                                 | : 🗢 10 minutes |
| OK (Cancel)                                |                |

- Alarm Preset. Automatically sets an alarm for each new event. The alarm for untimed events is defined by minutes, days or hours before midnight of the date associated with the event.
- Alarm sound. Controls the type of tone the alarm generates when it sounds.
- **Remind me.** Defines how many times the alarm sounds. The choices are: Once, Twice, 3 times, 5 times and 10 times.
- Play every. Defines how often the alarm sounds. The choices are every: Minute, 5 minutes, 10 minutes and 30 minutes.

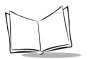

**Display Options** Allows you to change the Date Book's appearance and which events display.

| Display Options 🚯           |  |
|-----------------------------|--|
| Day View:                   |  |
| 🗹 Show Time Bars            |  |
| 🗹 Compress Day View         |  |
| Month View:                 |  |
| 🗹 Show Timed Events         |  |
| Show Untimed Events         |  |
| 🛯 Show Daily Repeating Evts |  |
| OK (Cancel)                 |  |

- Show Time Bars. Activates the time bars that appear in the Day View. The time bars show the duration of an event and illustrate event conflicts.
- **Compress Day View.** Controls how times appear in the Day View. When Compress Day View is off, all time slots display. When it is on, start and end times display for each event, but blank time slots toward the bottom of the screen disappear to minimize scrolling.
- Month View settings. These check boxes apply to the Month View of the Date Book. You can activate any or all of these settings to show that you have Timed, Untimed or Daily Repeating events in the Month View *only*.
- Phone LookupActivates the Phone Lookup feature. See Using Phone<br/>Lookup on page 3-2.
- **About Date Book** Shows version (revision) information for the Date Book application.

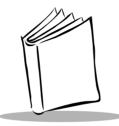

# Chapter 7 Applications: Expense

# Introduction

The Expense application enables you to keep track of your expenses and then transfer the information to a spreadsheet on your computer.

With the Expense application you can:

- Record dates, type of expenses, amount spent, payment method and other details associated with any money that you spend.
- Create categories for your expenses, such as business and personal expenses associated with a range of dates.
- Keep track of vendors (companies) and people involved with each particular expense.
- Log miles traveled for a particular date or expense category.
- Sort your expenses by date or expense type.
- Transfer your expense information to a Microsoft<sup>®</sup> Excel spreadsheet (version 5.0 or later) on your computer. (Microsoft Excel is *not* included with the SPT 1500 organizer package.)

To open Expense:

- 1. Tap the 🗭 icon to open the Applications Launcher.
- 2. Tap the 🚳 icon to display the Expense List screen.

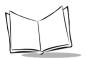

# Creating an Expense Item

Expense enables you to record the date, expense type and the amount that you spent. You can sort your expense items into categories or add other information that you want to associate with the item.

To create an expense item:

1. Tap the New button in the Expense List to create a new item.

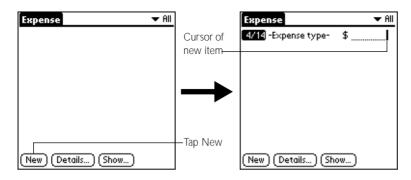

**Note:** You can also create a new expense item by writing on the number side of the Graffiti<sup>®</sup> pad while in the Expense List screen. The first number you write begins your new expense item.

- 2. Enter the amount of the expense.
- 3. Tap the Expense Type pick list and select a type from the list.

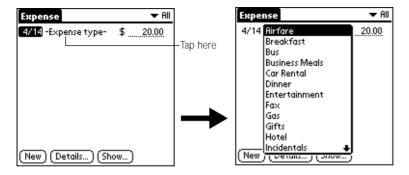

**Note:** As soon as you select an expense type, your SPT 1500 organizer saves your entry. If you do not select an expense type, it does not save the entry.

**Tip:** A quick way to create a new expense item is to make sure that no expense item is selected in the Expense List, write the first letter(s) of the expense type, and then write the numerical amount of the expense item. This technique takes advantage of the automatic fill feature. See *Options Menu* later in this chapter for details.

# Changing the Expense Item Date

Initially, expense items appear with the date you enter them on your SPT 1500 organizer. You can use the Expense application to change the date associated with any expense item.

To change the date of an expense item:

- 1. Tap the expense item you want to change to highlight the date.
- 2. Tap the date of the selected item to open the Date dialog.

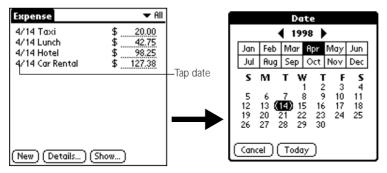

3. Tap the date you want for the expense item.

For more information about the Date dialog, see *Scheduling an Event* on page 6-2.

# **Entering Receipt Details**

The Expense application provides a variety of options that you can associate with an item. These options appear in the Receipt Details dialog.

To open the Receipt Details dialog:

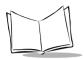

- 1. Tap the expense item you want to assign details.
- 2. Tap the Details button to open the Receipt Details dialog.

| Receipt Details               |  |
|-------------------------------|--|
| Category: 🔻 Unfiled           |  |
| Type: 🔻 Lunch                 |  |
| Payment: 🔻 Unfiled            |  |
| Currency: 🔻 \$                |  |
| Vendor:                       |  |
| City:                         |  |
| Attendees: Who                |  |
| OK (Cancel) (Delete) (Note) 🔒 |  |

3. Select any of the following options:

| Category | Defines the category for the Expense item. The default<br>Category is Unfiled when All is selected. Otherwise,<br>the default is the currently selected Category. An<br>expense item remains in the default category until you<br>change it.<br>Your SPT 1500 organizer provides two sample<br>categories, New York and Paris, to show how you<br>might sort your expenses according to different<br>business trips. |
|----------|----------------------------------------------------------------------------------------------------|
|          | Choose Edit Categories from the pick list to change<br>existing or to create new expense categories. For<br>example, you might create a category for a range of<br>dates, such as a week or month, or you might delete or<br>rename the New York and Paris categories.                                                                                                    |
| Туре     | Opens a pick list of the expense type options so that<br>you can change the expense type for any of your<br>expense items.                                                                                                    |
| Payment  | Enables you to choose the payment method used to<br>pay the expense item. If the item is prepaid (such as<br>airline tickets supplied by your company), you can<br>choose Prepaid to place your expense in the<br>appropriate company-paid cell of your printed<br>expense report spreadsheet. See <i>Transferring Your</i><br><i>Data to Microsoft Excel</i> later in this chapter for more<br>information.         |

- **Currency** Enables you to choose the type of currency used to pay the expense item. The default currency unit is defined in the Preferences dialog (see *Preferences* on page 7-13 later in this chapter). You can also display up to four other common types of currency. See *Customizing the Currency Pick List* on page 7-5 for details.
- Vendor and City Enable you to record the name of the vendor (usually a company) associated with the expense and the city where the expense took place. For example, a business lunch might be at Rosie's Cafe (Vendor) in San Francisco (City).
- Attendees Displays Attendees screen which resembles a memo in the Memo Pad. You can use this screen to list the people who attended the activity associated with the expense or to make notes, such as the purpose of the expense.

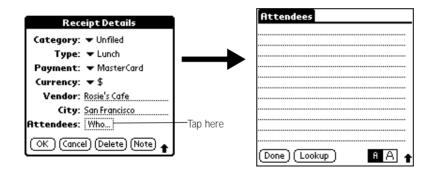

**Note:** You can tap the Lookup button to display the names (and the corresponding companies) of the people in your Address Book. The Lookup button's function is similar to the Phone Lookup feature described in Using Phone Lookup on page 3-2.

4. Tap the OK button to close the Receipt Details dialog and activate your selections.

# **Customizing the Currency Pick List**

You can select the currencies and symbols that appear in the Currency pick list.

To customize the Currency pick list:

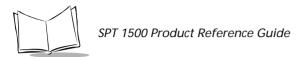

1. Tap the Currency pick list in the Receipt Details dialog, and then tap the Edit Currencies selection to open the Select Currencies dialog.

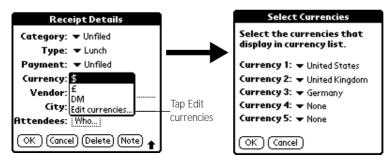

- 2. Tap each Currency pick list to choose the country whose currency you want to display on that line.
- 3. Tap the OK button to close the Select Currencies dialog and activate your selections.

**Note:** If the currency you want to use is not in the list of countries, you can create your own custom country and currency symbol. See Expense Menu Commands later in this chapter for details.

#### **Show Options**

The Show Options define the sort order and other settings that relate to your expense items.

To open the Show Options dialog:

1. Tap the Show button in the Expense List to open the Show Options dialog.

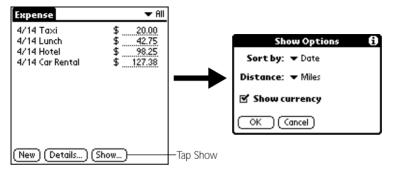

2. Select any of the following options:

| Sort By       | Enables you to sort the Expense entries by date or expense type.      |
|---------------|-----------------------------------------------------------------------|
| Distance      | Enables you to display Mileage entries in miles or kilometers.        |
| Show Currency | Shows or hides the currency symbol in the expense list.               |
| 3. Tap the OK | button to close the Show Options dialog and activate your selections. |

## Transferring Your Data to Microsoft Excel

After you enter your expenses into the Expense application on your SPT 1500 organizer, the Palm<sup>™</sup> Desktop software enables you to view and print the data with your computer.

**Note:** You need Microsoft Excel version 5.0 (or later) to view and print your Expense data using one of the provided templates. Microsoft Excel is not included with the SPT 1500 organizer package. The procedures in this section also assume that you have installed the Palm Desktop software. See Palm SPT 1500 Desktop Software on page 1-10 for more information.

## Printing an Expense Report

Palm Desktop makes it quick and easy to print your Expense data.

To print your expense report:

- 1. Perform a HotSync<sup>®</sup> operation to transfer your latest Expense data to your computer and make it available to Palm Desktop. See Chapter 8, *Applications: HotSync*<sup>®</sup> for details.
- 2. Click the Expense button in Palm Desktop to open Microsoft Excel and the Expense Report configuration dialog.

**Note:** If you launch Expense from the Start menu (instead of Palm Desktop), you must first choose your SPT 1500 organizer user name.

3. Click the expense category that you want to print.

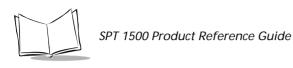

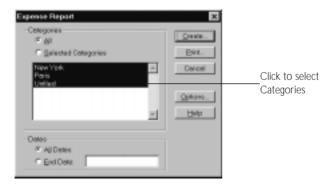

- **Tip:** You can press Shift+click to select multiple categories. To print the expenses associated with all of your Expense categories, click the All button in the Categories area.
- 4. If you want to define an end date for the expense report, enter the date in the End Date area.

**Note:** If you do not specify an end date, all expense entries for the selected categories appear — up to the date of the last HotSync operation with your SPT 1500 organizer.

5. Click the Print button to display the expense report in the Print Preview window.

| ant Bruizzi <b>Nom</b> | Print Sotup Ma | ngins Dose B | elp                                                                                                    |    |
|------------------------|----------------|--------------|----------------------------------------------------------------------------------------------------|----|
|                        |                |              | And Color fore     And Color fore     And Colo |    |
| Preview: Page 1 of 1   |                |              |                                                                                                    | NM |

6. Click the Print button in the Microsoft Excel window to print your expense report. To view your Expense data in a Microsoft Excel spreadsheet:

- 1. Perform a HotSync operation to transfer your latest Expense data to your computer and make it available to Palm Desktop.
- 2. Click the Expense button in Palm Desktop to open Microsoft Excel and the Expense Report configuration dialog.

**Note:** If you start Expense from the Start menu (instead of Palm Desktop), you must first choose your SPT 1500 organizer user name.

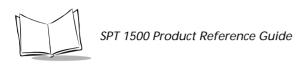

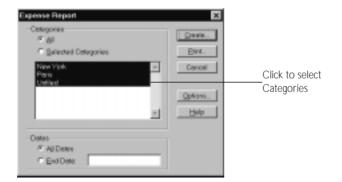

- 3. Click the expense category that you want to use.
- **Tip:** You can press Shift+click to select multiple categories. If you want to view the expenses associated with *all* of your Expense categories, click the All button in the Categories area.
- 4. If you want to define an end date for the expense report, enter the date in the End Date area.

**Note:** If you do not specify an end date, all expense entries for the selected categories will appear — up to the date of the last HotSync operation.

5. Click the Create button to display a Microsoft Excel spreadsheet containing your Expense data.

| 1  | AMPLETS   |               |             |          |           |           |         |
|----|-----------|---------------|-------------|----------|-----------|-----------|---------|
|    | 1         | 2             | 4           | 5        | 6 7       | 8         | 9 (     |
| 1  |           |               |             |          |           |           |         |
| 2  |           |               |             | Trav     | el Expen  | se Reimbu | rsement |
| -  |           |               |             |          |           |           |         |
| 4  | Employee  | Name:         |             |          | Client _  |           |         |
| 5  |           |               |             |          |           |           |         |
| 6  | Date Subr | mitted:       | 1/31/98     |          | Project:  |           |         |
| 7  | 1         | -             |             |          |           |           |         |
| 8  |           |               | Mis/Km Rate |          |           |           |         |
| 9  | 1         | F             | 0.29        |          |           |           |         |
| 10 |           |               | Currency    | Exchange | US Dollar | Expense   |         |
| 11 | Date      | Country       | Amount      | Rate     | Amount    | Туре      | Note: D |
| 12 | 4/9/99    | United States | 39.15       | 1.00     | \$39.16   | Mileage   |         |
| 13 |           |               |             |          |           |           |         |
| 14 |           |               |             |          |           |           |         |
| 15 |           |               |             |          |           |           |         |

At this point, your Expense data appears in Microsoft Excel spreadsheet form. You can enter information, make formatting changes and save and print the file in the normal manner.

# **Using Expense Report Templates**

Palm Desktop software comes with several expense report templates. When you use one of these templates, you can edit your Expense data in Microsoft Excel. If you want to streamline or customize your expense reports, you can change these templates. For example, you can add your company name to a template. See Appendix A, *Expense Templates* for sample templates and Appendix B, *Creating a Custom Expense Report* for details on changing templates.

To view your Expense data using a Microsoft Excel template:

1. Display your Expense data in a Microsoft Excel spreadsheet as described in the previous procedure.

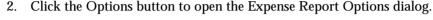

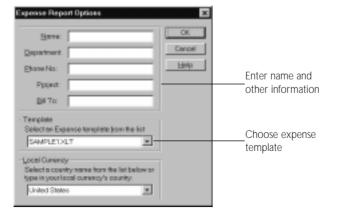

- 3. Enter name, department and other information as necessary for your expense report.
- 4. Click the Templates menu, then click an expense template. See Appendix A, *Expense Templates* for samples.

**Note:** If you want to create your own custom expense template and have it appear in the Templates menu, refer to Appendix B, Creating a Custom Expense Report.

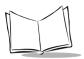

5. Click the OK button to return to the Expense Report Options dialog.

# **Expense Menu Commands**

The Expense application includes menu commands to perform common file and editing tasks. This section explains the menu commands that are specific to the Expense application.

See *Using Menus* on page 2-17 for information about menu commands that are common to all of your SPT 1500 organizer applications.

#### **Record Menu**

When you select the Record menu, its commands appear on screen.

| Record Edit | Optio | ns 🛛 |
|-------------|-------|------|
| Delete Item | 5     |      |
| Purge       | ∕E    |      |

| Delete Item | Opens an alert dialog, prompting you to confirm that<br>you want to delete the current expense item. You must<br>tap an item before you can use the Delete Item<br>command. Tap the OK button to delete the item from<br>your SPT 1500 organizer, or tap the Cancel button to<br>close the alert dialog and keep the item.<br><b>Note:</b> By default your SPT 1500 organizer removes the<br>item from the Expense application, but retains<br>a copy of the item and transfers it to an archive<br>file on your computer the next time you<br>perform a HotSync operation. To remove the<br>item completely, clear the Save archive copy on<br>PC check box. |
|-------------|----------------------------------------------------------------------------------------------------|
| Purge       | Conserves memory on your SPT 1500 organizer by<br>deleting expense categories that you no longer use.<br>The Purge command prompts you to confirm that you<br>want to purge all the records from the selected<br>category.                                                                                                    |

#### **Options Menu**

When you select the Options menu, its commands appear on screen.

| Ree | cord Edit Options |            |
|-----|-------------------|------------|
|     | Preferences       | <b>∕</b> R |
|     | Custom Currencies | ~Y         |
|     | About Expense     |            |

Preferences

Activates the Preferences dialog, which is used to activate the automatic fill feature and to set the default currency symbol.

| Preferences                             | i. |  |
|-----------------------------------------|----|--|
| 🗹 Use automatic fill when entering data |    |  |
| Default Currency: 🕶 \$                  |    |  |
| OK (Cancel)                             |    |  |

- Use automatic fill. Enables you to select an expense type by writing the first letter of an expense type in the Graffiti writing area. For example, if you write the letter "T," it enters the "Taxi" expense type. Writing "T" and then "E" enters "Telephone" which is the first expense type beginning with the letters "TE."
- **Default currency.** Sets the default currency symbol for the Expense application.
- **Custom Currencies** Enables you to define additional currency symbols for the Expense application.
  - **Note:** You need to use this command only if the currency symbol you need is not available in the Currency pick list of the Receipt Details dialog (See "Entering Receipt Details" earlier in this chapter).
- **About Expense** Shows version (revision) information for the Expense application.

To define a custom currency symbol:

1. Choose Custom Currencies from the Options menu to open the Custom Currencies dialog.

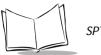

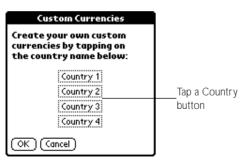

2. Tap one of the four Country boxes to open the Currency Properties dialog.

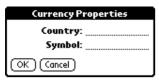

- 3. Enter the name of the country and the symbol that you want to appear in the Expense application, and then tap the OK button to define your setting.
- 4. Tap the OK button to close the Custom Currencies dialog.

**Note:** If you want to use your custom currency symbol as the default for all Expense entries, choose the symbol in the Preferences dialog. If you want to use your custom currency symbol only for particular expense items, choose the symbol in the Receipt Details dialog associated with those items.

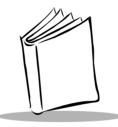

# Chapter 8 Applications: HotSync®

# Introduction

HotSync<sup>®</sup> technology enables you to synchronize data between one or more SPT 1500 terminals and the SPT 1500 Palm<sup>™</sup> Desktop software. To synchronize data, you must connect your SPT 1500 terminal and Palm Desktop either directly with a cable or indirectly with a modem or network.

With HotSync technology you can:

- Synchronize the Date Book, Address Book, To Do List, Memo Pad and Expense entries on your SPT 1500 terminal with the entries on your computer, and vice versa.
- Manage individual or multiple SPT 1500 terminals with a centralized computer.
- Keep your data safe by automatically creating backup copies each time your synchronize.

# The HotSync Process and the HotSync Manager

The HotSync process automatically synchronizes data between your SPT 1500 terminal and Palm Desktop. Changes you make on your SPT 1500 terminal or Palm Desktop appear in both places after a HotSync operation. HotSync technology synchronizes only the needed portions of files, thus reducing synchronization time. You can synchronize your data by connecting your SPT 1500 terminal directly to your computer with the cradle or indirectly with a modem or network.

The HotSync Manager oversees the synchronization process. It runs in the background and monitors a communications port on your computer for a HotSync command from a SPT

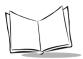

1500 terminal. When it "hears" a HotSync command, HotSync Manager synchronizes data in the Date Book, Address Book, To Do List, Memo Pad, Mail and Expense applications. It can synchronize the data even when Palm Desktop is not running!

Once you complete a few simple setup steps, performing a HotSync operation is as simple as pressing a button. Follow the steps in the next section to complete the setup.

# Performing a HotSync Operation for the First Time

The first time you synchronize your data, you need to enter user information on both the SPT 1500 terminal and the Palm Desktop. Once you enter this information and synchronize, the HotSync Manager recognizes your SPT 1500 terminal and doesn't ask for this information again. If you are a System Administrator preparing several SPT 1500 terminals for a group of users, see *Creating a User Profile* on page 8-12 before performing the following steps.

**Important:** You must perform your first HotSync operation with a local, direct connection, rather than using a modem.

To perform a HotSync operation for the first time:

- 1. Double-click the Palm Desktop icon on the Windows desktop (or select Palm Desktop from the Start menu) to start the Palm Desktop software.
- 2. Click the 🖗 icon in the Windows System Tray to open the HotSync Manager menu.
- **Tip:** The Windows System Tray is usually in the lower-right corner on your computer display. The location may vary depending on the location of the taskbar and the version of Windows you are using.

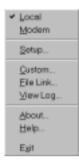

- 3. Click Local from the HotSync Manager menu to indicate that you are using the cradle to synchronize.
- 4. Turn on the SPT 1500 terminal and slide it into the cradle.

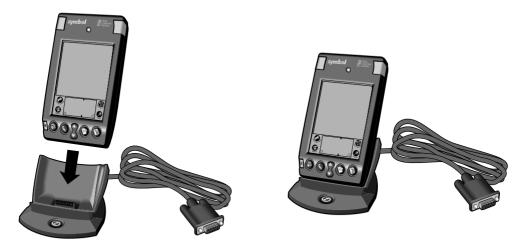

- **Tip:** The curved edge on the bottom of the SPT 1500 terminal should align smoothly with the cradle when it is inserted properly.
- 5. Press the 🔮 button on the front of the SPT 1500 terminal cradle to open the New User dialog.

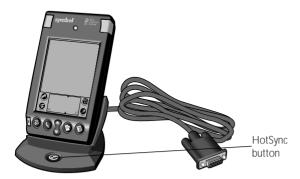

- 6. Enter a user name for your SPT 1500 terminal and click the OK button to open the HotSync Progress dialog and start the synchronization process.
- **Important:** Every SPT 1500 terminal should have a unique name. Never try to synchronize more than one SPT 1500 terminal to the same user name.

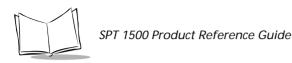

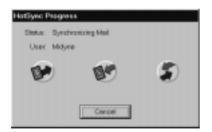

7. Wait for Palm Desktop to display a message indicating that the process is complete.

### Conducting a Local HotSync Operation

After you complete the first HotSync operation, the HotSync process is even faster and easier!

To conduct a local HotSync operation:

- 1. Insert the SPT 1500 terminal in the cradle.
- 2. If the HotSync Manager is not running, start it.
- 3. Press the **b** button on the front of the SPT 1500 terminal cradle to start the HotSync process.
- 4. Wait for Palm Desktop to display a message indicating that the process is complete.

# Selecting HotSync Setup Options

You can choose when you want HotSync Manager to run, and you can adjust the local and modem HotSync settings.

To set the HotSync Options:

- 1. Click the 🦃 icon in the Windows System Tray to open the HotSync Manager menu.
- 2. Click Setup on the HotSync Manager menu to open the Setup dialog.

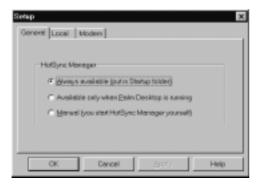

3. Click the General tab and select one of the following options:

| Always available                                  | Adds HotSync Manager to the Startup folder and<br>constantly monitors the communication port for SPT<br>1500 terminal synchronization requests. With this<br>option, the HotSync Manager conducts<br>synchronizations even when Palm Desktop is not<br>running. |
|---------------------------------------------------|----------------------------------------------------------------------------------------------------|
| Available only when<br>Palm Desktop is<br>running | Starts HotSync Manager and monitors requests automatically when you open the Palm Desktop software.                                                                                                    |
| Manual                                            | Starts the HotSync Manager and monitors requests<br>only when you select HotSync Manager from the Start<br>menu.                                                                                                    |

**Tip:** If you're not sure which option to use, keep the Always available default setting.

4. Click the Local tab to display the settings for the connection between your computer and the SPT 1500 terminal cradle, and adjust the following options as needed.

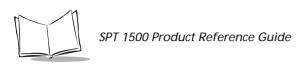

| Setup         |                     |               | ×    |
|---------------|---------------------|---------------|------|
| General Local | Modern              |               |      |
| Serial Port   | CDIV1               |               |      |
| Speed         | As Fast As Possible |               |      |
|               |                     |               |      |
|               |                     |               |      |
|               |                     |               |      |
| OK            | Cancel              | <b>治</b> (1/) | Help |

Serial Port Identifies the port Palm Desktop will use to communicate with the cradle. This selection should match the port number where you connected the cradle. Note: Your SPT 1500 terminal cannot share this port with an internal modem or other device. If you have trouble determining the correct serial port, see Troubleshooting on page 16-7. Speed Determines the speed at which data is transferred between your SPT 1500 terminal and Palm Desktop. We suggest you try the As Fast As Possible rate first, and adjust downward if you experience problems. This setting allows the Palm Desktop and SPT 1500 terminal to find and use the fastest speed.

5. Click the Modem tab to display the Modem settings and adjust the following options as needed.

| General Local | Modern                |
|---------------|-----------------------|
| Sevial Port   | 2000                  |
| Speed         | Aa Fest Aa Possible   |
| Modern        | U.S. Robolics Coulier |
| Sgtup String  | ATEP6818H18P258-1MIL0 |
|               | Cencel Acciv Help     |

| Serial Port  | Identifies the port where the modem is located. If you<br>are unsure of the port assignment, look at the Modem<br>Properties in the Windows Control Panel.                                                                                                    |
|--------------|----------------------------------------------------------------------------------------------------|
| Speed        | Determines the speed at which data is transferred. We<br>suggest you try the As Fast As Possible rate first, and<br>adjust downward if you experience problems. This<br>setting allows the Palm Desktop and SPT 1500<br>terminal to find and use the fastest speed. |
| Modem        | Identifies the modem type or manufacturer. Refer to<br>your modem manual or face plate for its type or<br>settings. If you're not sure of your modem type or your<br>modem doesn't match any that appear in the list,<br>choose Hayes Basic.                        |
| Setup String | Identifies the setup string for your particular modem.<br>Not all modems require a setup string. Refer to your<br>modem manual and enter the setup string if<br>recommended by the manufacturer.                                                                    |

6. Click OK to close the Setup dialog.

## **Customizing HotSync Application Settings**

For each application you can define a set of options that determines how records are handled during synchronization. These options are called a "conduit." By default, Palm Desktop synchronizes all files between the SPT 1500 terminal and the Palm Desktop. In general, you should leave the settings to synchronize all files. The only reason you might want to change these settings is to overwrite data on either your SPT 1500 terminal or Palm Desktop, or to avoid synchronizing a particular type of file because you don't use it.

In addition to the Date Book, Address Book, To Do List, Memo Pad and Expense application conduits, Palm Desktop includes System and Install conduits. The System conduit backs up the system information stored in your SPT 1500 terminal, including Graffiti<sup>®</sup> software ShortCuts. The Install conduit is used to install Palm-compatible applications.

To customize HotSync application settings:

- 1. Click the 🎯 icon in the Windows System Tray to open the HotSync Manager menu.
- **Tip:** You can also click the HotSync command on the Palm Desktop menu bar to open the HotSync Manager menu.
- 2. Click Custom from the HotSync menu to open the Custom dialog.

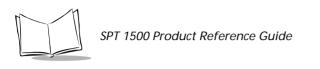

| Vidyne       | <u> </u>                    |        |
|--------------|-----------------------------|--------|
| Copcluit     | Action                      |        |
| Mail         | Synchronize the files       | Dgee   |
| Date Book    | Synchronize the files       |        |
| Address Book | Byechronize the files       | Change |
| To Do List   | Synchronize the files       |        |
| Memo Pad     | Bynchronize the files       | Dotant |
| Expense      | Synchronize the files       |        |
| Intern       | Enabled                     | Heip   |
| Sustern      | Handheld overwrites Desktop |        |

- 3. Select the appropriate user name from the list at the top of the dialog.
- 4. Click an application in the Conduit list to choose the conduit you want to change.
- 5. Click the Change button to open the Change HotSync Action dialog.

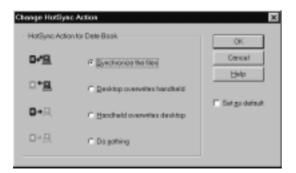

6. Click the direction in which you want to write data, or click Do Nothing to skip data transfer for an application.

**Note:** Changing the HotSync setting from the default affects only the next HotSync operation. Thereafter, the HotSync Actions revert to their default settings. To use a new setting on an ongoing basis, select the Set As Default box. Thereafter, you can just click the Default button in the Custom dialog to revert to the default settings.

- 7. Repeat steps 2 through 5 to change conduit settings for other applications or for a different user name.
- 8. Click the OK button to close the Change HotSync Action dialog and activate your settings.

# Conducting a HotSync Operation via Modem

You can use a modem to synchronize your SPT 1500 terminal when you are away from your computer.

# **Note:** You must conduct an initial local HotSync operation using the SPT 1500 terminal cradle before you perform a modem HotSync operation.

To perform a HotSync operation via modem you need:

- A modem connected to your computer
- A modem connected to your SPT 1500 terminal with a special modem cable. (The cradle is not used for a modem HotSync operation.) See *Technical Support, Service and Repair* on page 16-12 for details on ordering this special cable.
- The Palm Desktop software configured for use with a modem as described earlier in this chapter in *Selecting HotSync Setup Options* on page 8-4

#### Preparing Your Computer for a Modem HotSync Operation

There are a few steps you must perform to prepare your computer for a modem HotSync operation. Be sure to perform these steps before you leave your office so that your computer is ready to receive a call from your SPT 1500 terminal. See *Selecting HotSync Setup Options* on page 8-4 earlier in this chapter.

To prepare your computer for a modem HotSync operation:

1. Confirm that the computer modem is connected and turned on, and that no communications applications, such as fax or telephony software, are running on a COM port.

Note: Make sure the computer is disconnected from all online services, such as America Online<sup>®</sup> (AOL) and CompuServe<sup>®</sup>. This helps to avoid conflicts with the COM port.

2. Start HotSync Manager if it is not already running, and click Modem from the HotSync Manager menu.

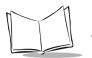

# Preparing Your SPT 1500 Terminal for a Modem HotSync Operation

To prepare your SPT 1500 terminal for a modem HotSync operation:

- 1. Turn on your SPT 1500 terminal and tap the  $\bigcirc$  icon to open the Applications Launcher.
- 2. Tap the 🐓 icon to open the HotSync screen.
- 3. Tap the Enter Phone # box under the Modem Sync icon to open the Phone Setup dialog.

| Phone Setup 🚯                      |
|------------------------------------|
| Phone #:                           |
|                                    |
| 🗆 Dial prefix: 🤱                   |
| Disable call waiting: <u>1170,</u> |
| Use calling card:                  |
|                                    |
| (OK) (Cancel)                      |

**Note:** If you have Network HotSync software installed on your SPT 1500 terminal, the Remote Setup dialog appears instead. See "Network Preferences" for more information.

- 4. Enter the telephone number to access the modem connected to your computer.
- 5. If needed, enter a dial prefix (such as "9") to access an outside line, and then tap the Dial Prefix check box.

**Tip:** You can enter a comma in the field to introduce a "pause" in the dialing sequence.

- 6. If the phone line you're using for the SPT 1500 terminal has "Call Waiting," select the Disable call waiting check box to avoid an interruption during the modem HotSync operation.
- 7. If you want to use a calling card to place the call, select the check box and enter the calling card number.
- 8. Tap OK to return to the HotSync dialog.

- 9. Tap the Sicon to open the HotSync menus.
- 10. Tap Modem Setup from the Options menu to display the Modem Preferences screen.
- 11. Enter the Modem Preference settings as described in "Modem Preferences."

#### Selecting the Conduits for a Modem HotSync Operation

The Conduit Setup dialog on your SPT 1500 terminal enables you to define which files and/ or applications synchronize during a modem HotSync operation. You can use these settings to minimize the time required to synchronize data with a modem.

To change the Conduit Setup for a modem HotSync operation:

- 1. Tap the 🖗 icon in the Graffiti area to display the Applications Launcher.
- 2. Tap the  $\mathbf{9}$  icon to display the HotSync screen.
- 3. Tap the icon to open the HotSync menus.
- 4. Tap Conduit Setup from the Options menu to open the Conduit Setup dialog.

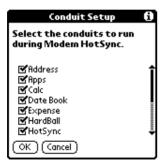

5. Tap the check boxes to de-select the files and/or applications that you do *not* want to synchronize during a modem HotSync operation. The default setting is to synchronize all files.

**Note:** Applications that do not have a database (such as games) do not synchronize — even if you select the item in the Conduit Setup dialog.

6. Tap the OK button to close the Conduit Setup dialog and activate your settings for the next modem HotSync operation.

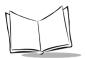

# Performing a HotSync Operation via a Modem:

After you prepare your computer and your SPT 1500 terminal, and select your Conduit Setup options, you are ready to perform a Modem HotSync operation.

To perform a Modem HotSync operation:

1. Turn on your SPT 1500 terminal.

**Note:** If you are not using a PalmPilot modem, you need a special modem cable and an external modem. Connect one end of the special modem cable to the serial connector on the SPT 1500 terminal and the other end to the external modem. Do not attempt to use other kinds of cables, even if they appear to be similar.

- 2. Tap the 🗭 icon to open the Applications Launcher.
- 3. Tap the 🥑 icon to open the HotSync application.
- 4. Tap the 🗣 icon to dial the Palm Desktop modem and synchronize the applications selected under Conduit Setup.
- 5. Wait for the HotSync operation to complete. If you have any problems conducting a successful HotSync operation, see *Troubleshooting* on page 16-7.

## Conducting HotSync Operation via a Network

When you use the Network HotSync software, you can take advantage of the LAN and WAN connectivity available in many office environments. The Network HotSync software enables you to perform a HotSync operation using a cradle that is connected to any PC on your LAN or WAN (provided that the PC connected to the cradle also has the Network HotSync software installed and your PC is on and the HotSync Manager is running).

The Network HotSync software is an optional component that you can download from the Symbol website (http://www.symbol.com/palm). The files that you download also include a setup program and documentation for this feature.

#### Creating a User Profile

If you need to configure a number of SPT 1500 terminals with specific information (such as a company phone list) before distributing them to their actual users, you can create a User Profile to load the data into a SPT 1500 terminal without associating that data with a user name. The User Profile feature is designed only for the first-time HotSync operation, before

you assign a User ID to a particular SPT 1500 terminal. See *Using File Link* on page 8-14 for information about loading data after you assign a User ID.

To create a User Profile:

- 1. Open the Palm Desktop software.
- 2. Click Users from the Tools menu to open the Users dialog.
- 3. Click the Profiles button to open the Profiles dialog.

| Profiles          | ×       |
|-------------------|---------|
| Select a profile: |         |
|                   | 0K      |
|                   | New     |
|                   | Delete  |
|                   | Rgvarse |
|                   | guera   |
|                   | Help    |

4. Click the New button to open the New Profile dialog.

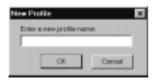

- 5. Enter a name for the Profile and click the OK button to return to the Profiles dialog.
- 6. Repeat steps 3 and 4 for each Profile that you want to create, then click the OK button to close the Profiles dialog and return to Palm Desktop.
- 7. Select the Profile from the User list and create the data for the Profile (e.g., company phone list, etc.).

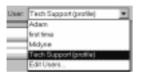

To use a Profile for the first-time HotSync operation:

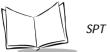

- 1. Place the new SPT 1500 terminal in the cradle, and press the 🥑 button on the cradle to open the Users dialog.
- 2. Click the Profiles button to open the Profiles dialog.
- 3. Choose the Profile that you want to load on the SPT 1500 terminal, and click the OK button to open the following alert dialog:

| Dialog |                                                                                 |
|--------|---------------------------------------------------------------------------------|
| ۲      | Installing a profile will overwrite all data centently on the handhelid device. |
|        | Are you save you want to do this?                                               |
|        | 🖺 Don't ask this question again                                                 |
|        | Y05 No                                                                          |
|        | Tak Ba                                                                          |

4. Click the Yes button to transfer all the Profile data to the SPT 1500 terminal.

The next time you perform a HotSync operation, Palm Desktop will prompt you to assign a User name to the SPT 1500 terminal.

#### **Using File Link**

The File Link feature enables you to synchronize the Address Book and Memo Pad information on your SPT 1500 terminal with a separate external file such as a company phone list. HotSync Manager stores the data in a separate category on your Palm Desktop and your SPT 1500 terminal. You can configure the File Link feature to check for changes to the external file when you perform a HotSync operation.

With File Link you can synchronize with data stored in any of the following formats:

- Comma-separated (\*.csv)
- Memo Pad archive (\*.mpa)
- Address Book archive (\*.aba)
- Text (\*.txt)

For information on how to set up a File Link, see the Palm Desktop Software online Help.

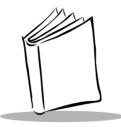

# Chapter 9 Applications: Mail

# Introduction

The Mail application enables you to manage your e-mail while away from your desk. The key to Mail is that it truly synchronizes the mail in your desktop e-mail application with the mail on your SPT 1500 terminal.

For example, if you delete messages from your Palm<sup>™</sup> Mail, your next HotSync<sup>®</sup> operation also deletes the messages from your desktop e-mail application — so you never have to delete messages twice. Similarly, if you read a message on your SPT 1500 terminal and leave it in your inbox, your next HotSync operation marks it as read on your desktop e-mail.

With Mail, you can:

- Use your SPT 1500 terminal to send and/or retrieve e-mail messages from your desktop e-mail application.
- View, delete, file and/or reply to incoming mail.
- Create outgoing messages as well as drafts of messages that you can complete later.
- Create simple or complex filters, which allow you to decide the type of e-mail that your SPT 1500 terminal retrieves from your desktop e-mail application.

# Setting Up Mail on the Desktop

Before you use Mail for the first time, your desktop e-mail application should be up and running. You must also set up the Palm<sup>™</sup> Desktop software for use with your desktop e-mail application.

**Note:** The following instructions assume that you have already installed Palm Desktop software on your computer and that you did not set up Mail during the installation. If you have not yet installed the Palm Desktop software, the installation procedure will prompt you to set up Mail as part of the Palm Desktop software installation.

To set up Mail:

- 1. Click Start on the Windows desktop to open the Start menu.
- 2. Point to Programs, point to Palm Desktop, and then click Palm Mail Setup to start the setup procedure.
- 3. Follow the instructions on the screen to set up your SPT 1500 terminal for use with your desktop e-mail application.

To select HotSync options:

- 1. Click the 🧶 icon in the Windows System Tray to open the HotSync menu.
- Click Custom from the HotSync menu to open the Custom dialog.
   Tip: You can also click Custom from the HotSync menu in Palm Desktop.
- 3. Click Mail in the Custom list box.
- 4. Click the Change button to open the Change HotSync Action dialog.

| nge HotSync /                            | Action                                          |                  |
|------------------------------------------|-------------------------------------------------|------------------|
| 0- <u>18</u>                             | F Synchronize the lines                         | OK<br>Cascel     |
| <u>••⊞</u>                               | C Desitop overwrites handheid                   | Help             |
| 0-9                                      |                                                 |                  |
| - 1- 1- 1- 1- 1- 1- 1- 1- 1- 1- 1- 1- 1- | C Do Nothing                                    | F Bet &s Default |
| Your Meil is ca                          | manify set up with the following configuration: | Mai Setup        |
|                                          |                                                 |                  |

5. Click one of the following settings:

| Synchronize<br>the files          | Synchronizes the mail on your SPT 1500 terminal and your desktop e-mail application.                                                                                                    |
|-----------------------------------|----------------------------------------------------------------------------------------------------|
| Desktop<br>overwrites<br>handheld | Replaces the mail on your SPT 1500 terminal with<br>the mail in your desktop e-mail application. You<br>should use this option only if, for some reason, the<br>two inboxes get out of sync. This setting applies<br>for only one HotSync operation and then reverts<br>back to the default setting. |
| Do Nothing                        | Turns off communication between your SPT 1500<br>terminal and desktop e-mail application. This<br>setting applies for only one HotSync operation<br>and then reverts back to the default setting.                                                                                                    |
| Set As Default                    | Changes the default setting on an ongoing basis.<br>(When you first set up Mail, Synchronize the files<br>is the default setting.)                                                                                                    |

**Tip:** To turn off mail, select Do Nothing and then select the Set as Default check box.

To change your Mail setup options:

- 1. Click the 🦃 icon in the Windows System Tray to open the HotSync menu.
- Click Custom from the HotSync menu to open the Custom dialog.
   Tip: You can also click Custom from the HotSync menu in Palm Desktop.
- 3. Click the Mail in the Conduit list to indicate that you want to change these settings.
- 4. Click the Change button to open the Change HotSync Action dialog for the Mail conduit.
- 5. Modify your settings as needed.
- 6. Click the OK button to confirm your changes and close the Change HotSync Action dialog.

#### Synchronizing Mail with your E-Mail Application

After you have enabled and configured Mail, you need to perform a HotSync operation to synchronize Mail with your desktop e-mail application. For a complete explanation of how to use the HotSync feature, see the Chapter 8, *Applications: HotSync®*.

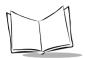

SPT 1500 Product Reference Guide

#### **Opening Mail on your SPT 1500 Terminal**

- 1. Tap the 🗭 icon to open the Applications Launcher.
- 2. Tap the 🜍 icon to display the Message List screen.

#### **Viewing Messages**

The Message List lists your incoming messages, who sent them and the date they were received. Messages you've read appear with a check next them and high-priority messages appear in bold.

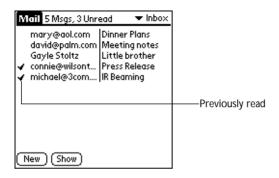

Tap a message in the list to open it.

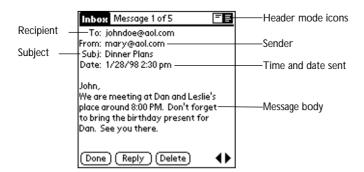

Messages appear by default in the abbreviated mode. To switch from the abbreviated mode to the full header mode, see *Displaying Full Header Information* on page 9-5.

To close a message, tap the Done button to close the message and return to the Message List.

#### **Message Fonts**

You can modify the way messages appear by changing the font (text) style. See *Choosing Fonts* on page 2-20 for details.

#### **Displaying Full Header Information**

By default, Mail displays abbreviated header information. The abbreviated header displays only the From and Subject fields. The full header provides complete information about the sender, receiver and CC recipients, in addition to the subject and date the message was created. Mail uses the header type you select for all your messages.

To display full header information:

- 1. Open a message.
- 2. Tap the Complete Header icon to display the full header.

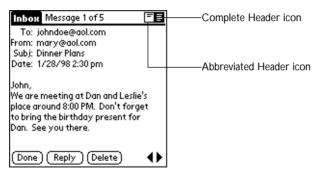

3. To redisplay the abbreviated header, tap the Abbreviated Header icon.

#### **Creating Messages**

You create messages with your SPT 1500 terminal the same way you create messages with your desktop e-mail application: you identify the recipient(s) of the message, define a subject and create the body of the message.

You create original messages and replies in the New Message screen. All messages must, at the very least, contain information in the To and Subject fields.

To create a message:

1. Tap the New button in the Message List screen to display the New Message screen.

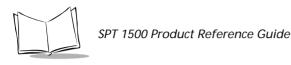

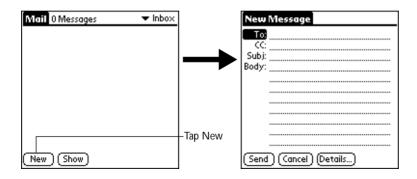

**Note:** You can also display the New Message screen by tapping New from the Message menu.

2. Use the stylus to write Graffiti<sup>®</sup> character strokes (or the on-screen keyboard) to enter the e-mail address of the recipient. The cursor indicates where new text will appear.

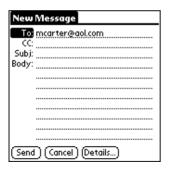

**Note:** Enter the address as if you are entering it from your desktop e-mail application. For example, network users sending a message to a user on the same network do not need to add Internet information, such as @3com.com.

- 3. To send a carbon copy of this message to additional recipients, tap in the CC field, then enter the e-mail addresses of the additional recipients, separating the addresses with a comma followed by a space.
- 4. Tap in the Subj field, then enter a subject for your message.
- 5. Tap in the Body field, then enter the body text.

# **Note:** If the address, CC, subject or body of the message exceeds the capacity of the screen display, tap the name of the field (for example, "To") to expand that field. Tap the Done button to return to the New Message screen.

Tap the name of the field to open

| /                         | 1 |                 |
|---------------------------|---|-----------------|
| New Message               |   | To:             |
| То                        |   | mcarter@aol.com |
|                           |   |                 |
| SUD):                     |   |                 |
| Body:                     |   |                 |
|                           |   |                 |
|                           |   |                 |
|                           |   |                 |
|                           |   |                 |
|                           |   |                 |
|                           |   |                 |
|                           |   |                 |
| (Send) (Cancel) (Details) |   | (Done) (Lookup) |
|                           | - |                 |

Tap to return to New Message screen

To reply to a message:

- 1. Tap a message in the Message List to display it on the screen.
- 2. Tap the Reply button to open the Reply Options dialog.

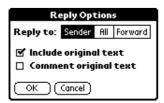

- 3. Select who you want to receive the reply: only the Sender, All recipients and the sender, or do you want to Forward the message to someone else.
- 4. Select whether you want to Include original text and Comment original text.
- 5. Tap OK to close the Reply Options dialog and display the New Message screen.
- 6. Enter your reply text.

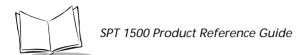

**Note:** You have several message options including setting the priority. See Adding Message Details on page 9-9 for details.

7. Tap Send to place your reply in the Outbox.

#### Looking Up an Address

To identify the recipient of a message, you need to enter that person's e-mail address in the appropriate field of the Message screen. You can do this either by entering the data directly into the field or by using the Look Up command to access the information in your Address Book.

To look up an address:

- 1. Tap either the To or CC field name to expand one of these fields.
- 2. Enter a few letters of the address you want to find.
- 3. Tap the Lookup button.
- 4. If the letters you enter identify a unique listing from your Address Book, your SPT 1500 terminal completes the address for you. If not, the Lookup dialog appears.

**Note:** You can also open the Look Up dialog in the New Message screen by tapping Lookup from the Options menu or by using the Command stroke /L.

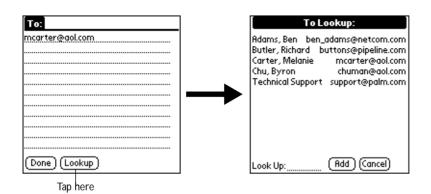

5. Enter the first letter of the entry you want to find to scroll to the first entry that begins with that letter. If you write an additional letter, the list scrolls to the first entry that

starts with those two letters. For example, writing an "s" might scroll to "Sanders," and writing "sm" might scroll farther to "Smith."

- 6. Tap an address to select it.
- 7. Tap the Add button to enter the address in the To or CC field.

| To Lookup:                                                                                                    |                  |
|----------------------------------------------------------------------------------------------------|------------------|
| Adams, Ben ben_adams@netcom.com<br>Butler, Richard buttons@pipeline.com<br>Carter, Melanie mcarter@aol.com<br>Chu, Byron chuman@aol.com<br>Technical Support support@palm.com | ———Tap to select |
| Look Up: (Add) (Cancel)                                                                                                    |                  |

Tap here to enter address in field

#### Adding Message Details

Before you send your message, you can attach additional attributes (called message details) to your message, such as a signature block, or flagging the message as high-priority. These features are dependent on the desktop e-mail application you use. If your e-mail application does not support the message detail you select, your SPT 1500 terminal cannot attach that attribute to your message.

The following message details are available:

| Priority            | Flags a message as high, normal or low priority.                                                                                         |
|---------------------|----------------------------------------------------------------------------------------------------|
| BCC                 | Creates a blind carbon copy field in the New Message screen.                                                                             |
| Signature           | Attaches previously defined text as a signature block.<br>See "Adding a Signature to Your Message" later in<br>this chapter for details. |
| Confirm Read        | Requests a confirmation telling you when the message was read.                                                                           |
| Confirm<br>Delivery | Requests a confirmation telling you when the message was delivered.                                                                      |

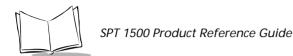

**Note:** The Priority and BCC settings are valid only for the current message and must be set with each subsequent message you create.

#### Setting a Priority

To set a priority for your message:

1. Tap the Details button in the New Message screen to open the Message Details dialog.

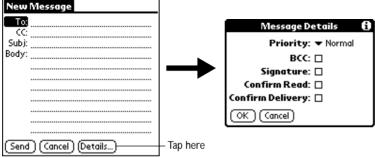

2. Tap the Priority pick list and select the priority you want.

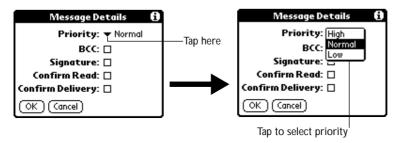

3. Tap the OK button to confirm your selection and return to the New Message screen.

**Note:** Your SPT 1500 terminal can flag messages with a specific priority only if your desktop e-mail application supports this feature.

#### Sending a Blind Carbon Copy

To add a BCC field to your message:

- 1. Select the BCC check box in the Message Details dialog to add the BCC field to the New Message screen.
- 2. Tap the OK button to confirm your selection and return to the New Message screen.

| New            | Message               |                               |
|----------------|-----------------------|-------------------------------|
| To             |                       |                               |
|                |                       |                               |
| BCC            |                       | <ul> <li>BCC field</li> </ul> |
| Subj:<br>Body: |                       |                               |
| ĺ ĺ            |                       |                               |
|                |                       |                               |
|                |                       |                               |
|                |                       |                               |
|                |                       |                               |
| (Send          | 1) (Cancel) (Details) |                               |

3. Tap the BCC field and enter the address.

#### Adding a Signature to Your Message

Adding a signature to your message is a two-part process: first, you must create your signature, then you must select the signature option from the Message Detail dialog.

To create a signature:

- 1. Tap the  $\mathbf{I}$  icon to open the Mail menus.
- 2. Tap Preferences from the Options menu to open the Preferences dialog.

| Preferences 🚯             |                    |
|---------------------------|--------------------|
| 🗹 Confirm deleted message |                    |
| Signature text:           | Add signature text |
|                           | here               |
|                           |                    |
|                           |                    |
|                           |                    |
|                           |                    |

3. Tap in the Signature Text field and enter up to six lines of text.

4. Tap the OK button to confirm your selection and return to the previous screen.

To add a signature to your message:

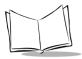

- 1. Tap the Details button in the New Message screen to open the Message Details dialog.
- 2. Select the Signature check box to add a signature to the end of your message.
- 3. Tap the OK button to confirm your selection and return to the New Message screen.

**Note:** The signature block does not display in your message; only your recipient sees the signature block.

#### **Requesting Confirmations**

To receive a confirmation when your message is read:

- 1. Tap the Details button in the New Message screen to open the Message Details dialog.
- 2. Select the Confirm Read check box to request a confirmation when the recipient reads your message.
- 3. Tap the OK button to confirm your selection and return to the New Message screen.

To receive a confirmation when your message is delivered:

- 1. Tap the Details button in the New Message screen to open the Message Details dialog.
- 2. Select the Confirm Delivery check box to request a confirmation that the recipient received your message.
- 3. Tap the OK button to confirm your selection and return to the New Message screen.

#### **Sending Messages**

When you send messages from your SPT 1500 terminal, it stores them in the Outbox folder until the next time you synchronize your SPT 1500 terminal with your computer. During synchronization, all messages stored in the Outbox folder are transferred to the Outbox folder in your desktop e-mail application. Messages created on your SPT 1500 terminal are transmitted the next time you send mail from your desktop e-mail application.

After you create a message, tap the Send button in the New Message screen to send it.

#### Editing an Unsent Message

You can edit or make changes to a message that has not yet been sent, as long as you have not yet performed a HotSync operation. When you edit a message, your SPT 1500 terminal

removes the message from the Outbox folder and takes you back to the New Message screen, where you can edit the message and resend it, save it as a draft or cancel it.

To retrieve a message:

1. In the Message List screen, tap Outbox from the pick list in the upper-right corner to display the messages contained in the Outbox.

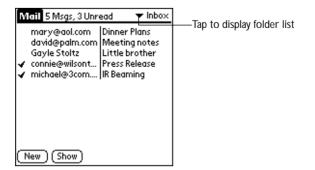

2. Tap the message you want to retrieve to display the message.

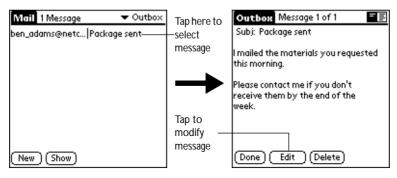

3. Tap the Edit button to remove the message from the Outbox folder and place it back in the New Message screen.

#### **Draft Messages**

There are times when you may not want to immediately send a message you compose — for example, you may want to add additional information before sending it. Your SPT 1500 terminal stores such messages in the Draft folder until you are ready to edit them. When you edit a draft, it becomes a new message again.

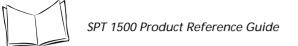

**Note:** When you're creating or editing a message, you can also save a message as a draft by canceling it. When you cancel a message, SPT 1500 terminal opens a dialog asking if you want to save the message. If you tap the Yes button, your SPT 1500 terminal saves a draft of your message.

To save a message as a draft:

- 1. Create a message in the New Message screen.
- 2. Tap the  $\mathbf{\Phi}$  icon to open the Mail menus.
- 3. Tap Save Draft from the Message menu to move the message to the Draft folder.

To edit a message saved as a draft:

- 1. In the Message List screen, tap Draft from the pick list in the upper-right corner to display a list of the messages in the Draft folder.
- 2. Tap the draft you want to display.

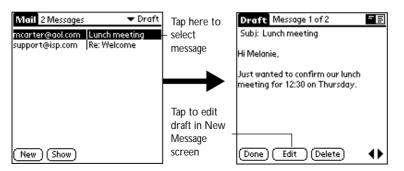

- 3. Tap the Edit button to move your draft to the New Message screen.
- 4. Enter your changes, then either save it again as a draft or tap the Send button to move the message to your Outbox folder.

#### Filing a Message

Your SPT 1500 terminal can store any message you receive or create in the Filed folder. The contents of this folder do not automatically synchronize with your desktop e-mail application during a HotSync operation. However, your SPT 1500 terminal does store a back-up copy of the Filed folder on your computer hard drive.

To file a message:

- 1. Open a message.
- 2. Tap the  $\bigcirc$  icon to open the Mail menus.
- 3. Tap File from the Message menu to display the Message File Options dialog.
- 4. Tap No to save the message and move it to the Filed folder or tap Yes to file the message and keep a copy in the Inbox.

To remove a message you created from the Filed folder:

- 1. In the Message List screen, tap Filed from the pick list in the upper-right corner to display the contents of the Filed folder.
- 2. Tap the message you want to restore.
- 3. Tap the Edit button to display and modify the message.

**Note:** After you display and modify the message, you can send it, save it as a draft, or return it to the Filed folder.

#### **Deleting Messages**

Your SPT 1500 terminal stores deleted message in the Deleted folder until you perform the next HotSync operation. If you delete a message from SPT 1500 terminal, it is deleted on your desktop e-mail application after you perform a HotSync operation.

To delete a message:

- 1. Open the message you want to delete.
- 2. Tap the Delete button.
- 3. If you selected the Preference option to confirm message deletion, tap the Yes button to confirm that you want to delete the current message.

#### Removing a Message From the Deleted Folder

You can reverse the deletion of a message (by removing it from the Deleted folder) as long as you have neither performed a HotSync operation nor purged the contents of the Deleted folder.

To remove a message you received from the Deleted folder:

- 1. In the Message List screen, tap Deleted from the pick list in the upper-right corner to display the contents of the Deleted folder.
- 2. Tap the message you want to restore.

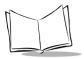

3. Tap the Undelete button to move the selected message to the Inbox and mark it as read.

To remove a message you created from the Deleted folder:

- 1. In the Message List screen, tap Deleted from the pick list in the upper-right corner to display the contents of the Deleted folder.
- 2. Tap the message you want to restore.
- 3. Tap the Edit button to display and modify the message.

**Note:** After you display and modify the message, you can send it or save it as a draft.

#### Purging Deleted Messages

Because your SPT 1500 terminal stores deleted messages in the Deleted folder until you perform a HotSync operation, deleted messages can monopolize storage space. To avoid or correct this problem, you can purge the contents of your Deleted folder. Messages that you purge are still deleted from your desktop e-mail application during the next HotSync operation.

To purge the contents of the Deleted folder:

- 1. Tap the 👽 icon to open the Mail menus.
- 2. Tap Purge Deleted from the Message menu.
- 3. When your SPT 1500 terminal displays the Purge Deleted Messages alert, tap the Yes button to confirm that you want to purge the contents of the Deleted folder.

Note: You cannot restore messages after you purge them.

#### Message List Options

Message List Options enable you to manage the way the Message List displays information.

#### Folders

Your SPT 1500 terminal provides five different folders, each pertaining to a particular mail category. The Message List displays the messages in the folder you select. Folders provide an efficient way to manage the mail you send and receive.

To select a folder:

1. Tap the pick list in the upper-right corner to open the following list of folders:

| Inbox   | Contains the mail from your desktop e-mail application<br>Inbox, minus any that you have excluded using filtering<br>options. See <i>Creating Special Filters</i> on page 9-21 for<br>details. |
|---------|----------------------------------------------------------------------------------------------------|
| Outbox  | Contains the mail you created and sent on the SPT 1500 terminal since the last HotSync operation.                                                                                              |
| Deleted | Contains the messages you deleted since the last HotSync operation.                                                                                                    |
| Filed   | Contains the messages you want to store on the SPT 1500 terminal.                                                                                                    |
| Draft   | Contains the messages you created using the SPT 1500 terminal but are not yet ready to send.                                                                                                   |

2. Tap to select the folder you want to display in the Message List screen.

#### Date Column

The Date Column is optional in the Message List. By default, the Date Column is hidden to increase the available screen space.

To show the Date Column:

1. Tap the Show button in the Message List to open the Show Options dialog.

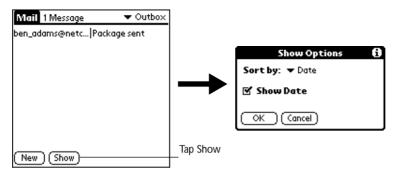

- 2. Select the Show Date check box to show the Date Column.
- 3. Tap OK to close the Show Options dialog and return to the Message List.

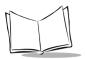

#### Sorting the Message List

You can sort the Message List by the date it was sent, by the sender or by the subject.

**Note:** *High-priority messages always appear first, no matter how you sort your message list.* 

To sort the Message List:

- 1. Tap the Show button in the Message List to open the Show Options dialog.
- 2. Tap the Sort by pick list and select one of the following options:

| Date    | Sorts messages by date and displays the most recent message at the top of the screen.                                                           |
|---------|----------------------------------------------------------------------------------------------------|
| Sender  | Sorts messages by the sender's user name and<br>displays them in ascending alphabetical order —<br>based on the first word of the sender field. |
| Subject | Sorts messages by the subject and displays them in ascending alphabetical order — based on the first word of the subject field.                 |

3. Tap OK to close the Show Options dialog and return to the Message List.

#### HotSync Options

HotSync Options enable you manage your e-mail more effectively by selecting which messages download when you synchronize your computer and your SPT 1500 terminal. You can define different settings for local and remote synchronization. For example, you may want to download all of your messages during local synchronization and only urgent messages during remote synchronization. Once defined, your SPT 1500 terminal determines if synchronization is occurring locally or remotely and uses the appropriate HotSync Options settings.

To activate the HotSync Options dialog:

- 1. Tap the 0 icon to open the Mail menus.
- 2. Tap HotSync Options from the Options menu to open the HotSync Options dialog.
- 3. Tap the Settings for pick list and select Local HotSync or Remote HotSync.

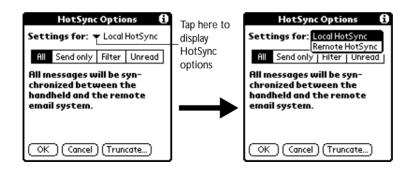

**Note:** For more information about Local and Remote HotSync operations, see the "HotSync" chapter.

4. Tap the filtering option you want to apply. The following filtering options are available:

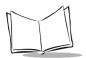

| All                       | During synchronization, all of the messages in your<br>desktop e-mail Inbox synchronize with your SPT<br>1500 terminal and all messages in your SPT 1500<br>terminal Outbox are sent to your desktop e-mail<br>application.                                                                                                    |
|---------------------------|----------------------------------------------------------------------------------------------------|
| Send Only                 | During synchronization, only the messages in your<br>SPT 1500 terminal Outbox are sent to your desktop<br>e-mail application where they are sent to their final<br>destination.                                                                                                    |
| Filter                    | During synchronization, all messages in your SPT<br>1500 terminal Outbox are sent to your desktop e-<br>mail application, and messages in your desktop e-<br>mail Inbox that meet specific criteria download to<br>your SPT 1500 terminal. When you select the Filter<br>setting, the HotSync Options dialog opens and<br>displays additional filter settings. See <i>Creating</i><br><i>Special Filters</i> on page 9-21 for details. |
| Unread                    | During synchronization, only unread messages<br>download to your SPT 1500 terminal from your<br>desktop e-mail Inbox, and all messages in your Palm<br>Outbox are sent to your desktop e-mail application.                                                                                                    |
| mes<br>(exp<br>Mai<br>The | All setting does not mean that all information included in each<br>sage downloads to your SPT 1500 terminal. Truncation settings<br>plained in a following section) for long messages still apply. Also,<br>il never downloads any attachments to your SPT 1500 terminal.<br>message and any text information appear, but the attachment is<br>in your desktop e-mail application.                                                     |

5. If you selected All, Send Only or Unread, tap the OK button to confirm your selection and close the HotSync Options dialog. If you selected Filter, continue to the next section.

# **Creating Special Filters**

You can create special filters to control the type of messages that download to your SPT 1500 terminal during synchronization. Special filters work on the premise of ignoring or retrieving messages that contain specific information in their header fields.

To create a special filter, you must decide whether you want to ignore or retrieve certain messages. Then, based on that decision, you must tell your SPT 1500 terminal what it needs to look for in the To, From, and Subject header fields to single out those messages.

Tap the Filter box in the HotSync Options dialog to display the filter settings.

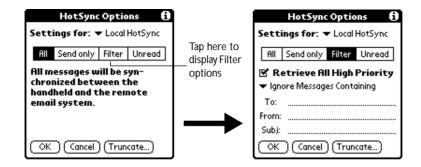

#### Ignoring or Receiving Messages

The first step in establishing a special filter is to determine whether you want to ignore or retrieve messages that match the information you specify.

To define whether to ignore or receive messages, tap the pick list in the center of the HotSync Options dialog and select one of the following settings:

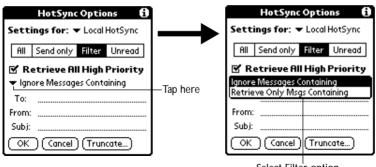

Select Filter option

| Ignore<br>Messages<br>Containing        | Tells your SPT 1500 terminal to <i>exclude</i> the messages that meet the defined criteria and download <i>all other messages</i> during synchronization. In general, this filter downloads more mail during synchronization because it blocks only one defined subset of mail.               |
|-----------------------------------------|----------------------------------------------------------------------------------------------------|
| Retrieve Only<br>Messages<br>Containing | Tells your SPT 1500 terminal to <i>include</i> only<br>the messages that meet the defined criteria<br>and to ignore all other messages during<br>synchronization. This filter has the potential<br>to block more mail during synchronization<br>because it downloads only one subset of mail. |

#### **Defining Filter Strings**

Messages are filtered based on the information contained in their To, From and Subject header fields. The information that defines what your SPT 1500 terminal is looking for is called a *filter string*. You create a filter string by listing the words you want your SPT 1500 terminal to find and separating them with either a comma or a space. Each word in the filter string is joined by an implicit OR; because of this, you should not enter connecting words such as AND or OR.

To create a more complex filter, you can define filter strings for the To, From and Subject fields simultaneously. Your SPT 1500 terminal joins the filter strings for these fields using an implicit AND. Once again, you should not add connecting words. Your SPT 1500 terminal does that for you.

For example, suppose you want to receive only messages from John Smith (jsmith@aol.com) or Jack Jones (jjones@aol.com) concerning the Apollo Project. You would create the following filter strings:

To field filter string: jsmith@aol.com, jjones@aol.com

Subject field filter string: Apollo Project

Your SPT 1500 terminal interprets this as, "Accept messages about the Apollo Project from John Smith or Jack Jones. Do not accept messages from other people. Do not accept messages from John or Jack about any other subject."

When you define a string, note that your SPT 1500 terminal searches for any instance of that *collection* of characters. For example, if you create a filter that retrieves only messages containing the string "info," your SPT 1500 terminal considers "**info**," "ra**info**rest" and "**kinfo**lk" appropriate matches.

To define filter strings:

1. Tap a header field in the HotSync Options dialog.

| HotSync Options 🚯                                                                  | 1                 | HotSync Options 🚯                                                                      |
|------------------------------------------------------------------------------------|-------------------|----------------------------------------------------------------------------------------|
| Settings for:   Local HotSync                                                      |                   | Settings for: ▼ Local HotSync                                                          |
| All Send only Filter Unread                                                        |                   | All Send only Filter Unread                                                            |
| <ul> <li>Retrieve All High Priority</li> <li>Ignore Messages Containing</li> </ul> | Tap here to       | <ul> <li>✓ Retrieve All High Priority</li> <li>✓ Ignore Messages Containing</li> </ul> |
| To:<br>From:                                                                       | -insert<br>cursor | To: <u>joe@spam.com</u><br>From:                                                       |
| Subj:                                                                              |                   | Subj:                                                                                  |
| OK Cancel (Truncate)                                                               |                   | OK Cancel (Truncate)                                                                   |

- 2. Enter your filter string for the selected header field using commas or spaces to separate the words. Do not add connecting words, such as AND or OR, between words in a string.
- 3. If your string exceeds the length of the field, tap the name of the field to display the Notes screen for that header field. For more information about header field Notes screens, see *Creating Messages* on page 9-5.

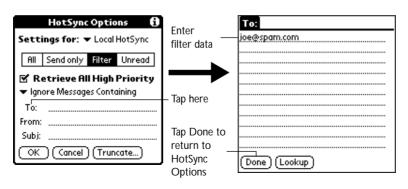

- 4. Tap the Done button to return to the HotSync Options dialog.
- 5. Tap the OK button to confirm your filter strings and close the HotSync Options dialog.

# High-Priority Messages

The Retrieve All High Priority setting lets you retrieve messages marked high-priority, even if those messages would have been blocked by a defined filter.

To retrieve high-priority messages:

- 1. Tap the Filter box in the HotSync Options dialog to display additional filter options.
- 2. Select the Retrieve All High Priority check box to retrieve all messages marked highpriority.

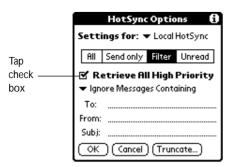

3. Tap OK to confirm your selection and close the HotSync Options dialog.

**Note:** This setting is applicable only if your e-mail application has the capacity to flag high-priority messages.

## **Truncating Messages**

The Truncate feature lets you set a point at which long messages truncate when downloading to your SPT 1500 terminal. By default, this Truncate value is 4000 characters. By truncating long messages, you reduce the time it takes to synchronize your desktop e-mail and Palm Mail as well as the amount of storage space e-mail uses on your SPT 1500 terminal.

Note: Truncation is separate and independent from filtering.

To truncate messages:

1. Tap the Truncate button in the HotSync Options dialog to open the Truncate Options dialog.

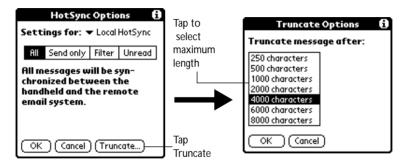

- 2. Tap to select the truncation setting you want. The values range from 250 characters to 8000 characters.
  - **Tip:** If you select a low truncation value, you will have more room on your SPT 1500 terminal to store messages.
- 3. Tap OK to confirm your selection and return to the HotSync Options dialog.

#### Mail Menu Commands

The Mail application includes menu commands to make it fast and easy to perform common file and editing tasks. This section explains the menu commands that are specific to the Mail application.

See *Using Menus* on page 2-17 for information about menu commands that are common to all of your SPT 1500 terminal applications.

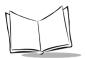

#### Message Menu

The Message menu varies based on whether you are viewing a message, creating a message or viewing the Message List.

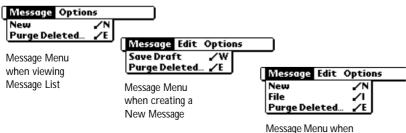

Viewing a Message

| New              | Displays the Create Message screen, where you can create a new e-mail message.                                                                                                    |
|------------------|----------------------------------------------------------------------------------------------------|
| Save Draft       | Saves the current message as a draft and moves it to the<br>Draft folder. Your SPT 1500 terminal stores Draft<br>messages until you send or delete them.                                                                                                    |
| File             | Moves the current message to the Filed folder. Your SPT 1500 terminal stores Filed messages until you delete them.                                                                                                    |
| Send             | Moves the current message to the Outbox folder. Your<br>SPT 1500 terminal stores all sent messages in the<br>Outbox folder until you perform a HotSync operation.                                                                                                    |
| Delete           | Moves the current message to the Deleted folder. Your<br>SPT 1500 terminal stores deleted messages in the<br>Deleted folder until you perform a HotSync operation,<br>at which time it permanently removes deleted messages.                                                                                                    |
| Purge<br>Deleted | <ul> <li>Enables you to empty (purge) the contents of the Deleted folder. Your SPT 1500 terminal stores deleted messages in the Deleted folder until you perform a HotSync operation. By purging deleted messages, you free up storage space on your SPT 1500 terminal before your next HotSync operation.</li> <li>Note: The Purge Deleted command displays an alert, prompting you to confirm that you want to purge all messages from the Deleted folder. If you tap Yes, all deleted messages are purged from the memory of your SPT 1500 terminal.</li> <li>Important: Messages that you purge are deleted from your desktop e-mail application during the next HotSync operation.</li> </ul> |

#### **Options Menu**

When you select the Options menu, its menu commands vary depending on whether you are creating or editing a message.

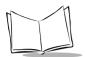

| Message Options |     |  |
|-----------------|-----|--|
| Font            | .∕F |  |
| Preferences     | ∕R  |  |
| HotSync Options | .∕н |  |
| About Mail      |     |  |

Message List

| Message Edit Options                                            |      |
|-----------------------------------------------------------------|------|
| Font<br>Preferences<br>HotSync Options<br>Look Up<br>About Mail | アドドノ |

New Message

| Font               | Enables you to adjust the size of the text on the screen. This can make it easier to read the text or to fit more text in the display area.                                                                                                    |
|--------------------|----------------------------------------------------------------------------------------------------|
| Preferences        | Enables you to define a specific string of text as a signature and to select whether or not your SPT 1500 terminal displays an alert when you delete a message.                                                                                                    |
| HotSync<br>Options | Opens a dialog, where you can select different ways<br>to filter messages synchronized between your<br>desktop e-mail application and your SPT 1500<br>terminal. You can create simple or complex filters to<br>control the type of messages downloaded to your<br>SPT 1500 terminal. In addition, you can define<br>separate settings for local and remote<br>synchronizations. |
| Look Up            | Opens a dialog, which contains the Address List<br>from your Address Book. By tapping a selection,<br>you enter that address into the To field of any<br>message you are creating.<br><b>Note:</b> The Look Up command is available only when<br>you are creating a message.                                                                                                    |
| About Mail         | Shows version (revision) information for the Mail application.                                                                                                    |

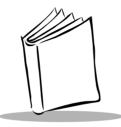

# Chapter 10 Applications: Memo Pad

# Introduction

The Memo Pad provides a place to take notes that are not associated with Date Book, Address Book or To Do items.

With the Memo Pad, you can:

- Take notes or write any kind of message on your SPT 1500 terminal.
- Drag and drop memos into popular computer applications like Microsoft Word, when you synchronize using Palm<sup>™</sup> Desktop software and HotSync<sup>®</sup> technology.
- Assign categories for memos. This enables you to quickly view just your businessrelated memos, personal memos or any other category that you define.
- Quickly jot down phone numbers and other types of information. Later, you can copy and paste this information to other applications.

To open the Memo Pad, press the Memo Pad button on the front panel of the SPT 1500 terminal to display the Memo List screen.

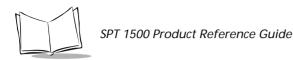

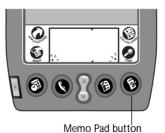

# Working With Memos

A memo is where you enter, review and modify the individual Memo Pad entries. A memo can contain up to 4,000 characters; the number of memos you can store is dependent only on the memory available on your SPT 1500 terminal.

To create a new memo:

- 1. Open the Memo Pad application.
- 2. Tap the New button to create a new memo.

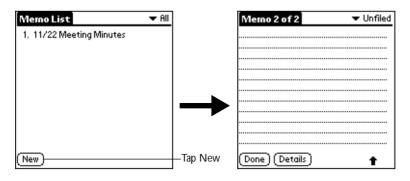

**Note:** In the Memo List screen, you can also begin writing in the Graffiti<sup>®</sup> writing area to create a new memo. The first letter is automatically capitalized and begins your new memo.

- 3. Enter the text you want to appear in the memo. Use the carriage return stroke to move down to new lines in the memo.
- 4. After you finish, tap the Done button to return to the Memo List screen.

#### **Reviewing Memos**

Each time you create a memo, the first line of the memo appears in the Memo List screen. This makes it easy to locate and review your memos.

To review the contents of a memo:

1. Tap the text of the memo that appears in the Memo List screen to display the memo on the screen.

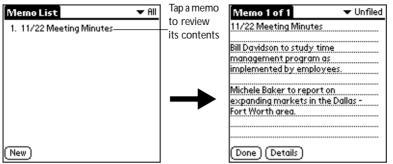

- 2. Review or edit the text in the memo.
- 3. Tap the Done button to save your changes to the memo and return to the Memo List screen.

#### **Arranging Memos**

The Memo Preferences dialog enables you to sort your memos alphabetically or in any order that you want.

To select a sort option:

- 1. In the Memo List screen, tap the 👽 icon to open the Memo Pad menus.
- 2. Tap Preferences from the Options menu to open the Memo Preferences dialog.

| Memo Preferences      | i |
|-----------------------|---|
| Sort by: 🔻 Alphabetic |   |
| OK Cancel             |   |

- 3. Tap the Sort by pick list and choose Manual or Alphabetic.
- 4. Tap the OK button to close the Memo Preferences dialog and activate your setting.

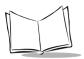

## Manually arranging the Memo List

If you choose the Manual option for the Sort by setting, you can manually rearrange the order of the memos in the Memo List screen. When you rearrange your memos, your SPT 1500 terminal renumbers all the memos to reflect the new order.

**Note:** The Manual setting of the Memo Preferences is not transferred to Palm Desktop. If you choose to display your memos alphabetically on Palm Desktop and then perform a HotSync operation, the arrangement of the memos on the SPT 1500 terminal will still be in the order defined in the Memo Preferences setting.

To rearrange the order of your memos:

- 1. Select the Manual option in the Preferences dialog as described in the previous procedure.
- 2. In the Memo List screen, tap and drag the memo to a new location in the list. When you lift the stylus from the SPT 1500 terminal screen, the memo appears in its new location.

#### Choosing a Memo Category

Categories are used to file individual memos items into groups for easy review. You can assign and edit categories by using the Categories pick list (in the upper-right corner of the screen) or the Details dialog. See *Using Categories* on page 2-21 for a complete description of categories.

#### Marking a Private Memo

You can designate a specific memo as "private." When you activate the Security features, your SPT 1500 terminal hides all private entries and you must enter a password to display them on the screen.

To mark a memo as private:

- 1. Tap the memo you want to mark as private to display it on the screen.
- 2. Tap the Details button to open the Memo Details dialog for that memo.

| Memo Details 🛛 🖪    | ] |
|---------------------|---|
| Category: 👻 Unfiled |   |
| Private: 🗆          |   |
| OK Cancel (Delete)  |   |

- 3. Select the Private check box.
- 4. Tap the OK button to close the Memo Details dialog and return to the memo screen.

#### **Deleting a Memo**

There are three ways to delete a memo: simply delete the text of the memo, use the Menu Command (as described in the *Record Menu* on page 10-5) or use the Memo Details dialog.

To delete a memo with the Memo Details dialog:

- 1. Tap the memo that you want to delete to display it on the screen.
- 2. Tap the Details button to open the Memo Details dialog.
- 3. Tap the Delete button to open the Delete Memo alert.
- 4. Tap the OK button to confirm that you want to delete the current memo.

#### Memo Pad Menu Commands

The Memo Pad includes menu commands to make it fast and easy to perform common file and editing tasks. See *Using Menus* on page 2-17 for information about menu commands that are common to all SPT 1500 terminal applications.

#### **Record Menu**

When you select the Record menu, its commands appear on screen.

| Record   | Edit Opt | ions |   |  |
|----------|----------|------|---|--|
| Beam Co  | ıtegory  |      | _ |  |
| Memo Lis | st       |      |   |  |

| Record Edit C | ptions     |  |
|---------------|------------|--|
| New Memo      | ∠N         |  |
| Delete Memo   | <b>∠</b> D |  |
| Beam Memo     | <b>∠</b> В |  |

Memo screen

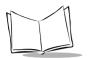

| New Memo<br>Delete Memo | Creates a new memo.<br>Opens an alert dialog, prompting you to confirm<br>that you want to delete the current memo. Tap<br>the OK button to delete the memo from your<br>SPT 1500 terminal, or tap the Cancel button to<br>close the alert dialog and keep the memo.                                                    |
|-------------------------|----------------------------------------------------------------------------------------------------|
|                         | <b>Note:</b> By default your SPT 1500 terminal<br>removes the memo from the Memo List,<br>but retains a copy of the memo and<br>transfers it to an archive file on your<br>computer the next time you perform a<br>HotSync operation. To remove the memo<br>completely, clear the Save archive copy on<br>PC check box. |
| Beam Memo               | Beams the current memo to another SPT 1500 terminal through the IR port.                                                                                                    |
| Beam Category           | Beams all memos in the current category to another terminal through the IR port.                                                                                                    |

#### **Options Menu**

When you select the Options menu, its commands appear on screen.

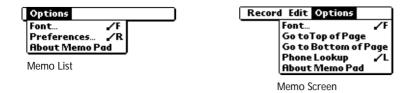

FontOpens the Select Font dialog where you can<br/>choose a different font (text) style for your<br/>Memo Pad entries. See Choosing Fonts on page<br/>2-20 for details.

Go to Top of Page Moves to the top (first) line of the memo.

| Go to Bottom of<br>Page | Moves to the bottom (last) line of the memo.                                                         |
|-------------------------|----------------------------------------------------------------------------------------------------|
| Phone Lookup            | Activates the Phone Lookup feature, which is described in <i>Using Phone Lookup</i> on page 3-2.     |
| Preferences             | Activates the Memo Preferences dialog and<br>enables you to define the sort order for your<br>memos. |
| About Memo Pad          | Shows version (revision) information for the Memo Pad application.                                   |

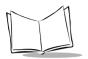

SPT 1500 Product Reference Guide

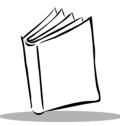

# Chapter 11 Applications: Preferences

# Introduction

The Preferences screens enable you to customize the configuration options on your SPT 1500 terminal.

With the Preferences screens, you can:

- Set the current date and time, the auto shut-off interval, and the system, alarm and game sounds.
- Set the display format for dates, times and numbers.
- Configure your SPT 1500 terminal for use with a modem.
- Assign your name, phone number and other owner information to your SPT 1500 terminal.
- Assign different applications to the buttons on the front panel of your SPT 1500 terminal.
- Define a list of Graffiti<sup>®</sup> abbreviations.
- Calibrate the screen on your SPT 1500 terminal.
- Configure your SPT 1500 terminal for use with a network.

To open the Preferences screens:

- 1. Tap the 🐼 icon in the Graffiti area to open the Applications Launcher.
- 2. Tap the 🞯 icon to display the last Preferences screen you used.
- 3. Tap the pick list in the upper-right corner to select the Preferences screen you want to view.

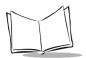

# **Buttons Preferences**

The Buttons Preferences screen enables you to associate different applications with the buttons on the front of the SPT 1500 terminal.

For example, if you find that you seldom use the To Do List application and often use the Expense application, you can assign the To Do List button to start the Expense application.

Any changes you make in the Buttons Preferences screen become effective immediately; you do not have to change to a different screen or application.

If you assign a different application to a button, you can still access the original application using the Applications Launcher. See *Selecting Applications* on page 2-1.

To change the Buttons Preferences:

1. Tap the pick list next to the button you want to assign in the Buttons Preferences screen to display a list of all the applications installed on your SPT 1500 terminal.

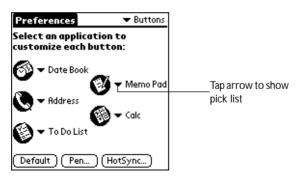

2. Tap the application that you want to assign to the button.

**Note:** To restore all of the buttons to their factory settings, tap the Default button.

#### Pen Preferences

The Buttons Preferences screen enables you to change the Button assignment of the full-screen pen stroke. By default, the full-screen pen stroke activates the Graffiti Help dialog.

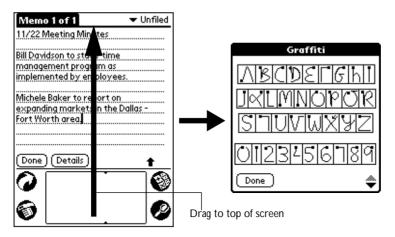

To change the Pen preferences:

1. Tap the Pen button in the Buttons Preferences screen to open the Pen dialog.

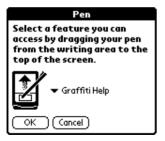

2. Tap the pick list and select one of the following settings for the full-screen pen stroke:

| Backlight     | Activates the backlight feature of the PalmPilot <sup>™</sup><br>Personal, PalmPilot Professional Edition and<br>SPT 1500 terminal. You can use this setting<br>instead of the power button to turn the backlight<br>on and off. |
|---------------|----------------------------------------------------------------------------------------------------|
| Keyboard      | Activates the on-screen keyboard for entering text characters.                                                                                                    |
| Graffiti Help | Activates a series of screens that show the complete Graffiti pen stroke character set.                                                                                                    |

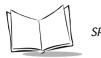

| Turn Off & Lock | Turns off and locks the SPT 1500 terminal. You |
|-----------------|------------------------------------------------|
|                 | must assign a password to lock the SPT 1500    |
|                 | terminal. When locked, you need to enter the   |
|                 | password to use your SPT 1500 terminal.        |

**Beam Data** Beams the current entry to another terminal.

3. Tap the OK button to complete your selection and return to the Buttons Preferences screen.

#### HotSync® Buttons Preferences

The Buttons Preferences screen also enables you to associate different applications with the HotSync button on the SPT 1500 terminal cradle and the HotSync button on the optional PalmPilot Modem.

Any changes that you make in the HotSync Buttons dialog become effective immediately; you do not have to change to a different screen or application.

To change the HotSync Buttons preferences:

- 1. Tap the HotSync button in the Buttons Preferences screen to open the HotSync Buttons dialog.
- 2. Tap the pick list next to the button you want to assign to display a list of all the applications installed on your SPT 1500 terminal.

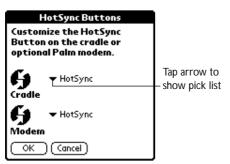

3. Tap the application that you want to assign to each button. The default setting for each button is the HotSync setting, which means the cradle and optional PalmPilot Modem perform their normal HotSync functions.

# **Digitizer Preferences**

The Digitizer Preferences screen activates the digitizer calibration screen. This is the same screen that appears when you start your SPT 1500 terminal for the first time. A complete description of how to use the digitizer calibration screen appears in *Calibrating the Screen* on page 1-6.

# **Formats Preferences**

Use the Formats Preferences screen to set the display format of the dates, times and numbers on your SPT 1500 terminal.

#### **Country Default**

The country default sets date, time, week start day, and number conventions based on geographic regions where you might use your SPT 1500 terminal. For example, in the United Kingdom, time often is expressed based on a 24-hour clock. In the United States it is based on a 12-hour clock with an AM or PM suffix.

All your SPT 1500 terminal applications use the Country default settings. You can, however, customize your own preferences as described in *Time, Date, Week Start and Numbers Formats* on page 11-6.

To set the country default:

1. Tap the country name in the Formats Preferences screen to open the Country pick list.

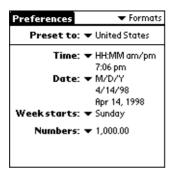

2. Tap the setting you want to use.

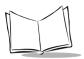

## Time, Date, Week Start and Numbers Formats

The Time setting defines the format for the time of day. The time format that you select appears in all applications on your SPT 1500 terminal.

To select the Time, Date, Week start and Numbers format:

- 1. Tap the Time pick list in the Formats Preferences screen, and select the format that you want for your SPT 1500 terminal.
- 2. Tap the Date pick list and select the format that you want for your SPT 1500 terminal.
- 3. Tap the Week starts pick list and select whether you want the first day of the week to be either Sunday or Monday.

**Note:** This setting controls the Day, Week and Month views in the Date Book application and all other aspects of your SPT 1500 terminal that display a calendar.

4. Tap the Numbers pick list and select the format that you want for your SPT 1500 terminal.

# **General Preferences**

The General Preferences screen is where you set the time, date, auto shut-off interval and sounds for your SPT 1500 terminal.

#### Setting the Current Time

Use the Set Time button in the General Preferences screen to set the current time for your SPT 1500 terminal.

To set the current time:

1. Tap the time in the General Preferences screen to open the Set Time dialog.

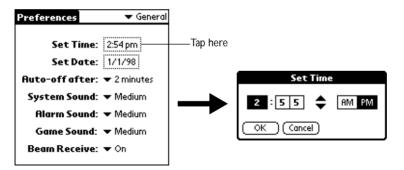

- 2. Tap the up or down arrows to change the number for the hour.
- 3. Tap the minutes numbers, and then tap the arrows to adjust the settings for the current time.
- 4. Tap the AM or PM box to select the time of day.

**Note:** Your SPT 1500 terminal can also display time based on a 24-hour clock. See the Formats Preferences on page 11-5.

5. Tap the OK button to close the Set Time dialog and return to the General Preferences screen.

#### Setting the Current Date

Use the Set Date button in the General Preferences screen to set the current date for your SPT 1500 terminal.

To set the current date:

- 1. Tap the date in the General Preferences screen to open the Set Date dialog.
- 2. Tap the arrows at the top to select the current year.

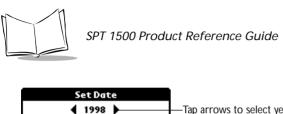

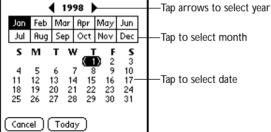

- 3. Tap a month box to select the current month.
- 4. Tap the current date to set the date, close the Set Date dialog and return to the General Preferences screen.

# Auto-Off Delay

Your SPT 1500 terminal has an automatic shutoff feature that turns off the power and backlight after a period of inactivity. This feature helps conserve battery power in case you forget to turn off your SPT 1500 terminal.

If you find that your SPT 1500 terminal shuts itself off before you finish reviewing the information on the screen, you should increase the time setting of the automatic shutoff feature.

To set the Auto-off delay:

- 1. Tap the Auto-off after setting in the General Preferences screen to open the pick list.
- 2. Tap the setting you want to use for the automatic shutoff feature. You can choose a delay of 1 minute, 2 minutes or 3 minutes.

## System, Alarm and Game Sounds

Your SPT 1500 terminal uses a variety of sounds. The System, Alarm and Game Sound settings enable you to turn the sounds on or off, and to adjust the volume level.

To set the system and alarm sounds:

1. Tap the System Sound pick list in the General Preferences screen and select the sound level.

**Note:** When you turn off the System Sounds, you also turn off the "chime" tones associated with the HotSync operation.

- 2. Tap the Alarm Sound pick list and select the sound level.
- 3. Tap the Game Sound pick list and select the sound level.

**Note:** The Game Sound setting works only with games that are programmed to respond to this setting. Older games typically do not respond to this setting.

#### **Modem Preferences**

The Modem Preferences screen enables you to define the settings for a modem directly connected to the SPT 1500 terminal. These settings are for Palm applications that activate and use a modem.

To define the Modem Preferences:

1. Tap the Touch Tone or Rotary box in the Modem Preferences screen.

| Preferences           | 🔻 Modem |
|-----------------------|---------|
| Modem: 🕶 Standard     |         |
| Speed: 🔻 57,600 bps   |         |
| Speaker: 🕶 Low        |         |
| Flow Ctl: 🔻 Automatic |         |
| String: AT&FX4        |         |
|                       |         |
|                       |         |
| TouchTone™            | Rotary  |
|                       |         |
|                       |         |

**Note:** Select the Rotary setting only if you are certain that your telephone service does not support Touch Tone dialing.

2. Tap the Modem pick list and select the type of modem connected to your SPT 1500 terminal.

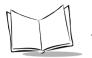

**Note:** If the modem connected to your SPT 1500 terminal is not on the list, choose Hayes Basic. In most cases, the Hayes Basic settings are close enough for the SPT 1500 terminal to function correctly.

- 3. Tap the Speed pick list and select the maximum speed for the modem you selected in step 2.
- 4. Tap the Speaker pick list and select the speaker volume that you want for the modem.
- 5. Tap the Flow Ctl (Flow Control) pick list and select either Automatic, On (Xon) or Off (Xoff) flow control for the modem connection.
- 6. If necessary, edit the String text to change the modem setup string.

# Network Preferences and Palm TCP/IP Software

The Network Preferences settings enable you to use the Palm TCP/IP software that comes with your SPT 1500 terminal operating system. You can use the TCP/IP software to connect with Internet Service Providers (ISPs) or dial-in (remote access) servers. Because the TCP/IP software is a feature of the operating system, you configure all parameters relating to it from the Preferences application.

To use Palm TCP/IP, you must configure both the Modem Preferences and the Network Preferences settings.

Note: Modem Preferences settings enable your SPT 1500 terminal to use an external modem (such as the PalmPilot Modem) to communicate with remote devices. For example, you can communicate with your computer if you are away on travel or your ISP server. See Modem Preferences on page 11-9 for a complete explanation on how to configure modem parameters.

After you configure both the Network and Modem Preferences, you can establish a PPP (Point-to-Point Protocol), SLIP (Serial Line Internet Protocol) or CSLIP (Compressed Serial Line Internet Protocol) connection with your ISP or dial-in server. You can do this either by using menu commands from the Network Preferences screen or by using a third-party application.

**Note:** Palm TCP/IP provides the ability to connect to your ISP or dial-in server, however, it does not come with any applications to view the transmitted data. Visit the Symbol website (http://www.symbol.com/palm) for information on third-party applications that take advantage of TCP/IP.

#### Selecting a Service

Use the Service setting to choose the service template for your Internet Service Provider or a dial-in server. Service templates are a set of ISP and dial-in server configuration settings that you can create, save and reuse.

To select a service:

1. Tap the Service pick list in the Network Preference screen to display a listing of all the predefined service templates.

| Preferences   Network       |                            |
|-----------------------------|----------------------------|
| <b>v Service</b> : Untitled | Tap here to display a list |
| User Name:                  |                            |
| Password: -Prompt-          |                            |
| Phone: Tap to enter phone   |                            |
|                             |                            |
|                             |                            |
| (Details) (Connect          |                            |

2. Tap the service you want to use.

#### Entering a User Name

The User Name setting identifies the name you use when you log into your Internet Service Provider or your dial-in server. Although this field can contain multiple lines of text, only two lines appear on the screen.

To enter a user name:

- 1. Tap the User Name line in the Network Preferences screen to move the cursor to that field.
- 2. Enter your user name.

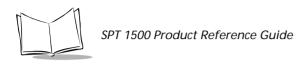

| Preferences    Network                          |                              |
|-------------------------------------------------|------------------------------|
| ✓ Service: Untitled User Name:                  | Enter your user name<br>here |
| Password: -Prompt-<br>Phone: Tap to enter phone |                              |
| (Details) (Connect                              |                              |

Note: Most dial-in servers do not accept spaces in the user name.

#### Entering a Password

The Password field identifies the password you use to log into your server or ISP. Your entry in this field determines whether your SPT 1500 terminal prompts you to enter a password each time you log into your network.

If you do not enter a password, your SPT 1500 terminal displays the word "Prompt" in this field and asks you to enter a password during the login procedure. If you enter a password, your SPT 1500 terminal displays the word "Assigned" in this field and does not prompt you to enter a password during the login procedure.

**Note:** If you are concerned about security, select the Prompt option and do not enter a password.

To enter a password:

1. Tap the Password box in the Network Preferences screen to open the Password dialog.

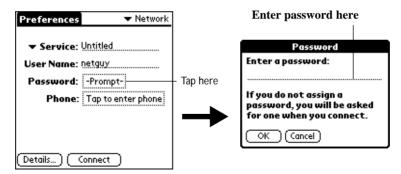

- 2. Enter the password you use to log into your server.
- 3. Tap OK to confirm your entry and return to the Network Preferences screen.

Note: The Password field updates to display the word "Assigned."

#### Adding Telephone Settings

When you select the Phone field, your SPT 1500 terminal opens a dialog where you define the telephone number you use to connect with your ISP or dial-in server. In addition, you use this dialog to define a prefix, disable Call Waiting and give special instructions for using a calling card.

**Note:** The phone setup dialog works correctly for AT&T and Sprint longdistance services. However, because MCI works differently, MCI customers need to put the calling card number in the Phone field and the phone number in the Calling Card field.

To enter your server phone number:

1. Tap the Phone field to open the Phone Setup dialog.

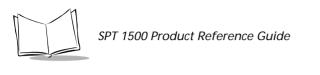

| Phone Setup 🚯               | Enter your ISP phone number |
|-----------------------------|-----------------------------|
| Phone #:                    | here                        |
|                             |                             |
| 🗖 Dial prefix: 🧏 🛄          |                             |
| Disable call waiting: 1170, |                             |
| Use calling card:           |                             |
|                             |                             |
|                             |                             |
|                             |                             |
| OK (Cancel)                 |                             |

- 2. Enter the phone number you use to reach your ISP or dial-in server.
- 3. If you need to enter a prefix or disable Call Waiting, skip to those procedures. If not, tap OK to confirm your selection and return to the Network Preferences screen.

#### Entering a prefix

A prefix is a number that you dial before the telephone number to access an outside line. For example, many offices require that you dial "9" to dial a number outside the building.

To enter a prefix:

1. Select the Dial Prefix check box to activate this feature.

| Phone Setup 🚯                                                                                    |                                                                                      |
|--------------------------------------------------------------------------------------------------|--------------------------------------------------------------------------------------|
| Phone #:<br>Dial prefix: 9,<br>Disable call waiting: 1170,<br>Use calling card:<br>(OK) (Cancel) | Enter your<br>prefix here                                                            |
|                                                                                                  | Phone #:<br>Dial prefix: 9<br>Disable call waiting: <u>1170</u><br>Use calling card: |

- 2. Enter the prefix you need on the Prefix line.
- 3. Tap OK to confirm your selection and return to the Network Preferences screen.

## **Disabling Call Waiting**

Call Waiting can cause your session to terminate if you receive a call while you are connected. If your telephone has Call Waiting, you need to disable this feature before logging into your ISP or dial-in server.

To disable Call Waiting:

1. Select the Disable call waiting check box to activate this feature.

|                                                              | Phone Setup 🚯                                                                    |                                 |
|--------------------------------------------------------------|----------------------------------------------------------------------------------|---------------------------------|
| Select this box<br>if you need to<br>disable Call<br>Waiting | Phone #:<br>Dial prefix: 9.<br>Disable call waiting: 1170.7<br>Use calling card: | Enter your disable code<br>here |
| Ū                                                            | 6464                                                                             |                                 |
|                                                              | OK (Cancel)                                                                      |                                 |

2. Enter the code to disable Call Waiting on the Disable call waiting line.

**Note:** Each telephone company assigns a code to disable Call Waiting. Contact your local telephone company for the code that is appropriate for you.

3. Tap OK to confirm your selection and return to the Network Preferences screen.

## Using a Calling Card

The Use Calling Card field enables you to use your calling card when dialing your ISP or Intranet server. Keep in mind that there is usually a delay before you enter your calling card number. When you define your calling card number, you need to add commas at the beginning to compensate for this delay. Each comma delays transmission of your calling card number for two seconds.

To use a calling card:

1. Select the Use Calling Card check box to activate this feature.

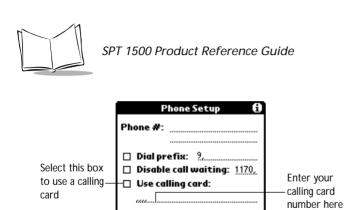

Cancel

ОK

2. Enter your calling card number on the Use Calling Card line.

**Note:** It's a good idea to add at least three commas at the beginning of your calling card number to compensate for the cue delay.

3. Tap OK to confirm your selection and return to the Network Preferences screen.

#### Connecting to your Service

After you set your Modem and Network Preferences, establishing a connection to your ISP or dial-in server is easy.

Remember that you need a third-party application, such as a web browser or news reader, to take advantage of this connection. Check the Symbol website (http://www.symbol.com/palm) for the latest information about third-party applications that support Palm TCP/IP.

To establish a connection, tap the Connect button in the Network Preferences screen to dial the current service and display the Service Connection Progress messages.

**Tip:** To see expanded Service Connection Progress messages, press the lower half of the Scroll button.

To close a connection, tap the Disconnect button in the Network Preferences screen to terminate the connection between your SPT 1500 terminal and your service.

#### **Creating Additional Service Templates**

You can create additional service templates from scratch or by duplicating existing templates and editing information. After you create a new or duplicate template, you can add and edit settings.

To add a new service template:

- 1. Tap the 🖤 icon in the Network Preferences screen to open the menus.
- 2. Tap New from the Service menu to create a new service template (called Untitled) to the Service pick list and display it in the Network Preferences screen.

To duplicate an existing service template:

- 1. Tap the Service pick list in the Network Preference screen to open a list of all the predefined service templates.
- 2. Tap the service you want to duplicate.
- 3. Tap the 👽 icon to open the Network Preferences menus.
- 4. Tap Duplicate from the Service menu to add a copy of the service template to the Service pick list and display it in the Network Preferences screen.

#### Adding Detailed Information to a Service Template

If you are using one of the predefined service templates, you will probably only need to enter your user name and telephone number. If you are creating a new Service Templates, you may need to provide additional information to your ISP or dial-in server. You use the Details dialog to add additional information to a selected service template.

To select a connection type:

- 1. Tap the service you want to use in the Network Preferences screen.
- 2. Tap the Details button to open the Details dialog.

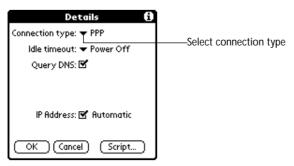

- 3. Tap the Connection type pick list and select one of the following connection types:
- **PPP** Point-to-Point protocol
- SLIP Serial Line Internet Protocol

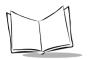

#### CSLIP Compressed Serial Line Internet Protocol

**Note:** If you are not sure, try PPP; if that doesn't work, ask your Internet Service Provider or your System Administrator for the correct connection type.

#### **Idle Timeout**

The Idle Timeout setting defines how long your SPT 1500 terminal waits before dropping the connection with your ISP or dial-in server when you switch out of a TCP/IP application.

To set the Idle Timeout:

1. Tap the Idle Timeout pick list and select one of the following options:

| Immediate | Your SPT 1500 terminal drops the connection to your ISP immediately when you switch to another application.                                                                               |
|-----------|----------------------------------------------------------------------------------------------------|
| 1 minute  | Your SPT 1500 terminal waits one minute<br>for you to open another application before it<br>drops the connection.                                                                         |
| 2 minutes | Your SPT 1500 terminal waits two minutes<br>for you to open another application before it<br>drops the connection.                                                                        |
| 3 minutes | Your SPT 1500 terminal waits three minutes for you to open another application before it drops the connection.                                                                            |
| Power Off | Your SPT 1500 terminal keeps your PPP or<br>SLIP connection until you power off your<br>SPT 1500 terminal (or until it times out).<br>This option works best with the PalmPilot<br>Modem. |

2. Tap the OK button to confirm your selection and return to the Network Preferences screen.

#### **Defining Primary and Secondary DNS**

The Domain Naming System (DNS) is a mechanism in the Internet for translating names of host computers into IP addresses. When you enter a DNS number (or IP address), you are identifying a specific server that handles the translation services.

Each IP address has four sections, separated by periods. In the Details dialog, you enter each section separately. Each section of an IP address is made up of a number from 0 to 255; numbers are the only allowable characters in this field.

**Note:** Ask your Internet Service Provider or System Administrator for the correct Primary or Secondary DNS IP numbers.

**Tip:** Many systems do not require that you enter a DNS. If you are not sure, leave the DNS field blank.

To enter a primary and secondary DNS:

- 1. Select the Query DNS check box.
- 2. Tap the space to the left of the first period in the Primary DNS field, then enter the first section of the IP address.

Note: Each section must be a number from 0 to 255.

- 3. Tap the second section of the Primary DNS field, then enter the second section of the IP address.
- 4. Tap the third section of the Primary DNS, then enter the third section of the IP address.
- 5. Tap the last section of the Primary DNS field, then enter the last section of the IP address.
- 6. Repeat steps 1 through 4 for the Secondary DNS number.
- 7. Tap the OK button to confirm your selection and return to the Network Preferences screen.

#### **IP Address**

Everyone who logs on to the Internet needs to have a unique identifier (an IP address), whether permanent or temporary. Some networks dynamically assign a temporary IP address

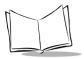

when clients log in. The IP Address field lets you identify whether your network provides automatic (dynamic) temporary IP addressing.

**Note:** If your IP address is permanently assigned, you will need to get that information from your System Administrator. If you are not sure, select Automatic.

To identify dynamic IP addressing, select the IP Address check box to activate this option.

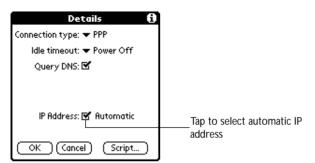

To enter a permanent IP address:

- 1. Clear the IP Address check box to disable this option and display a permanent IP address field below the check box.
- 2. Tap the space to the left of the first period then enter the first section of the IP address.

Note: Each section must be a number from 0 to 255.

- 3. Tap and enter the remaining sections of the IP address.
- 4. Tap the OK button to confirm your selection and return to the Network Preferences screen.

## Creating a Login Script

A login script is a series of commands, similar to an autoexec.bat file, that automates logging into your ISP. You can create login script files by selecting commands from the Command pick list in the Login Script dialog. Some commands from the Command pick list, such as Send, require you to supply additional information. Those commands have a parameter field so that you can add the necessary data.

**Note:** You can also use non-ASCII and literal characters in your login script. See Appendix C, Non-ASCII Characters for Login Scripts for additional information.

To create a login script:

- 1. Tap the Script button in the Details dialog to open the Login Script dialog.
- 2. Tap the End pick list to open the Command list.

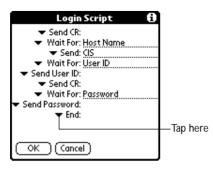

3. Tap the command you want from the Command list. If the command requires additional information, a field appears to the right of it for you to enter the information. The following commands are available:

| Wait For     | Tells your SPT 1500 terminal to wait for specific characters from the TCP/IP server before executing the next command. |
|--------------|----------------------------------------------------------------------------------------------------|
| Send         | Transmits specific characters to the TCP/IP server to which you are connecting.                                        |
| Send CR      | Transmits a carriage return or LF character<br>to the TCP/IP server to which you are<br>connecting.                    |
| Send User ID | Transmits the User ID information entered in<br>the User ID field of the Network Preferences<br>screen.                |

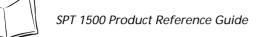

| Send Password | Transmits the Password entered in the<br>Password field of the Network Preferences<br>screen. If you did not enter a password in the<br>Password field, this command prompts you<br>to enter one. The Password command is<br>usually followed by a Send CR command. |
|---------------|----------------------------------------------------------------------------------------------------|
| Delay         | Tells your SPT 1500 terminal to wait a specific number of seconds before executing the next command in the login script.                                                                                                    |
| Get IP        | Reads an IP address and uses it as the IP<br>address for your SPT 1500 terminal. This<br>command is used with SLIP connections.                                                                                                    |
| Prompt        | Opens a dialog and prompts you to enter text<br>of some kind (for example, a password or a<br>security code).                                                                                                    |
| End           | Identifies the last line in the login script.                                                                                                    |

- 4. Repeat steps 2 and 3 until the login script is complete.
- 5. Tap OK to confirm your selection and return to the Details dialog.

## Deleting a Service Template

To delete a service template:

- 1. Tap the Service pick list in the Network Preference screen to open a list of available service templates.
- 2. Tap the service you want to delete.
- 3. Tap the  $\mathbf{\Theta}$  icon to open the menus for the Network Preferences screen.
- 4. Tap Delete from the Service menu to display the Delete Service alert.
- 5. Tap the OK button to confirm that you want to delete the service template.

## **Network Preferences Menu Commands**

The Network Preferences screen includes menu commands to make it fast and easy to create and edit service templates. This section explains the menu commands that are specific to the Palm TCP/IP application.

See *Using Menus* on page 2-17 for information about menu commands that are common to all of your SPT 1500 terminal applications.

### Service Menu

When you select the Service menu, its commands appear on screen.

| Service Ed          | lit O | ptions |
|---------------------|-------|--------|
| New                 | N.    |        |
| Delete<br>Duplicate | ~     |        |
| Duplicate           | 71    |        |

| New       | Creates a new (empty) service template and adds it to the Service pick list. |
|-----------|------------------------------------------------------------------------------|
| Delete    | Deletes a selected service template from the Service pick list.              |
| Duplicate | Copies the selected service template and adds it to the Service pick list.   |

### **Options Menu**

When you select the Options menu, its command appears on screen:

View Log Displays the Network Log screen

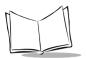

## TCP/IP Troubleshooting

If you are having a problem establishing a network connection using Palm TCP/IP, check this section and try the suggestions listed.

### **Displaying expanded Service Connection Progress messages**

It's helpful to identify at what point in the login procedure the connection fails. An easy way to do this is to display the expanded Service Connection Progress messages. Expanded Service Connection Progress messages describe the current stage of the login procedure. Press the lower half of the Scroll button at any point during login to display these messages.

### Viewing the Network Log

If viewing the expanded Service Connection Progress messages does not give you enough information to find out why you cannot connect to your ISP or dial-in server, take a look at the Network Log. The Network Log lists all of the communication that occurs between your modem and your dial-in server during the login procedure. The information in the Network Log can help your ISP or your System Administrator pinpoint where the login procedure communication fails and why.

To view the Network Log:

- 1. From the Network Preferences screen, tap View Log from the Options menu to display the Network Log screen.
- 2. Tap the up and down arrows of the scroll bar to see the entire Network Log.
- 3. After you finish, tap the Done button to return to the Network Preferences screen.

### Adding a DNS Number

If your ISP or dial-in server requires a DNS number and you did not enter that information in the Network Preferences screen, it will appear that you successfully logged into your network. However, when you try to use an application or look up information, the connection fails. If this occurs, try adding a DNS number. Ask your ISP or your System Administrator for the correct Primary and Secondary DNS IP numbers.

## **Owner Preferences**

The Owner Preferences screen enables you to record a name, company name, phone number or any other information that you want associated with your SPT 1500 terminal.

If you use the Security application to turn off and lock your SPT 1500 terminal with a password, information that you put in the Owner Preferences displays the next time you turn on your SPT 1500 terminal. See Chapter 12, *Applications: Security* for more information.

Enter the text that you want to associate with your SPT 1500 terminal in the Owner Preferences screen. If you enter more text than will fit on one screen, a scroll bar automatically appears on the right side of the screen.

| Preferences                                        | 🕶 Owner |
|----------------------------------------------------|---------|
| This device is owned b                             | y:      |
| Midyne Spear<br>Creative Spearit<br>Bonny Doon, CA |         |
| 408-555-1212                                       |         |
| lf found, please contac                            | t me.   |
|                                                    |         |
|                                                    |         |

If you assign a Password (with the Security application), the information in the Owner Preferences screen "locks" and cannot be changed. In this case, an Unlock button appears at the bottom of the screen.

To unlock the Owner Preferences screen:

- 1. Tap the Unlock button in the Owner Preferences screen to open the Unlock Message dialog.
- 2. Enter the password that you defined in the Security application, and tap the OK button.

## **ShortCuts Preferences**

The ShortCuts Preferences screen enables you to define abbreviations for entering text with Graffiti. This section describes how to create, edit and delete a shortcut. For details on the use of ShortCuts, see the *Graffiti ShortCuts* on page 2-15.

### Creating a ShortCut

You can create a ShortCut for any words, letters or numbers. All ShortCuts you create appear on the list in the ShortCut Preferences screen. All the ShortCuts are available in any of your

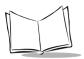

SPT 1500 terminal applications and are backed up on your computer when you perform a HotSync operation.

To create a ShortCut:

1. Tap the New button in the ShortCut Preferences screen to open the ShortCut Entry dialog.

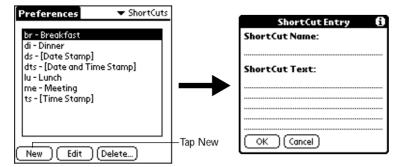

- 2. On the ShortCut name line, enter the letters you want to use to activate the ShortCut.
- 3. Tap the ShortCut Text area and enter the text that you want to appear when you write the ShortCut characters.
  - **Tip:** You may want to add a space (space character) after the last word in your ShortCut text. This way, a space automatically follows the ShortCut text.
- 4. Tap the OK button to close the ShortCut Entry dialog and define your ShortCut.
  - **Tip:** To use a ShortCut, draw the ShortCut stroke followed by the ShortCut characters. When you draw the ShortCut stroke, the ShortCut symbol appears at the insertion point to show that you are in ShortCut mode.

| ShortCut | 2 |
|----------|---|
|          |   |

### Editing a ShortCut

After you create a ShortCut, you can modify it at any time.

To edit a ShortCut:

1. Tap the ShortCut you want to edit in the ShortCuts Preferences screen.

- 2. Tap the Edit button to display the ShortCut Name and ShortCut text in the ShortCut Entry dialog.
- 3. Make the changes you want and tap the OK button.

### **Deleting a ShortCut**

If you no longer need a ShortCut, you can delete it from the list of ShortCuts.

To delete a ShortCut:

- 1. Tap the ShortCut you want to delete in the ShortCuts Preferences screen.
- 2. Tap the Delete button to display an alert dialog.
- 3. Tap the Yes button to confirm that you want to delete your ShortCut.

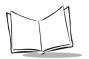

SPT 1500 Product Reference Guide

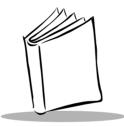

# Chapter 12 Applications: Security

## Introduction

Your SPT 1500 terminal comes with a Security application so that unauthorized users cannot view the entries you wish to protect.

With the Security application you can:

- Hide record entries you mark as "Private." You can hide private entries with or without a password. Without a password, private entries are hidden until you set the Security application to show them. With a password, you must enter the password to view the private entries.
- Turn off and lock your SPT 1500 terminal so that it does not operate until you enter the correct password.

To open the Security application:

- 1. Tap the 🖉 icon to open the Applications Launcher.
- 2. Tap the P icon to display the Security screen.

## Assigning a Password

You can assign a password to protect your private entries and to lock your SPT 1500 terminal.

To assign a password:

1. Tap the Password box in the Security screen to open the Password dialog.

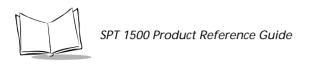

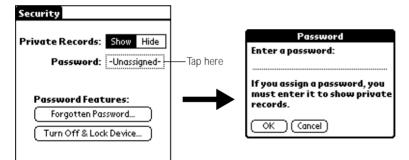

- 2. Enter the password that you want for your SPT 1500 terminal.
- 3. Tap the OK button to open a confirmation dialog.
- 4. Enter the *same* password a second time, and tap the OK button to assign that password to your SPT 1500 terminal.

## **Hiding Private Entries**

You can hide the entries that you mark as private. If you assign a password, you must enter it to show entries you mark as private. Note that your SPT 1500 terminal merely hides the entries; it does not delete them.

To hide Private entries:

1. Tap the Hide box in the Security screen to open the Hide Records dialog.

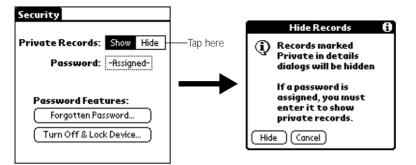

2. Tap the Hide box to hide entries you mark Private and to close the Hide Records dialog.

## **Showing Private Entries**

After you hide Private entries, you can use the Security application to display them again.

To show Private entries:

1. Tap the Show box in the Security screen.

If you did not assign a password, your Private entries should be visible. If you did assign a password, the Show Private Records dialog appears.

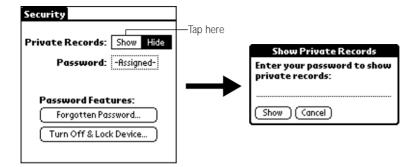

- 2. Enter your password.
- 3. Tap the Show box to close the Show Private Records dialog and display Private entries in your SPT 1500 terminal applications.

## Locking Your SPT 1500 Terminal

You can also lock your SPT 1500 terminal, so that you need to enter your password to operate it.

**Important:** If you lock your SPT 1500 terminal as described in the following procedure, you need to enter the exact password to re-activate your SPT 1500 terminal. If you forget the password, you need to use the reset button to resume using your SPT 1500 terminal. Using the reset button deletes all the entries in your SPT 1500 terminal; however, you can restore all synchronized data at the next HotSync<sup>®</sup> operation. For information about how to use the reset button, see *Resetting Your SPT 1500 Terminal* on page 17-3.

To lock your SPT 1500 terminal with a password:

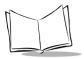

- 1. Use the HotSync application to synchronize the data between your SPT 1500 terminal and your computer. See Chapter 8, *Applications: HotSync®* for information about how to use the HotSync application.
- 2. Assign a password as described in *Assigning a Password* on page 12-1.
- 3. Tap the Turn Off & Lock Device button in the Security screen to open the System Lockout dialog.

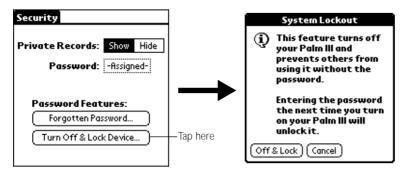

- 4. Tap the Off & Lock button to turn off the power for your SPT 1500 terminal.
- 5. Start your SPT 1500 terminal and enter the password.

## Changing or Deleting a Password

Once you define a password for your SPT 1500 terminal, you can change or delete it at any time. You must enter the current password before you can change or delete it.

To change or delete your password:

1. Tap the Assigned box in the Security screen to open the Password dialog.

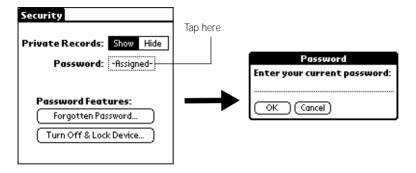

- 2. Enter the current password.
- 3. Tap the OK button to open a dialog that prompts you for a new password.

|                                                                                    | Password          | 6 |
|------------------------------------------------------------------------------------|-------------------|---|
| Enter new password or tap<br>the Delete button to remove<br>your current password: |                   |   |
|                                                                                    | (Cancel) (Delete) |   |

4. To change the password, enter the new password and tap the OK button. To delete the password, tap the Delete button.

## **Recovering from a Forgotten Password**

If you forget your password, you can delete the password from your SPT 1500 terminal. Deleting a forgotten password also deletes all entries and files marked as Private.

**Important:** If you synchronize with your computer before deleting a forgotten password, your SPT 1500 terminal restores your private entries the next time you perform a HotSync operation, but it does not restore the password.

To delete a forgotten password:

- 1. Tap the Forgotten Password button in the Security screen to open the Delete Password dialog.
- 2. Tap the Yes button to delete the password, as well as all records and entries marked "Private."

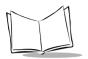

SPT 1500 Product Reference Guide

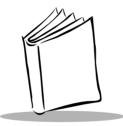

# *Chapter 13 Applications: To Do List*

## Introduction

The To Do List is a convenient place to create reminders and prioritize the things that you have to do.

With the To Do List, you can:

- Make a quick and convenient list of things to do.
- Assign a priority level to each task.
- Assign a due date for any or all of your To Do items.
- Assign a category for any, or all of your To Do items. You can then view your To Do List based on category (Business, Personal, etc.).
- Sort your To Do items either by due date, priority level or category.
- Attach notes to individual To Do items for a description or clarification of the task.

## Opening the To Do List

Press the To Do List button on the front panel of the SPT 1500 terminal to display the To Do List screen.

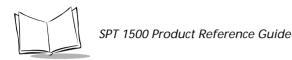

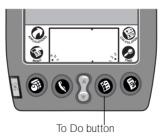

## Working With To Do Items

A To Do item is a reminder of some task that you have to complete. Your SPT 1500 terminal gives you control over the appearance, level of detail and the sort order of To Do items.

To create a To Do item:

1. Tap the New button in the To Do List screen to add an item to the list.

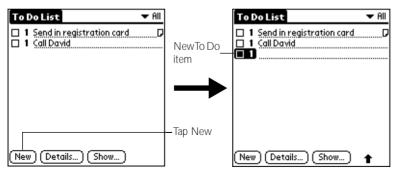

- 2. Enter the text you want to appear in the To Do item. The text can be longer than one line.
- 3. Tap anywhere on the screen to de-select the To Do item.

**Note:** If no To Do item is currently selected, writing in the Graffiti<sup>®</sup> writing area automatically creates a new To Do item.

## Setting Priority

Priority settings for To Do items enable you to arrange the tasks in your To Do List according to relative levels of importance. The default setting for the To Do List is to arrange To Do items by priority and due date, with priority 1 items at the top. If you have a number of To Do items in your list, changing an item's priority setting may move its position in the list.

**Note:** When you create a new To Do item, its Priority is automatically set to level "1," the highest (most important) level. However, if you select a To Do item first, the new item appears beneath the selected item with the same priority as the selected item.

Using the Priority feature is optional.

To set a Priority level for a To Do item:

1. Tap the Priority number on the left side of the To Do item to open the Priority pick list.

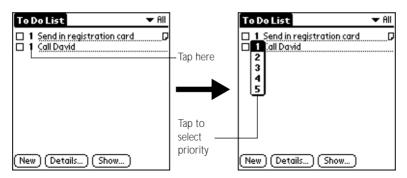

2. Tap the Priority number that you want to set for the To Do item (1 is most important and 5 is least important).

**Note:** You can also change the Priority setting for a To Do item with the To Do Details dialog described later in this chapter.

## Checking Off a To Do Item

The To Do List makes it easy to mark tasks as you complete them. You can set the To Do List to record the date that you complete the To Do item and you can choose to show or hide complete To Do items. See *To Do Show Options* on page 13-6.

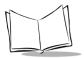

To check off a To Do item, tap the check box on the left side of the To Do item.

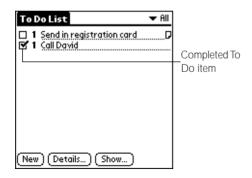

### To Do Item Details

The To Do Item Details dialog enables you to change individual To Do item settings.

To activate the To Do Item Details dialog:

- 1. Tap anywhere on the text of a To Do item in the To Do List screen.
- 2. Tap the Details button to open the To Do Item Details dialog.

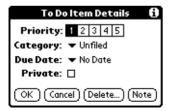

The following sections describe the features and settings that are available in the To Do Item Details dialog.

## Choosing a To Do Category

Categories can help you file individual To Do items into groups for easy review. You can assign and edit categories by using the Categories pick list in the Details dialog (see *Using Categories* on page 2-21 for a complete description of categories).

### Setting a Due Date

You can associate a due date with any To Do List item. You can also sort the items that appear in the list based on their due date.

To set a Due Date for a To Do List Item:

1. Tap the "No Date" text in the Details dialog to open the Due Date pick list.

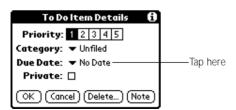

2. Tap the Due Date that you want to assign the To Do item. The following choices are available:

| Today          | Assigns the current date.                                                                       |  |
|----------------|-------------------------------------------------------------------------------------------------|--|
| Tomorrow       | Assigns tomorrow's date.                                                                        |  |
| One week later | <b>week later</b> Assigns the date exactly one week from the current date.                      |  |
| No Date        | Removes the due date from the To Do item.                                                       |  |
| Choose date    | Opens the Due Date dialog where you can chose<br>any due date that you want for the To Do item. |  |

3. Tap the OK button to confirm your selection and close the To Do Details dialog.

**Note:** If you turn on the Show Due Dates option in the To Do Show options dialog, you can tap directly on the due date in the To Do List to open the pick list shown in step 2.

### Deleting a To Do Item

There are three ways to delete a To Do item: simply delete the text of the To Do item, use the Menu Command (as described in *Record Menu* on page 13-7), or use the To Do Details dialog.

To delete a To Do item with the To Do Details dialog:

- 1. Tap anywhere in the text area of the To Do item that you want to delete.
- 2. Tap the Details button to open the To Do Item Details dialog.
- 3. Tap the Delete button to open the Delete To Do alert dialog.

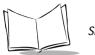

SPT 1500 Product Reference Guide

4. Tap the OK button to confirm that you want to delete the To Do item.

## To Do Show Options

The Show Options dialog enables you to control the appearance of the To Do List application.

To change the Show Options settings:

1. Tap the Show button in the To Do List screen to open the To Do Preferences dialog.

| To Do Preferences 🚯           |  |  |
|-------------------------------|--|--|
| Sort by:   Priority, Due Date |  |  |
| 🗹 Show Completed Items        |  |  |
| Show Only Due Items           |  |  |
| Record Completion Date        |  |  |
| 🗆 Show Due Dates              |  |  |
| 🗹 Show Priorities             |  |  |
| Show Categories               |  |  |
| OK Cancel                     |  |  |

2. Select any of the following settings:

| Sort by                   | <ul> <li>Enables you to sort the To Do items in one of the following ways:</li> <li>Priority, Due Date</li> <li>Due Date, Priority</li> <li>Category, Priority</li> <li>Category, Due Date</li> </ul>                                  |  |  |
|---------------------------|----------------------------------------------------------------------------------------------------|--|--|
| Show Completed<br>Items   | Displays your complete To Do items in the To Do List.<br>If you turn off this setting, your To Do items disappear<br>from the list when you complete (check) them.                                                                     |  |  |
| Show Only Due<br>Items    | Shows only the To Do items that are currently due,<br>past due or have no due date specified in the To Do<br>List. When this setting is active, To Do items that are<br>not yet due do not appear in the list until their due<br>date. |  |  |
| Record Completion<br>Date | Replaces the due date with the completion date when<br>you complete (check) the item. If you do not assign a<br>due date to an item, the completion date still records<br>when you complete the item.                                  |  |  |

| Show Due Dates  | Displays the due dates associated with To Do items in<br>the To Do List screen, and displays an exclamation<br>mark next to incomplete To Do items after the due<br>date passes. |
|-----------------|----------------------------------------------------------------------------------------------------|
| Show Priorities | Shows the priority numbers for the To Do items in the To Do List screen.                                                                                                    |
| Show Categories | Shows the category for each To Do item on the far right of the To Do List screen.                                                                                                |

3. Tap the OK button to confirm your selections and close the dialog.

## To Do List Menu Commands

The To Do List includes menu commands to perform common file and editing tasks. See *Using Menus* on page 2-17 for information about menu commands that are common to all SPT 1500 terminal applications.

### **Record Menu**

When you select the Record menu, its commands appear on screen.

| Ш | Record Edit        | Optio      | n <i>s</i> – |
|---|--------------------|------------|--------------|
| ٦ | Delete Item        | <b>/</b> D |              |
|   | Attach Note        | <b>∠</b> 8 |              |
|   | Delete Note        | 10         |              |
|   | Purge              | -/E        |              |
|   | Beam Item          | ✓B         |              |
|   | Beam Categor       | 'Y         |              |
|   | Purge<br>Beam Item | ∕E<br>∕B   |              |

**Delete Item** Opens an alert dialog, prompting you to confirm that you want to delete the current To Do item. You must select a To Do item before you can delete it. Tap the OK button to delete the To Do item from your SPT 1500 terminal, or tap the Cancel button to close the alert dialog and keep the To Do item.

Note: By default your SPT 1500 terminal removes the item from the To Do list, but retains a copy of the item and transfers it to an archive file on your computer the next time you perform a HotSync<sup>®</sup> operation. To remove the event completely, clear the Save archive copy on PC check box.

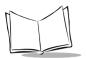

| Attach Note   | Opens the To Do Note dialog where you can create a note for the current To Do item.                                                                                                    |
|---------------|----------------------------------------------------------------------------------------------------|
| Delete Note   | Opens an alert dialog, prompting you to confirm that<br>you really want to delete the note attached to the To Do<br>item. You must select a To Do item before you can<br>delete its note. Tap the Yes button to delete the Note<br>from the memory of your SPT 1500 terminal, or tap the<br>No button to close the alert dialog and return to the To<br>Do List.                              |
| Purge         | Deletes To Do items that you mark (check) as complete.<br>All complete To Do List items remain in the To Do List<br>until you use this command. The default setting is "Save<br>archive copy on PC." This removes complete To Do<br>items from the To Do List, but retains copies and<br>transfers them to an archive file on your computer the<br>next time you perform a HotSync operation. |
| Beam Item     | Beams the current To Do item to another SPT 1500 <sup>®</sup> terminal through the IR port.                                                                                                    |
| Beam Category | Beams all To Do Items in the current category to another SPT 1500 terminal through the IR port.                                                                                                    |

## **Options Menu**

When you select the Options menu, its commands appears on screen.

| Record E | dit Options          |     |
|----------|----------------------|-----|
|          | Font<br>Phone Lookup |     |
|          | About To Do L        | ist |

| Font             | Displays the Select Font dialog where you can choose<br>a different font (text) style for your Address Book<br>entries. See <i>Choosing Fonts</i> on page 2-20 for details. |
|------------------|----------------------------------------------------------------------------------------------------|
| Phone Lookup     | Activates the Phone Lookup feature, which is described in <i>Using Phone Lookup</i> on page 3-2.                                                                            |
| About To Do List | Shows version (revision) information for the To Do List application.                                                                                                    |

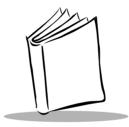

# Chapter 14 Applications: Laser Scanner and Laser Pointer

## Introduction

The SPT 1500 has an integrated scanner which allows you to collect data by scanning bar codes, provided you have a scanning application loaded on your terminal. The laser is emitted from the top of the unit. The SPT 1500 also has a laser pointer application which allows you to use the terminal as a laser pointer. The pointer is also emitted from the top of the terminal. This section describes the use of the laser scanner and laser pointer applications.

## Scanning with the SPT 1500

Included in the Software Development Kit are two demonstration programs: ScanDemo and SimpleScan. These programs are designed to assist the applications developer in learning how to write an application for the scanner. Source code for these programs is located in the Samples subdirectory of the Scanner SDK directory, and the prc files are located in the prc subdirectory of the Scanner SDK directory. If your terminal does not contain these demonstration programs, contact your distributer.

To add SimpleScan.prc or ScanDemo.prc to the SPT 1500, you may either build a new BigROM file or use the Palm Install Tool to designate the files to be added to the SPT 1500 during the next HotSync.

### SimpleScan Application

The SimpleScan application is a basic scanning application. To scan bar codes with the SPT 1500 using SimpleScan:

1. Select the SimpleScan application icon from your main application screen.

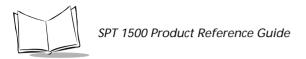

- 2. Aim the terminal at the bar code.
- 3. Tap on the Scan button on the screen, or use the left or right trigger to activate the scan beam.

The scan LED lights and the laser beam is emitted from the top of the terminal. Make sure the beam covers the entire bar code. A successful decode is indicated by a green LED and a beep. The bar code data is displayed on the screen. In the Bar Type field, the type of symbology (e.g., Code 39) is displayed. In the Bar Data field, the actual collected bar code data appears.

### **Demo Scan Application**

The Demo Scan application allows you to customize your scanner's features in addition to scanning bar codes and using the laser pointer. To open the Demo Scan application, select the Demo Scan icon from the main application screen. The Symbol Scanner Demo screen appears. The following is an explanation of this screen and the available menu options.

#### The list of available symbologies

Allows you to select the symbologies to be recognized by the scanner by tapping on the box next to the name of the desired symbology. When selected, the box has a check mark.

#### Pointer

When this option is checked, the scan enable box is checked and the trigger is pressed, the laser pointer beam activates. The pointer remains on until the trigger is released. Alternately, tap on the Scan box on the bottom of the screen. This activates the laser pointer for approximately 30 seconds. To switch back to laser scanning, tap again on the Pointer box to deactivate the laser pointer.

#### Scan Enable

When this option is clicked, and the trigger is pressed, the laser scanner beam activates. The beam remains on for approximately 3 seconds. Alternatively, tap on the Scan button on the bottom of the screen. This also activates the laser scanner for approximately 3 seconds.

#### LED

When this box is checked, the green LED lights for a few seconds. This serves as a test of the LED.

#### Trigger Mode

This is a pull-down menu. The options are as follows:

- Level: only the SPT 1500 scan trigger initiates the scan; the laser is turned off when the trigger is released or the decode was successful.
- Pulse: only the SPT 1500 scan trigger initiates the scan; the laser is turned off when laser\_on\_time is reached or when the decode was successful.
- Host: (default): The SPT 1500 scan trigger or the application's ScanCmdStartDecode command initiates the scan; the laser is turned off when the trigger is released, or when laser\_on\_time is reached, the ScanCmdStopDecode command is called, or the decode was successful.

#### Bar Type

Once a bar code is decoded, this field displays the type of the decoded bar codes (i.e., Code 39, Code 128, Code 93, etc.).

#### Bar Data

Once a bar code is decoded, displays the decoded data.

#### **Demo Scan Menu Options**

To customize some of these features, select your Menu icon to display the menu bar available for this application. The following are the menu options:

#### Setup

This menu option allows you to customize the Hardware and Code Format setup.

#### Hardware Setup:

- Beep on Good Decode: determines whether or not the terminal beeps to indicate a successful decode.
- Redundancy: determines whether or not the scanner uses redundancy.
- Decode LED On Time: defines the length of time the decode LED remains on when a symbol is decoded.
- Laser On Time: defines the length of time the laser beam remains on when the trigger is pressed.
- Aim Duration: defines the length of time the laser pointer beam remains on when the trigger is pressed or the scan button is tapped.
- Linear Security: defines the linear security level to be used by the scanner; level 1, 2, 3, or 4.

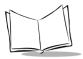

• Scan Angle: defines the scan angle to be used by the scanner; wide angle or narrow angle.

#### **Code Format Setup:**

- Code ID Char: defines the CodeID Character. The options are None, AIM and Symbol.
- Tx Format: defines the data transmission format.
- Prefix/Suffix: defines the Prefix and Suffix values.

#### Beep

This menu option allows you to customize the Frequency, Duration and Pattern of the scanner's beep.

#### Options

This menu option allows you to reset Defaults, change the data display preferences, and view the About Scan Demo screen.

#### Scanning Bar Codes using Demo Scan

To scan bar codes using the Demo Scan application:

- 1. Select the Demo Scan application icon from your main application screen. The Symbol Scanner Demo screen appears.
- 2. If desired, customize your scanner's features by selecting from the various options as described in the previous paragraphs.
- 3. Aim the scanner at the bar code.
- 4. Press either the right or left scan trigger or tap the Scan Button. Make sure the red scan beam covers the entire bar code. The green scan LED lights and an audible beep sounds to indicate a successful decode.

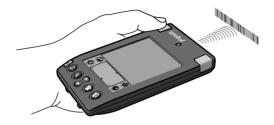

Figure 14-1. Scanning with the SPT 1500

## **Receiving Demonstration Program**

The Receiving Demonstration Program is a basic receiving application, which demonstrates the terminal's scanning and signature capture capabilities. To use the Receiving Demonstration Program:

1. Select the Receiving Demo Program icon **Infini** from your main application screen.

The Receiving Demo Screen appears:

| Ree                  | ceiving Demo   |  |  |  |
|----------------------|----------------|--|--|--|
| ltem Code:<br>(scan) | 74212942904923 |  |  |  |
| Quantity:            | ▼ 2            |  |  |  |
| Location:<br>(scan)  | 42668          |  |  |  |
| Please sign here:    |                |  |  |  |
| John Smith           |                |  |  |  |
| (Submit)             |                |  |  |  |

This screen has the following fields:

**Item Code**: Once an item code is scanned, this field contains the data for that item code.Alternately, use Graffiti to enter the data for this field.

Quantity: this is a pull-down menu. Use your pen to select the appropriate quantity.

**Location**: Once the location bar code is scanned, this field contains the location data. Alternately, use Graffiti to enter the location data in this field.

Please sign here: In this field, you may sign your name using the pen.

To submit the collected data, tap the Submit option. The fields clear and you may continue collecting data.

#### **Scanning Problems**

If the bar code is not being decoded, check the following:

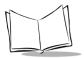

- 1. Make sure the bar code label is not defaced.
- 2. Make sure the bar code is of a symbology which can be read by the scanner.
- 3. Check that the scanner window is not dirty. If it is, gently clean it using a tissue or other non-abrasive material. Do not spray any cleaner directly on the scanner window.
- 4. Try another bar code. It is possible that your bar code is bad.
- 5. Check your application code.
- 6. Make sure the parameters are set correctly for the bar code being scanned; i.e., lengths, symbology, etc.

If you do not hear a sound after a good decode, check that the system sound option is set in the general preferences screen, and that beep on good decode is set (checked) in Hardware Set up in the Scan Demo application.

If you have checked all of these things and are still experiencing problems decoding your bar codes, please contact Symbol Technologies Technical Support Center. See page xvii for contact information.

#### Battery Implications While Using the Laser Scanner

If your battery becomes low while the scanning application is active, the scanning application deactivates. The rest of the desktop applications continue to work until you receive further low battery warnings. You should perform a HotSync at this point to avoid data loss.

## Using the Laser Pointer Application

The SPT 1500 has a Laser Pointer application installed which allows you to use the unit as a laser pointer. The laser is emitted from the top of the unit. To use the laser pointer:

1. Select the Laser Pointer Application Icon in from the application screen.

The Laser Pointer application screen appears.

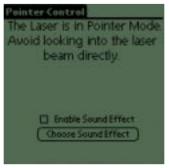

2. Use the scanner triggers to activate the laser pointer.

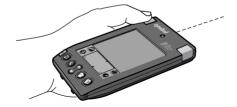

#### Caution

No not look directly into the laser, and do not point the laser into anyone's eyes.

3. Sound effects can be changed by selecting "Choose Sound Effect" and then tapping on the desired sound. Then check the Enable Sound Effects box to make effective your selected sound effect.

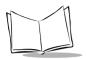

## Pointer Mode Laser Settlement Time

When the scan trigger is pressed while in pointer mode, the laser may oscillate initially, but then immediately settles into a point. The oscillation is limited to a short time, which may vary to some degree from terminal to terminal.

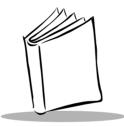

# Chapter 15 Installing and Removing Applications

## Introduction

This chapter explains how to install and remove applications on your SPT 1500 terminal and how to remove the SPT 1500 Palm<sup>™</sup> Desktop software from your computer.

## **Installing Applications**

Your SPT 1500 terminal comes with the Date Book, Address Book, To Do List, Memo Pad, Expense, Calculator and Mail applications installed and ready to use.

You can also install additional applications on your SPT 1500 terminal, such as games and other Palm-compatible software. The Palm Install Tool makes it quick and easy to install software on your SPT 1500 terminal during a HotSync<sup>®</sup> operation.

**Note:** Any game or application that you install on your SPT 1500 terminal resides in RAM memory. A hard reset on the SPT 1500 terminal automatically deletes these applications; you can also delete them manually.

To install software on your SPT 1500 terminal:

1. Copy the application you want to install into the Add-on subfolder in your Palm folder on your computer.

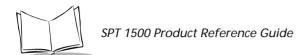

**Note:** If you prefer to copy the application into another folder, you need to navigate to that folder before you complete step 5.

2. Double-click the Palm Desktop icon on your Windows desktop (or select Palm Desktop from the Start menu) to open the Palm Desktop software.

|        |         |             |      |     |      |      | User | field |    | _   | _   |
|--------|---------|-------------|------|-----|------|------|------|-------|----|-----|-----|
|        | Tuesday | April 14, 1 | 1998 |     | 1    |      |      | 1556  |    |     |     |
| · ·    |         |             |      |     | 쮯    | 短    |      | 1 - ĉ | 8  | NSV | 欱   |
| 8:90a  |         |             |      | -   | 5    | м    | т    | w     | T  | r   | 5   |
| 9:00   |         |             |      |     | 29   | 30   | 31   | 1     | 2  | 3   | 4   |
|        | -       |             |      |     | 5    | 6    | 7    | 8     | 9  | 10  | 11  |
| 18.00  | 1       |             |      |     | 12   | 13   | 14   | 15    | 16 | 17  | 16  |
| 11:00  |         |             |      |     | 19   | 20   | 21   | 22    | 23 | 24  | 25  |
|        | -       |             |      |     | 25   | 27   | 28   | 29    | 30 | 1   | - 2 |
| 12:00p | 1       |             |      |     | 2    | 4    | 5    | 6     | 7  |     | -   |
| 1.90   | -       |             |      |     | Adde | - 11 | ToDo | 14    | _  | _   |     |
| 2:00   | -       |             |      |     |      |      |      |       |    |     |     |
| 2.90   | -       |             |      |     |      |      |      |       |    |     |     |
| 410    |         |             |      |     |      |      |      |       |    |     |     |
| 5:00   | -       |             |      |     |      |      |      |       |    |     |     |
|        |         |             |      | × 1 |      |      |      |       |    |     |     |

- 3. Click the Install button to open the Palm Install Tool dialog.
  - **Tip:** You can also access the Install Tool dialog by selecting Install Tool from the Palm Desktop program group or by double-clicking any file with a PRC file extension.

| lsec    | Stature                                               |                                                                | -       |
|---------|-------------------------------------------------------|----------------------------------------------------------------|---------|
|         | And below will be installed a<br>HotSync:             | e your Point organizer the nex                                 | d       |
| File Ne | -                                                     | File Size                                                      | ådd     |
|         |                                                       |                                                                | Direst- |
|         |                                                       |                                                                | Done    |
| Tipi:   | Find other applications to<br>at http://www.patre.com | instell an your Pielm organizer                                |         |
|         |                                                       | t in the VADD-ON tolder inside<br>tolder is a convenient place | ,       |

- 4. Select the user name that corresponds to your SPT 1500 terminal in the User dropdown list.
- 5. Click the Add button to open the Open dialog.

| Open                                                                |                                |   |    |   |      | ? × |
|---------------------------------------------------------------------|--------------------------------|---|----|---|------|-----|
| Look jn:                                                            | 🕒 add-os                       | ۳ | 51 | 2 | 目前   |     |
| Giaste po<br>Hardball po<br>Minehunt pr<br>Puzzle po<br>Subhunt pro | 2                              |   |    |   |      |     |
| - Second                                                            |                                |   |    |   |      |     |
| File games:                                                         | 1                              |   |    |   | Qpe  | 'n  |
| Files of type:                                                      | All Pains Organizer File Types |   | *  | 1 | Cano | ei  |

- 6. Click the application(s) that you want to install on your SPT 1500 terminal.
- 7. Click the Open button to return to the Install Tool dialog.

**Note:** Review the list of applications you selected in the Install Tool dialog. If you do not want to install an application, click it and then click the Remove button. (This does not remove the application from your computer, it simply removes it from the list of applications to install.)

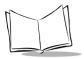

8. Perform a local HotSync<sup>®</sup> operation to install the application(s) you selected in step 6. See *Conducting a Local HotSync Operation* on page 8-4 for details.

### **Installing Games**

The CD-ROM that comes with your SPT 1500 terminal includes several games that you can install with the Palm Install Tool. These games include:

- HardBall
- Puzzle
- Giraffe
- MineHunt
- SubHunt

Note: Giraffe is a fun, easy way for you to practice writing Graffiti<sup>®</sup>.

After you install and start a game, the instructions appear in the Game menu. Depending on the game, the Game menu may also contain commands to show high scores, to start a new game or to set Preferences for the game.

### **Removing Applications**

In the event that you run out of memory or decide that you no longer need an application you installed, you can remove applications from your SPT 1500 terminal. You can remove only add-on applications, patches and extensions that you install; you cannot remove the applications that reside in the ROM portion of your SPT 1500 terminal.

To remove an add-on application:

- 1. Tap the 🕗 icon on the SPT 1500 terminal screen to open the Applications Launcher.
- 2. Tap the 👽 icon on the SPT 1500 terminal screen to open the Applications Launcher menus.
- 3. Tap Delete from the App menu to open the Delete dialog.

| Delete                      | 2          |  |  |  |
|-----------------------------|------------|--|--|--|
| Free Memory: 1913K of 1952K |            |  |  |  |
|                             |            |  |  |  |
| HardBall                    | 19K        |  |  |  |
| MineHunt                    | 10K        |  |  |  |
|                             |            |  |  |  |
|                             |            |  |  |  |
|                             |            |  |  |  |
|                             | _          |  |  |  |
| (Done) (Delete.             | <u>.</u> ) |  |  |  |

- 4. Tap the application that you want to remove.
- 5. Tap the Delete button to display a confirmation message.
- 6. Tap the Yes button to indicate that you want to remove the application from your SPT 1500 terminal.
- 7. Tap the Done button to close the Delete dialog and return to the Applications Launcher.

### **Removing Palm Desktop Software**

If you no longer want to use the Palm Desktop software, you can remove it from your computer.

To remove the Palm Desktop software:

- 1. Select Settings and then Control Panel from the Start menu to open the Windows Control Panel.
- 2. Double-click the Add/Remove Programs icon.
- 3. On the Install/Uninstall tab, select Palm Desktop from the list.
- 4. Click the Add/Remove button.
- 5. Click Yes to confirm that you want to remove the application.

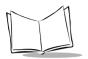

SPT 1500 Product Reference Guide

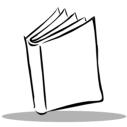

# *Chapter 16 Getting Help With Your SPT 1500 Terminal*

# Introduction

There are several ways to get help with your SPT 1500 connected terminal. You can display online tips on your SPT 1500 terminal and you can review the troubleshooting section in this chapter and on your Palm<sup>™</sup> Desktop Software for SPT 1500 CD. If you need additional assistance, there are several ways to contact Symbol Technical Support. This chapter provides details on each of these methods.

# **Displaying Online Tips**

Many of the dialogs that appear on your SPT 1500 terminal contain an online tips icon in the upper-right corner. Online tips contain a summary of what is required by the dialog, shortcuts for using the dialog or other useful information.

Online tips always relate to the function that you are currently performing with your SPT 1500 terminal. Each dialog has its own online tips that relate to that specific dialog.

To use the online tips:

1. Tap the 0 icon in the upper-right corner of a dialog to open the Tips dialog.

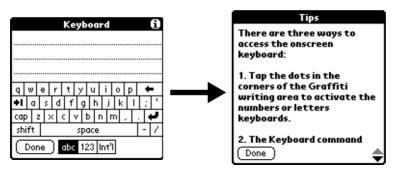

2. After you review the Tips dialog, tap the Done button.

# SPT 1500 Diagnostics Utility

The SPT 1500 Diagnostics Utility is used to ensure that your SPT 1500 Terminal is operating properly. It can also assist you in troubleshooting problems you may encounter. The Diagnostics Utility tests the various features of the terminal, and reports whether or not they are operating properly.

To run the Diagnostics Utility, run the **Diag** Application, which appears on your Terminal's Main Application screen. The Main Diagnostics screen appears as shown in Figure 16-1, illustrating five options:

- System Information
- Bar Code Scanner
- Serial Port
- Digitizer Alignment
- System Diagnostics

Tapping on any of these options brings up screens of related information

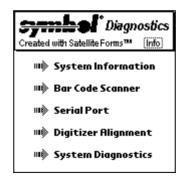

Figure 16-1. Main Diagnostics Screen

## **System Information Test**

The **System Information** option describes the system attributes of the terminal. Tapping this option displays the System Information screen, illustrated in Figure 16-2:

| 🔹 Satellite Forms 🛛 Done           |   |
|------------------------------------|---|
| SoftMagic's Sumbol SPT             | î |
| Diagnostics 1.0 is written in      | L |
| Satellite Forma, the premier rapid | L |
| application development            | Ł |
| environment for Symbol Portable    | L |
| Terminala like this one as well as | L |
| otherdevices pased on the Palm     | L |
| OS.                                | L |
| Use Satellite Forma toquick ly     | Ļ |

Figure 16-2. System Information Screen

The attributes described on this screen are:

- Manufacturer: The manufacturer of the terminal
- RAM Size: The amount of Random Access Memory

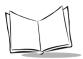

SPT 1500 Product Reference Guide

- RAM Free: The amount of free Random Access Memory
- ROM Size: The amount of free Read-Only Memory
- User: The username of the terminal
- OS Version: The version of the Palm OS running on the terminal
- Battery: The voltage level of the batteries.

## Bar Code Scanner Test

The **Bar Code Scanner** option tests the integrated scanner. Selecting the Bar Code Scanner option brings up the Bar Code Scanner Diagnostics Screen, page 1:

| Bar Code Scanner <sub>1 of 2</sub>    |
|---------------------------------------|
| Decoder: Version SPT1D091N            |
| Scan Mgr: Version 1234                |
| Port Drv: Version SPD 105             |
| Barcode Type                          |
| EAN8                                  |
| Scanned Label                         |
| 12345678                              |
| Scanner ⊛ Scan<br>Enabled ⊖ Aim ₹Done |

Figure 16-3. Bar Code Scanner Diagnostics: Page 1

To test the scanner, select the **Scanner Enabled** checkbox and the **Scan** checkbox. To test the Laser Pointer, check the **Scanner Enabled** checkbox and the **Aim** checkbox. To ensure that a specific type of bar code can be read, move to the next page by pressing the down button on the terminal, or by tapping on the arrow in the lower left corner of the screen with the stylus. On Page 2 of the Bar Code Scanner Diagnostics, select the bar code types you would like to read.

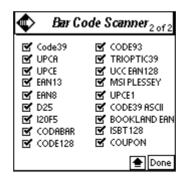

Figure 16-4. Bar Code Scanner Diagnostics: Page 2

## Serial Port Test

The **Serial Port** option tests the terminal's serial port by sending a test message. The test's configuration screen is illustrated in Figure 16-5.

| <b>\$</b>           | Serial Port     |      |  |  |  |
|---------------------|-----------------|------|--|--|--|
| Configure           |                 |      |  |  |  |
| 🛛 Baud 🔫 1          | 9200 👘 Stop 🔻 - | 1 I  |  |  |  |
| 🛛 Data 🔻 8          | ) 🔰 Parity 🕶 I  | Vone |  |  |  |
| Handshake 🔻 CTS/RTS |                 |      |  |  |  |
| CTS Line State: On  |                 |      |  |  |  |
| Test Message:       |                 |      |  |  |  |
| This is a test      | Ł               |      |  |  |  |
| (Cond March)        | Send Once       |      |  |  |  |
| ( <u>Send Msg</u> ) | O Continuous    | Done |  |  |  |

Figure 16-5. Serial Port Diagnostics Screen

To run the serial port test:

- 1. Place your terminal in a cradle attached to a computer.
- 2. Determine which communications port is used by HotSync. To do this, right-click on the HotSync icon in your computer's icon tray in the lower

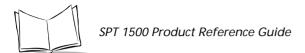

left-hand corner of the screen, and choose **Setup**. Select the **Local** tab and look at the setting specified by Serial Port. You will need this information in subsequent steps. Click **OK** to close the window.

- 3. Shut down HotSync manager on the computer. Right-click on the HotSync icon again. This time, select **Exit**.
- 4. On your computer, run **HyperTerminal**, which appears in the Accessories directory in the Windows Programs menu.
- 5. Start a new connection in HyperTerminal.
- 6. Set the HyperTerminal session to connect directly, and specify the communications port determined in Step 2.
- 7. Adjust the communications parameters in HyperTerminal and on the terminal so they are compatible (e.g., 57,600, 8 data bits, 1 stop bits, no parity).
- 8. On the terminal, click the **Send Msg** button to send a test message string from the terminal to HyperTerminal on the computer. You may edit the message. You may also select the **Continuous** check box to send the test message multiple times.
- 9. When the serial port is functioning properly, the messages sent from the terminal should be displayed in HyperTerminal.

# **Digitizer Alignment Test**

The **Digitizer Alignment** option tests the tracking of the stylus on the screen. To run this test, tap the stylus in various places on the screen and crosshairs should appear under the stylus. You may also move the stylus continuously across the screen and the crosshairs should track the movement of the stylus.

## **System Diagnostics Test**

The **System Diagnostics** option is an interactive test of all the terminal's system features. This test prompts you to perform different actions and listen for different sounds. The output of the system diagnostics is a log file. To start system diagnostics, tap the **Start** button. You are be prompted to begin. Selecting **OK** starts the test.

The test prompts you to press the different buttons on the terminal. Pressing the specified button results in a series of short high-pitched sounds, denoting proper functioning. Pressing an incorrect button or having the system timeout results in a low tone, denoting failure.

The test then produces a series of four tones to test the speakers and prompts you, asking whether or not you heard all the tones. If you hear all four tones, answer Yes. If you don't hear all the tones, answer No.

The test also prompts you to scan a bar code with the scanner. Press the **OK** button and then scan an item.

System Diagnostics also performs some tests which are not interactive. It reads the system information, tests the serial port, tests the memory, and tests the timer.

A series of tones denotes the conclusion of the test.

At this point, view the log file by tapping on **View Log**. This brings up the multi-page test results log. You can scroll through the log, one page at a time, by tapping on the arrow buttons in the lower left-hand corner of the screen. Alternately, use the scroll bar on the right-hand side of the screen.

# Troubleshooting

If you encounter a problem with your SPT 1500 terminal, look in this section for the description that most closely matches the symptoms you observe and try the suggestions listed.

**Important:** For troubleshooting tips not included in this handbook, refer to either the README.TXT file or the Help Notes file located in the Palm Desktop directory. These files are also on the installation CD-ROM.

## Installation Troubleshooting

Do not place your SPT 1500 terminal in the cradle while installing the Palm Desktop software. If the SPT 1500 terminal is in the cradle, the installation program may incorrectly detect that a modem is attached to one of your available serial ports.

## HotSync® Troubleshooting

### A Local HotSync operation does not complete successfully:

- Make sure HotSync Manager is running. If HotSync Manager is running, exit and restart it.
- Make sure you selected Local from the HotSync Manager menu or the Palm Desktop menu.
- Check the cable connection between the SPT 1500 terminal cradle and the serial port on your computer.
- Make sure you selected the correct serial port on the Local tab in the Setup dialog. It should be set to the port where you connected the SPT 1500 terminal cradle.

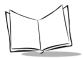

- Try a lower baud rate setting on the Local tab in the Setup dialog.
- Make sure you are not running another program such as America On-line, CompuServe or WinFax — that uses the serial port you selected in the Setup dialog box.
- Read the HotSync Log for the user account for which you are performing a HotSync operation.

### A Modem HotSync operation does not complete successfully:

Check the following on your computer:

- Make sure your computer is turned on, and that it does not shut down automatically as part of an energy-saving feature.
- Make sure the modem connected to your computer is turned on and is connected to the outgoing phone line.
- Confirm that your modem doesn't have an auto-off feature enabled.
- Make sure the modem is connected properly to a serial port on your computer and is connected to the incoming phone line.
- Confirm that the Setup String in the Setup dialog box configures your modem correctly. You may need to select a different Modem Type or enter a custom Setup String. Most modems have a Setup String that causes them to send initial connection sounds to a speaker. You can use these sounds to check the modem connection.
- Confirm that the Speed setting in the Setup dialog box is appropriate for your modem.
- If you have problems using the As Fast As Possible option or a specific speed, try using a slower speed.
- Make sure you selected Modem from the HotSync Manager menu.
- Make sure you are not running another program such as America Online, CompuServe or WinFax — that uses the serial port you selected in the Setup dialog box.
- Make sure your modem resets before you try again. (Turn off your modem, wait a minute, then turn it back on.)

Check the following on your SPT 1500 terminal:

- Make sure you are using the Palm modem cable to connect to your modem.
- **Important:** Do not attempt to use other cables to connect a SPT 1500 terminal to a modem.

- Check the modem cable connection between your SPT 1500 terminal and your modem.
- Confirm that your modem is turned on.
- Make sure the modem you are using with your SPT 1500 terminal has an on-off switch. Your SPT 1500 terminal cannot "wake up" a modem that has an auto-off feature.
- Make sure the dialing instruction dials the correct phone number.
- If you need to dial an outside line prefix, make sure you selected the Dial Prefix option on your SPT 1500 terminal and entered the correct code.
- If the telephone line you are using has Call Waiting, make sure you selected the Disable call waiting option under Modem Sync Phone Setup on your SPT 1500 terminal and entered the correct code.
- Make sure the telephone line you are using is not noisy, which can interrupt communications.
- Make sure your modem resets before you try again. (Turn off your modem, wait a minute, then turn it back on.)

## **General Troubleshooting**

### SPT 1500 terminal does not turn on:

- Adjust the contrast control.
- Make sure batteries are installed properly.
- Replace the batteries. If your SPT 1500 terminal still does not operate, try a soft reset; see *Resetting Your SPT 1500 Terminal* on page 17-3.

### Low battery warning after replacing the batteries:

• The battery warning message may appear immediately after replacing the batteries. In addition, if you check the battery gauge in the Applications Launcher *immediately* after replacing the batteries, the gauge may start at "empty" and slowly rise to "full." This is normal. It takes a few minutes for the battery gauge to accurately show the condition of the batteries.

### No sound:

• Check the System Sound option in the General Preferences screen. If the option is set to off, there will be no sound. See *General Preferences* on page 11-6 for more information.

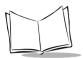

### No Sound upon Good Decode:

• Check that the system Sound option is set in the General Preferences screen and that Beep on Good Decode is set (checked) in Hardware Setup in the Scan Demo Application.

### SPT 1500 terminal turns itself off:

• Your SPT 1500 terminal is designed to turn itself off after a period of inactivity. This period can be set at one minute, two minutes or three minutes. Check the "Auto-off after" setting in the General Preferences screen, and change the setting if you need a longer delay before the automatic shutoff feature activates. See *General Preferences* on page 11-6 for more information.

### SPT 1500 terminal doesn't recognize my handwriting:

- For your SPT 1500 terminal to recognize handwriting input with the stylus, you need to use the Graffiti<sup>®</sup> character strokes. See *Writing With the Stylus* on page 2-5 for information about how to write Graffiti character strokes.
- Make the Graffiti character strokes in the Graffiti writing area not on the display part of the screen.
- Make sure you are writing the strokes for letters in the left-hand side, and the strokes for numbers in the right-hand side of the Graffiti writing area.
- Make sure that Graffiti is not shifted into extended or punctuation modes. See *Writing With the Stylus* on page 2-5 for information about shifting into and out of punctuation modes.

### Tapping the screen buttons or icons does not activate the corresponding feature:

• Recalibrate the digitizer. Choose Digitizer from the Preferences application pick list and follow the directions on the screen.

### When I tap the 👽 icon, nothing happens:

• Not all applications or screens have menus. Try changing to a different application.

### A message appears stating that your SPT 1500 terminal memory is full:

- Delete unused memos and records. If necessary, you can save these records on your computer using the Save Backup Copy option that appears in the Delete dialogs.
- Purge the Date Book and To Do List applications. This deletes complete To Do items and past Date Book events from the memory of your SPT 1500 terminal. Note that you may need to perform a HotSync operation to recover the memory.

• If you have installed additional applications on your SPT 1500 terminal, remove them to recover memory.

### Beamed data does not transmit:

• Confirm that the SPT 1500 connected terminals are 5" apart or less, and that the path between the two devices is clear of obstacles.

### When receiving beamed data an out of memory message appears:

• Your SPT 1500 terminal requires at least twice amount of memory available as the data you are receiving. For example, if you are receiving a 30K application, you must have at least 60K free.

## Security Troubleshooting

### I forgot the password, and my SPT 1500 terminal is not locked:

- You can use the Security application to delete the password. If you do this, your SPT 1500 terminal deletes all entries marked as Private. However, you can perform a HotSync operation *before* you delete the password: the HotSync process backs up all entries, whether or not they are marked private. In this case, the following procedure restores your private entries and lets you access them:
  - 1. Use the Palm Desktop software and the SPT 1500 terminal cradle to synchronize your data.
  - 2. Tap the Forgotten Password button in the Security application to remove the password and delete all Private entries.
  - 3. Perform a HotSync operation to synchronize your data and restore the private entries by transferring them from your computer to your SPT 1500 terminal.

### I forgot the password and my SPT 1500 terminal is locked:

• If you assign a password and lock your SPT 1500 terminal, you must perform a hard reset to continue using your SPT 1500 terminal. See *Resetting Your SPT 1500 Terminal* on page 17-3 for details.

## **Applications Troubleshooting**

The following troubleshooting tips are specific to the various SPT 1500 terminal applications.

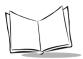

### Tapping the Today button doesn't display the current date:

• Your SPT 1500 terminal is not set to the current date. Make sure the Set Date box in the General Preferences screen displays the current date. See *General Preferences* on page 11-6 for more information.

#### Entries seem to be missing in various applications:

- Check the Categories pick list (upper-right corner of the screen). Choose All to display all of the records for the application.
- Check the Security application and make sure that the Private Records setting is set to Show private records.

#### Memo Pad application:

- If you cannot manually arrange the order of the memos in the List screen, check the Memo Preferences setting. Make sure that Sort by is set to Manual.
- If you choose to view your memos alphabetically on Palm Desktop and then perform a HotSync operation, the memos on your SPT 1500 terminal still appear in the order defined in the Memo Preferences setting. In other words, the sort settings that you use with Palm Desktop *are not* transferred to your SPT 1500 terminal.

#### Date Book application:

• In the Week View, you cannot select overlapping events that have the same start time. If you have two or more events with the same start time, choose the Day View for the particular day to see the overlapping events.

# Technical Support, Service and Repair

If you have a problem using your SPT 1500 terminal, make sure you have reviewed the following:

- The *Troubleshooting* section earlier in this chapter
- The README file and Help Notes located in the folder where you installed the Palm Desktop software on your computer (or on your installation CD)
- The Palm Desktop software Online Help.

For further assistance, you can contact your regional technical support office by e-mail, phone or fax. Before requesting support, please experiment a bit to reproduce and isolate the problem. When you do contact support, please be ready to provide the following information:

• The version of Windows you are using.

- The actual error message or state you are experiencing.
- The steps you take to reproduce the problem.

## **Technical Support**

## United States and Canada

Phone: 1-800-659-2240 Web site: http://www.symbol.com/palm

Outside North America, contact your local Symbol representative.

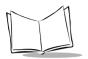

SPT 1500 Product Reference Guide

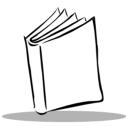

# Chapter 17 Maintaining Your SPT 1500 Terminal

# Introduction

This chapter provides information to help you take proper care of your SPT 1500 terminal and prolong battery life. It also discusses how to reset your SPT 1500 terminal.

## Caring for Your SPT 1500 Terminal

Your SPT 1500 terminal is designed to be reliable and to provide years of trouble-free service. However, you should observe the following general tips when using your SPT 1500 terminal:

- Take care not to scratch the screen of your SPT 1500 terminal. When working with your SPT 1500 terminal, use the supplied stylus or plastic-tipped pens intended for use with a touch-sensitive screen. Never use an actual pen or pencil or other sharp object on the surface of the SPT 1500 terminal screen.
- Your SPT 1500 terminal is not waterproof and should not be exposed to rain or moisture. Under extreme conditions, water may enter the circuitry through the front panel buttons. In general, treat your SPT 1500 terminal as you would a pocket calculator or other small electronic instrument.
- The touch-sensitive screen of your SPT 1500 terminal contains a glass element. Take care not to drop your SPT 1500 terminal or subject it to any strong impact. Do not carry your SPT 1500 terminal in your back pocket: if you sit on it, the glass may break.
- Protect your SPT 1500 terminal from temperature extremes. Do not leave your SPT 1500 terminal on the dashboard of a car on a hot day, and keep it away from heaters and other heat sources.

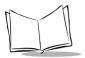

- Do not store or use your SPT 1500 terminal in any location that is extremely dusty, damp or wet.
- Use a soft, damp cloth to clean your SPT 1500 terminal. If the surface of the SPT 1500 terminal screen becomes soiled, clean it with a soft cloth moistened with a diluted window-cleaning solution.

## **Battery Considerations**

Please note the following considerations when replacing the batteries in your SPT 1500 terminal:

• Under normal conditions, your SPT 1500 terminal batteries should provide several months of use. You can conserve battery life by minimizing the use of the backlight feature, and changing the "Auto-off after" setting that automatically turns the SPT 1500 terminal off after a period of inactivity (see *General Preferences* on page 11-6).

**Note:** When scanner is in use, battery life is shorter, and depends on the number of scans performed per minute.

- If the batteries become low while using the scanner application, the scanner application de-activates, but the other functions still work until another low battery alert occurs. When the scanner de-activates, you should perform a HotSync synchronization to back up your data before replacing the batteries. This helps prevent accidental data loss.
- Similarly, if the batteries become low in the course of normal use, an alert appears on the SPT 1500 terminal screen describing the low battery condition. If this alert appears, perform a HotSync<sup>®</sup> synchronization to back up your data before you replace the batteries.
- When replacing the batteries, begin by turning your SPT 1500 terminal off (so there is no screen display). Never remove the batteries while your SPT 1500 terminal is turned on.
- When replacing the batteries, always use good quality batteries of the same type. Use only alkaline batteries with your SPT 1500 terminal.
- When you remove the batteries, the built-in backup power of your SPT 1500 terminal maintains memory data **for a period of up to one minute.** Whenever you remove the batteries, replace them immediately. If you encounter any difficulties in the course of battery replacement, reinstall the original batteries and wait a few minutes for the backup power to recharge.

- If the batteries drain to the point where your SPT 1500 terminal does not operate, it stores your data safely for about a month. In this case, there is enough residual energy in the batteries to store the data, but not enough to turn on your SPT 1500 terminal. If your SPT 1500 terminal does not turn on when you press the green power button, you should replace the batteries immediately.
- If you leave drained batteries in your SPT 1500 terminal for an extended period of time, you can lose all of the stored data. If this happens, replace the batteries and use the reset button to reset your SPT 1500 terminal. (See *Resetting Your SPT 1500 Terminal* on page 17-3.) After you reset your SPT 1500 terminal, perform a HotSync operation to restore the data from your computer.
- If your battery becomes low while the scanning application is active, the scanning application deactivates. The rest of the desktop applications continue to work until you receive further low battery warnings. You should perform a HotSync at this point to avoid data loss.

## **Resetting Your SPT 1500 Terminal**

Under normal circumstances, you will never have to use the reset button. However, on rare occasions your SPT 1500 terminal may "hang" (no longer respond to buttons or the screen). In this case, you need to perform a reset to get your SPT 1500 terminal running again.

### Performing a Soft Reset

A soft reset tells your SPT 1500 terminal to stop what it's doing and start over again. All records and entries stored in your SPT 1500 terminal are retained with a soft reset. After a soft reset, the Welcome to SPT 1500 terminal screen appears followed by the General Preferences screen (to set time and date).

To perform a soft reset:

• Use the tip of an unfolded paper clip (or similar object *without* a sharp tip) to gently press the reset button inside the hole on the back panel of your SPT 1500 terminal.

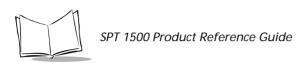

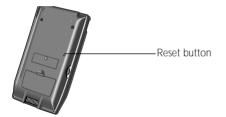

## Performing a Hard Reset

A hard reset also tells your SPT 1500 terminal to start over again. With a hard reset all records and entries stored in your SPT 1500 terminal are erased. *Therefore, never perform a hard reset unless a soft reset does not solve your problem.* 

**Note:** You can restore any data previously synchronized with your computer during the next HotSync operation.

To perform a hard reset:

- 1. Hold down the green power button on the front panel of the SPT 1500 terminal.
- 2. While holding down the power button, use the tip of an unfolded paper clip (or similar object *without* a sharp tip) to gently press the reset button.
- 3. When a message appears on the SPT 1500 terminal screen warning that you are about to erase all the data stored on your SPT 1500 terminal, do one of the following:
  - Press the upper half of the scroll button on the front panel of the SPT 1500 terminal to complete the hard reset and display the Digitizer screen.
  - Press any other button to perform a soft reset.

**Note:** With a hard reset, the current date and time are retained. Formats Preferences and other settings are restored to their factory default settings.

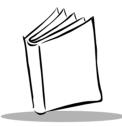

# Appendix A Expense Templates

# Introduction

This appendix provides illustrations of the four expense templates that come with the Palm<sup>™</sup> Desktop software. You may use or modify any of these templates when creating expense reports with data from the Expense application.

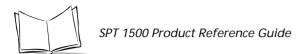

Figure A-1. Sample 1

| B     B     B     B     B     B     Compared by the second second secon |
|----------------------------------------------------------------------------------------------------|
| State         Client         Disc Unr Colg           8         Autor A         Autor A           9         Autor A         Approved           98         Correct A         Project         Approved           98         Correct A         Project         Project           98         Correct A         Exchange U3 Getter         Expense           98         Correct A         Find State A         Project           98         Correct A         Exchange U3 Getter         Type           98         Correct A         Find State A         Type           98         Correct A         Correct A         Correct A           99         Correct A         Correct A         Correct A           98         Correct A         Correct A         Correct A           99         Correct A         Correct A         Correct A           98         Correct A         Correct A         Correct A           98         Correct A         Correct A         Correct A           98         Correct A         Correct A         Correct A           98         Correct A         Correct A         Correct A           98         Correct A         Correct A                                                                                                    |
| B     Auditrá       6     Des Subsitud     Arrow       7     Auditrá     Approvet       8     B1026     Proper     Approvet       9     Control     Exchange U3 Beller     Expense       93     Control     Control     Type       94     Control     Factor     Type       95     Control     Factor     Type       96     Control     Control     Control       97     Control     Control     Control       98     Control     Control     Control       99     Control     Control     Control       98     Control     Control     Control       98     Control     Control     Control       98     Control     Control     Control       98     Control     Control     Control       98     Control     Control     Control       98     Control     Control     Control       98     Control     Control     Control       98     Control     Control     Control       98     Control     Control     Control       98     Control     Control     Control                                                                                                    |
| B         Audited         Audited         Audited         Applied           8         0000         0000         0000         0000         0000         0000         0000         0000         0000         0000         0000         0000         0000         0000         0000         0000         0000         0000         0000         0000         0000         0000         0000         0000         0000         0000         0000         0000         0000         0000         0000         0000         0000         0000         0000         0000         0000         0000         0000         0000         0000         0000         0000         0000         0000         0000         0000         0000         0000         0000         0000         0000         0000         0000         0000         0000         0000         0000         0000         0000         0000         0000         0000         0000         0000         0000         0000         0000         0000         0000         0000         0000         0000         0000         0000         0000         0000         0000         0000         0000         0000         0000         0000         00000         00000                                                                                                    |
| 6     Date Subasited:     2020     Project     Approved:       22     Interface flate:     Project     Project     Project       8     Interface flate:     Interface flate:     Project     Project       93     Contrology     Each age U3 Galler     Expense       93     Contrology     Ascine U     Project     Project       93     Contrology     Ascine U     Project     Project       93     Contrology     Ascine U     Project     Project       93     Contrology     Ascine U     Project     Project       93     Contrology     Ascine U     Project     Project       93     Contrology     Ascine U     Project     Project       94     Contrology     Contrology     Contrology     Project                                                                                                    |
| B         History           B         2.33           Contract         State           S3         Contract           S4         State           S3         Contract           S4         State           S3         Contract           S4         State           S5         State           S5         State           S5         State           S6         State           S6         State           S6         State           S6         State           S6         State           S6         State           S6         State           S7         State           S6         State           S7         State           S7         State           S8         State           S9         State           S9         State           S8         State           S9         State           S9         State           S9         State           S9         State           S9         State           S9         State                                                                                                    |
| Bit     L39       39     Centronsy     Exchange US Bullar       39     Centronsy     Exchange US Bullar       39     Assess     Pate       30     Pate     Assess       30     Pate     Assess       31     Pate     Assess       32     Pate     Assess       33     Pate     Pate       34     Pate     Pate       35     Pate     Pate       36     Pate     Pate       37     Pate     Pate       38     Pate     Pate       39     Pate     Pate                                                                                                    |
| S1     Otoc     Gravery     Assest     Pate     Assout     Type     Note: Description of Expense Chile       82     10     10     10     10     10       10     10     10     10     10       10     10     10     10     10       10     10     10     10     10       10     10     10     10     10       10     10     10     10     10       10     10     10     10     10       10     10     10     10     10       11     10     10     10     10       12     10     10     10     10       13     10     10     10     10       14     10     10     10     10       15     10     10     10     10       16     10     10     10     10       17     10     10     10     10       18     10     10     10     10       19     10     10     10     10       28     29     10     10     10                                                                                                    |
| 12                                                                                                    |
| 38                                                                                                    |
| 85                                                                                                    |
| 17 11 12 12 12 12 12 12 12 12 12 12 12 12                                                                                                    |
| 38                                                                                                    |
| 28 28 29 29 29 29 29 29 29 29 29 29 29 29 29                                                                                                    |
| 21                                                                                                    |
|                                                                                                    |
| D                                                                                                    |
| 24                                                                                                    |
| 25                                                                                                    |
| 17                                                                                                    |
| 28                                                                                                    |
| 28                                                                                                    |
| 31                                                                                                    |
| 33                                                                                                    |
| 26                                                                                                    |
| 25                                                                                                    |
| 37                                                                                                    |
| 21                                                                                                    |
| 45                                                                                                    |
| 42                                                                                                    |
| 44                                                                                                    |
| 45                                                                                                    |
| 85                                                                                                    |
| 45 275570                                                                                                    |
| 49<br>59 Signature                                                                                                    |
| 81 (ALIMA)                                                                                                    |
| 59 Apprendit                                                                                                    |
| 34 V H Sample1                                                                                                    |

Figure A-2. Sample 2

| 8 2 .                                                                                                    | 3 4                      | 6               |        | 10              | 12           | 14          | 95     | 18             | 20                 | - 22     | 24       |
|----------------------------------------------------------------------------------------------------|--------------------------|-----------------|--------|-----------------|--------------|-------------|--------|----------------|--------------------|----------|----------|
| and Expens                                                                                                    | e Report                 | A               |        |                 |              | line .      | Sec.   |                |                    | 1.4      |          |
|                                                                                                    |                          |                 |        |                 |              |             |        |                |                    | 215/98   |          |
|                                                                                                    |                          | Red             |        |                 |              |             |        |                | PL-                |          |          |
|                                                                                                    |                          |                 |        |                 |              |             |        |                |                    |          |          |
|                                                                                                    | AK:                      | -               |        | -               |              | _           | _      | _              | _                  | _        | 1116     |
|                                                                                                    |                          |                 |        | -               |              |             |        |                |                    |          | THEM.    |
|                                                                                                    | DEGREG                   |                 |        |                 |              |             |        |                |                    |          |          |
| and galory is Huster                                                                                                    |                          | -               |        | _               |              |             |        |                |                    | _        | 112223   |
| wardep                                                                                                    |                          |                 |        |                 |              |             |        |                |                    |          | 1223     |
| lev .                                                                                                    |                          |                 |        |                 |              |             |        |                |                    |          | 1221     |
| Lodgingronal                                                                                                    |                          |                 |        | 111212          |              |             |        |                |                    |          | 1111211  |
|                                                                                                    | en,s                     |                 |        |                 |              |             |        |                |                    |          |          |
| Seculture 1                                                                                                    |                          |                 |        | _               |              |             |        |                |                    |          | 4884     |
| anah II. Tenaho<br>Serar                                                                                                    | -                        | $ \rightarrow $ |        | -               |              |             |        |                |                    |          | 1001     |
| Mostronal                                                                                                    | 10000                    | 0000            | 200021 | 1000            | 10000        | 53333       | 10001  | 10.035         |                    | 33333    | 10001    |
|                                                                                                    | UNKER                    |                 |        |                 |              |             |        |                |                    |          |          |
| Sudicases marsis                                                                                                    |                          |                 |        | -               |              | -           | _      | _              | _                  | -        | 11242424 |
| Conference                                                                                                    |                          |                 |        | _               |              |             |        |                |                    |          |          |
| Delivertainment                                                                                                    |                          |                 |        |                 |              |             |        |                |                    |          | 1.200    |
| Business total                                                                                                    | 33332                    | 39998           | 000000 | 1000            | 1998         | 23938       | 192234 | 1993           | 3998               | 100888   | 15233    |
| -                                                                                                    | AND FORT                 | TION            |        |                 |              |             |        |                |                    |          |          |
| ulfane .                                                                                                    |                          |                 | 1      | 1               |              |             |        |                |                    |          | 115.51   |
| ups Rontal                                                                                                    |                          |                 |        |                 |              | _           |        |                |                    |          | 110000   |
| Auto Misier/Geo<br>Journi Transporte                                                                                                    |                          | $\rightarrow$   |        |                 |              |             |        |                |                    |          |          |
| ollyParking                                                                                                    |                          |                 |        | $\rightarrow$   |              |             |        |                |                    |          | 1000     |
| Sec. 6. 8888 / 1                                                                                                    |                          |                 |        | 1               |              |             |        |                |                    |          | 11333    |
| Trans. Intel                                                                                                    | E3333                    | 10000           | 1000 B | 1988            | 11111        | 139943      | 122233 | 19933          | 1999               | 10000    | 13883    |
| м                                                                                                    | ISCELLANE                | 0.00            |        |                 |              |             |        |                |                    |          |          |
| 3Pv                                                                                                    |                          |                 |        |                 |              |             |        |                |                    |          | 1 1011   |
| Interphone & Paul                                                                                                    |                          |                 |        |                 |              |             |        |                |                    | _        | 11221    |
| Supplier<br>Northge                                                                                                    |                          |                 |        | -               |              |             |        |                |                    |          | 1001     |
| Ner I                                                                                                    |                          |                 |        |                 |              |             |        |                |                    |          | 11221    |
| Mine, total                                                                                                    | 111112                   | <b>HINK</b>     | SOUTH  | 11551           | DIST.        | SHIP        | 113111 | 10165          | <b>HIHH</b>        | SETTING  | 11.5.1   |
| TOTA                                                                                                    | <ul> <li>E333</li> </ul> | 10000           |        | 1000            | 1000         | 3333        | 10000  | 10000          | 10001              | 1000     |          |
|                                                                                                    | - blatalais              | maria ta ta tak |        | and a local Re- | and a failed |             |        | and a fulfield | a fa fa fa fa fa   | . I      |          |
|                                                                                                    |                          |                 |        |                 |              |             |        |                | Contraction of the | advance  |          |
|                                                                                                    |                          |                 |        |                 |              |             |        |                | Det-1              | imployee |          |
|                                                                                                    |                          |                 |        |                 |              |             |        |                | Det                | company  |          |
|                                                                                                    |                          |                 |        |                 |              |             |        |                |                    |          |          |
|                                                                                                    |                          |                 |        |                 |              |             |        |                |                    |          |          |
| Service and Rev                                                                                                    |                          |                 | Say 8  |                 | hłr -        |             |        |                |                    |          |          |
|                                                                                                    |                          |                 |        |                 |              |             |        |                |                    |          |          |
| and the second second se | ,                        |                 | Ray B  |                 | Fab.         | August 1.00 | dan e  |                |                    |          | 8.4      |
|                                                                                                    |                          |                 |        |                 |              |             |        |                |                    |          |          |
| were and or                                                                                                    |                          |                 | Ca ł   |                 | hłr          | fame in     | der t  |                |                    |          | 4.4      |
|                                                                                                    |                          |                 |        |                 |              |             |        |                |                    |          |          |
|                                                                                                    |                          |                 |        |                 |              |             |        |                |                    |          |          |

Figure A-3. Sample 3

😨 Sample3.xtt E 6 7 8 9 10 11 12 15 14 8 2 3 4 100 . 8994 Essence Report 848 1077 + 10000 In Pair Day Pair र्ष्टले मंडलि अटले अटले राज्य वान मंडल गर्म -Fungerought Englesseget Congressioned Tempessioned Tempessioned Tempessioned timaniani Deplementi ujimajiani tih mi Dolant Grahmanii Ione # Temperanti Temperanti Temperanti 29 page mills Depterments Tempercents Depterments ..... Fampercoold Englessonald Tangencoold 413-14 lag berargai d Tama arra a did Deplements Temperyadd Deplements Temp marged a Englished and a Temp marged a Capternant Capternant Conferencesid Re, Tan, Supple Rempercesid Chande, Other: Conferencesid - 
 1
 1
 1
 1
 1
 1
 1
 1
 1
 1
 1
 1
 1
 1
 1
 1
 1
 1
 1
 1
 1
 1
 1
 1
 1
 1
 1
 1
 1
 1
 1
 1
 1
 1
 1
 1
 1
 1
 1
 1
 1
 1
 1
 1
 1
 1
 1
 1
 1
 1
 1
 1
 1
 1
 1
 1
 1
 1
 1
 1
 1
 1
 1
 1
 1
 1
 1
 1
 1
 1
 1
 1
 1
 1
 1
 1
 1
 1
 1
 1
 1
 1
 1
 1
 1
 1
 1
 1
 1
 1
 1
 1
 1
 1
 1
 1
 1
 1
 1
 1
 1
 1
 1
 1
 1
 1
 1
 Tes I tendo. Inclusion Sec. 1 Last is stand advert Des Courtes Des Courtes BUSINESS MEALS AND ENTERTAINMENT EXPENDITURES Cay Annakors Assunt Wender Hate 4 ۱I

| Rep. or Bit NAME                                                          | EMP.103       | CHORE .       | 100.817       |          | Gapt. |      |   | VER IN              | ni.         | C 1998, 10                        | PROPERTY AND  | NUMBER OF TAXABLE PARTY. |
|---------------------------------------------------------------------------|---------------|---------------|---------------|----------|-------|------|---|---------------------|-------------|-----------------------------------|---------------|--------------------------|
| Mail CORDON TO:                                                           | 10094011      | _             | _             |          | -     |      |   | INTERDO<br>BOUGINOR | PER AR      | Presed Red Red                    | And in the    |                          |
|                                                                           |               |               |               |          |       |      |   |                     |             | 3.5                               |               |                          |
| PURPOSE OF THP                                                            |               |               |               |          |       |      |   |                     |             | 1. Tutol Cartor                   | chum Paul b   |                          |
|                                                                           |               |               |               |          |       |      |   |                     |             | A. Dane Dacat                     | INCOME.       |                          |
| A BULANE BUTH                                                             |               |               | <u> </u>      |          | M     |      |   |                     | B) T(F) 4.5 | 1 1. Existences                   | Equination    |                          |
| UNELOUTDANE MID                                                           |               |               |               |          | -     | _    |   |                     | Present     | L Galdatran                       | a Carpon      |                          |
| YERE 1                                                                    |               |               | <u> </u>      | <u> </u> |       | -    |   |                     | Co. Charge  | In Direct La                      | 10000         |                          |
| MARTIN PROPERTY AND                                                       |               |               |               | -        |       |      |   |                     | -           | Constraint party                  |               |                          |
| TECLIMI                                                                   | $\rightarrow$ | $\rightarrow$ | $\rightarrow$ | -        |       |      |   |                     |             | D.K. Ha                           | alease (2-6). |                          |
| ALCORNAL LOAD                                                             |               | +             |               | -        |       |      |   |                     |             | investigation                     |               | UCAL                     |
| AUTO NEMALIN DAD.<br>FOLLOW PARKING<br>AND BALL DUD TAME<br>FACLUMED, EME |               |               |               |          |       |      | _ |                     |             | a PONENCA CAR                     |               |                          |
| ARC BALL PLOT 14P                                                         |               |               |               |          |       |      |   |                     |             | 10 and 20 and                     | ALC: NO       | 1/02+1.10                |
| TAX UND. ONE                                                              |               |               |               |          |       |      |   |                     |             | 2 Frank                           |               | N/18-140                 |
| LOUGHQUETE, RO                                                            | 121           |               |               |          |       |      |   |                     |             | 1016-8304                         |               | 1/0411.00                |
|                                                                           |               | +             |               |          |       |      |   |                     |             | all tabled                        |               | 1/04/11/1                |
| 100-1014-1                                                                |               | ++            |               |          |       |      |   |                     |             | * Bugerd                          |               | 1,12-1.49                |
| TELEPHENE 47AX                                                            |               | +             |               |          |       |      |   |                     |             | 41.00m                            | 10.000        | FUED HEAR                |
| C PARTICIPAL WEALT                                                        |               | ++            |               | -        |       |      |   |                     |             | Country of                        | CORE:         | Bala                     |
| T IN A REFUSI MELLS                                                       |               | +             |               | -        |       |      |   |                     |             | -                                 |               |                          |
| CONTRACT LABOR OF                                                         |               |               |               |          |       |      |   |                     |             |                                   |               |                          |
| 0.01145                                                                   |               |               |               |          |       |      | _ |                     |             | - Annalisation                    | 4/1           | iine                     |
| CTHER EVENIES                                                             |               |               |               |          |       |      |   |                     |             | H i                               |               |                          |
|                                                                           | -             |               |               | -        | -     |      | _ | _                   | -           |                                   |               |                          |
| TOTALS                                                                    |               |               |               |          | ш     |      |   |                     |             | <b>H</b>                          |               |                          |
| PLACED DIATION                                                            | are 1         |               | 10.00         | 10. Mar  | 2     | - Le |   | CAMPRON OF          | AND STREET  | Distriction of a                  | -9.8+6        | Date                     |
|                                                                           |               |               |               |          |       |      |   |                     | _           |                                   |               |                          |
|                                                                           |               |               |               |          |       | -    |   |                     |             | 0                                 |               |                          |
|                                                                           | $\rightarrow$ |               |               |          |       | -    |   |                     |             | - France                          |               | Bain                     |
| 14                                                                        |               |               |               |          |       | _    |   |                     |             |                                   |               |                          |
| A                                                                         |               |               |               |          |       |      |   |                     |             | <ul> <li>OUPT Incoming</li> </ul> | ORCHEV'S      | AMOUNT                   |
|                                                                           |               |               |               |          |       |      |   |                     |             |                                   |               |                          |
|                                                                           |               |               |               |          |       | -    |   |                     |             |                                   |               |                          |
| -                                                                         |               |               |               |          |       | -    |   |                     |             |                                   |               |                          |
|                                                                           |               |               |               |          |       |      |   |                     |             |                                   |               |                          |
|                                                                           |               |               |               |          |       |      |   |                     |             |                                   |               |                          |
|                                                                           |               |               |               |          |       |      |   |                     |             | TOPUL IMAGE                       |               |                          |

Figure A-4. Sample 4

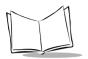

SPT 1500 Product Reference Guide

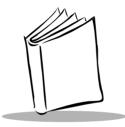

# Appendix B Creating a Custom Expense Report

# Introduction

This section explains how to modify existing Expense application templates, and how to create your own custom expense report templates for use with the Expense application.

**Note:** This section assumes that you are familiar with Microsoft Excel or a similar spreadsheet application. If you are not familiar with Microsoft Excel, consult your company's Information Services department or another experienced user.

# **About Mapping Tables**

Before creating or modifying an Expense template, it's important to understand the function of Palm<sup>™</sup> Desktop's Expense application. In simple terms, the Expense application is designed to move Expense data from your SPT 1500<sup>™</sup> terminal into a Microsoft Excel spreadsheet.

Each Expense item stored in your SPT 1500 terminal represents a group of related data. The following data can be associated with an expense item:

- Category
- Payment Currency
- Date
- Vendor
- Expense Type

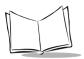

- ♦ City
- Amount
- Attendees
- Payment Method
- Note

When you perform a HotSync<sup>®</sup> operation between your SPT 1500 terminal and the Palm Desktop on your computer, the Expense data is stored on your computer (in a file named Expense.txt). When you open the Expense application in Palm Desktop, an Excel macro starts, and populates an expense template with your data based on the rules specified in a spreadsheet file named Maptable.xls.

The Maptable.xls file is an editable spreadsheet that functions as a "mapping table." The function of the mapping table is to guide the Excel macro in extracting the Expense data. The mapping table tells the Excel macro how large the spreadsheet is and provides the data-cell layout of the Excel template used for the Expense Report.

# **Customizing Existing Sample Templates**

Four sample Expense Report templates come with Palm Desktop. These templates are stored in the Templates folder (which is in the same folder as the Palm Desktop application).

If the layout of one (or more) of these templates is appropriate for your reporting needs, you can easily customize the templates with your company name and other information.

To customize a sample Expense Report template:

1. Make a backup copy of the contents of the Templates folder.

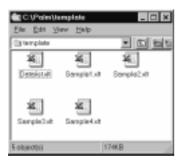

2. Double-click the name of the sample template you want to modify to open it in Microsoft Excel.

- 3. Make any changes that you want to the names (or other information) in the sample template.
  - **Important:** *Do not* insert rows or columns in the sample template. Doing so changes the way your Expense data maps to the template and causes errors. If you want to move the cells to a different location or add or delete rows or columns, you will have to make changes to the Maptable.xls file.

**Note:** You can insert your own company logo without changing the Maptable.xls file. However, if you change the file name, you need to make a corresponding change in the Maptable.xls file.

You can also rename cells without changing the Maptable.xls file — provided that the expense type corresponds to your SPT 1500 terminal data. For example, you can change "Snack" to "Munchies" — and then all items entered on your SPT 1500 terminal as "Snack" will map to the cell(s) labeled "Munchies."

- 4. Choose Save As from the File menu to open the Save As dialog.
- 5. Click the Save as type drop-down list and choose Template (\*.xlt).
- 6. Navigate to the Templates folder (in the Palm Desktop directory).

**Note:** If you do not need to change the Maptable.xls file, save the template file with its original file name (e.g., Sample2.xlt).

If you *do* need to change the Maptable.xls file, give your modified template a unique name. Be sure to use the.xlt file suffix, which defines the file as a Microsoft Excel template.

7. Click the Save button to save your modified template and make it available for future use.

**Note:** If you need to modify the Maptable.xls file, you must do this before you can use the modified template with your Expense data. To modify the Maptable.xls file for your new template, see Programming the Mapping Table on page B-6. Read all of the sections of this appendix before making changes to the Maptable.xls file.

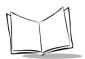

# Determining the Layout of the Expense Report

This section describes the layout considerations for the Expense Report and explains the terms used for creating the report.

## Labels

There are two kinds of labels that you need to define for your report: day/date and expense type. Each kind of label can be either Fixed or Variable. A Fixed label means that the label *always* appears as a header at the beginning of a row or column. If a label is not Fixed, it is variable.

For example, a list table of expenses could have variable labels in the rows for day/date, and variable labels in the columns for expense type. In this case, neither day/date or expense type information would be "fixed" (as a header). Instead, the date and expense type information would be filled into the cells of the spreadsheet as appropriate.

Examples of both Fixed and Variable labels appear in the sample expense templates.

## Sections

A Section is an area of the report that has common formatting. It is common for an Expense report to have more than one Section. For example, the following sample Expense Report named Sample3.xlt contains several Sections.

| 1 2      | Yer      | Insert Figmet                 | Tools                                                                                                    | Dete   | Winelow 2 | Holp         | 9        | 10        |             |
|----------|----------|-------------------------------|----------------------------------------------------------------------------------------------------|--------|-----------|--------------|----------|-----------|-------------|
|          |          | •                             | and the second second s |        |           | Sec.4        | Dept.    | Parjest.  |             |
|          |          |                               |                                                                                                    |        |           |              | 1        | -         |             |
| 22222222 |          |                               |                                                                                                    |        |           | Equat        | Report   |           |             |
| -        |          | OATE                          |                                                                                                    |        | _         |              | -        |           |             |
| THERMAN  |          | OTY .                         |                                                                                                    |        |           | -            | -        |           |             |
|          |          | CITY                          |                                                                                                    |        |           |              |          |           |             |
|          |          | 10.11                         | _                                                                                                    |        | _         | -            | -        | -         |             |
| M Breakh | -1       | Employee peid                 |                                                                                                    |        |           |              | -        | -         | Section 1   |
| M Brakh  | 41       | Company paid<br>Employee paid |                                                                                                    |        |           |              |          |           | Section     |
| A Lunch  | Stuck    | Company paid                  |                                                                                                    |        | -         | /            | -        |           | (not prepai |
| L        |          | Employee paid                 |                                                                                                    |        | /         |              |          |           | (           |
| S Driver |          | Company paid                  |                                                                                                    |        |           |              | -        | -         |             |
|          |          | Employee paid                 |                                                                                                    |        |           |              | +        |           |             |
|          | is media | Company paid                  |                                                                                                    |        |           |              |          |           |             |
| & orker  | ainment  | Employee paid                 |                                                                                                    |        |           |              | 1        |           |             |
| Confere  | ren      | Compare paid                  |                                                                                                    |        |           |              |          |           |             |
| м        |          | Employee paid                 |                                                                                                    |        |           |              |          |           |             |
| Postage  |          | Compare paid                  |                                                                                                    |        |           |              |          |           |             |
| 5        |          | Employee paid                 |                                                                                                    |        |           | $\backslash$ |          | -         | Section 2   |
| C Pating | h Tolis  | Company paid                  |                                                                                                    |        |           | $\backslash$ |          |           | (           |
|          |          | Employee paid                 |                                                                                                    |        |           |              | _        | _         | — (prepaid) |
|          |          | Company paid                  |                                                                                                    |        |           |              |          |           |             |
| 110.001  | as, orer | Employee paid                 |                                                                                                    |        | -         |              | -        | -         |             |
|          |          | DESCRIPTION OF                | TATE -                                                                                                    | MD DOT | THE A     |              | VIII III |           |             |
|          |          | BUSINESS M                    | IEALS A                                                                                                    | ND ENI | ERIAD     | DEFULT       | APERUN   | TURES     |             |
|          |          |                               |                                                                                                    |        |           |              |          |           |             |
| Due      |          | 11111111111                   | 111111                                                                                                    |        | 1111111   | 100000       |          |           |             |
| Date     | 1.41     | rear Type                     | Amount                                                                                                    | Ve.    | wler .    | 1000000      | City .   | 0.0000000 |             |
|          |          |                               |                                                                                                    |        |           |              |          |           | - Section 3 |

Because your Expense data maps to row and column areas of your final report, different Sections require different definitions for the data mapping. To create additional Sections with different mapping, you create corresponding additional lines to the mapping table file named Maptable.xls. This procedure is explained later in this appendix.

If a section contains cells for prepaid (company paid) expenses, you need to create an additional line in the mapping table for "prepaid." This will count as an additional section in the mapping table. The only data that differs in the prepaid section (from the non-prepaid section) is the row/column numbers for the expense type.

## **Analyzing Your Custom Expense Report**

If you already have a custom Excel expense report, you can use it with a modified mapping table. However, before you can create a Maptable.xls file that corresponds to your custom Expense Report, you must first analyze the characteristics of your report.

Perform the following before you begin a custom mapping table:

• Print a copy of your custom expense report. Activate the Row and Column Headings option in the Sheet settings of the Page Setup command. This enables you to quickly determine the size of the Section(s), as well as the numbers for the start rows and columns.

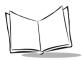

- On the printed copy, identify the data Sections. A Section is an area of data with common row and column formatting. A yellow highlighter marking pen can make it easy to see the Sections as you work with programming the mapping table. Your custom Expense Report can contain any number of Sections, and the same data can be repeated in any Section.
- On the printed copy, identify the type of Labels that apply to each Section. Each Section can have only one kind of Fixed or Variable Label for rows. Likewise, each Section can have only one kind of Fixed or Variable Label for columns.
- Place a copy of your custom Expense Report in the Templates folder (in the Palm Desktop directory). Change the file name so it has the file extension.xlt (which defines it as a Microsoft Excel Template). Make a note of the exact file name so it can be defined in the mapping table file.

# Programming the Mapping Table

Once you have analyzed the components of your custom Expense Report, you can program the mapping table to fill the report with data from the SPT 1500 terminal.

To program a new custom mapping table:

1. Open a copy of the Maptable.xls file in Microsoft Excel.

**Note:** This file is located in the same folder as the Palm Desktop application. Make a backup copy of this file before you make your modifications.

- 2. To map a new template, scroll to where you find the name of the original template that you chose for your modifications. The name of the template appears in column B of the Maptable.xls file, next to the cell highlighted in green that reads "Template Name:". If you did not modify an existing template, move to any table in the Maptable.xls file.
- 3. Select all the *rows* associated with the template name. To select the rows, click and drag on the row numbers (left side), so they appear highlighted.

| P.) | Ele   | Edit   | 3500   | [rset | Fgmel  | Tools   | Dete  | Window   | Help     |              |              |
|-----|-------|--------|--------|-------|--------|---------|-------|----------|----------|--------------|--------------|
|     |       | 1      | 1      |       | 2      |         |       | 3        | 4        | 5            |              |
| 5   | Ten   | iplate | Name:  | SA    | MPLE1. | XLT     |       |          |          |              |              |
| 6   |       |        |        |       |        |         |       | ROW      |          |              |              |
| 7   |       |        |        |       |        | Fixed L |       |          |          | ble Label by | A.II         |
| 8   |       |        |        | De    | y/Date |         | Exper | ise Type | Day/Date | Expense Type | All rows     |
| 9   | Sec   | tion1  | 1      |       |        |         |       |          | X        |              | associated   |
| 10  |       |        |        |       |        |         |       |          |          |              | with         |
| 11  |       |        |        |       |        |         |       |          |          |              | template are |
| 12  | _     |        |        | _     | /      | /       |       |          |          |              | selected     |
| 13  | Ten   | nplate | e Name | : SA  | MPLE2  | XLT     |       |          |          |              | Sciected     |
| 14  |       |        |        | _     |        |         |       | ROW      |          |              |              |
| 15  |       |        |        | _     |        | Fixed   |       |          |          | ble Label by |              |
| 16  |       |        |        | De    | y/Date |         | Exper |          | Day/Date | Expense Type |              |
| 17  | Milli |        |        |       |        |         |       | х        |          |              |              |
| 18  |       | ines   | sSEnte | 19100 | ment   |         |       |          | X        |              |              |
| 19  |       |        |        |       |        |         |       |          |          |              |              |
| 20  |       |        |        |       |        |         |       |          |          |              |              |
| 21  | _     |        |        | -     |        |         | ,     |          |          |              |              |
| 22  | Ten   | iplate | Name:  | SA    | MPLE3  | XLT     |       |          |          |              |              |
| 23  |       |        |        |       |        |         |       | ROW      |          |              | -            |
| 24  |       |        |        |       |        | Fixed I |       |          |          | ble Label by |              |
| 25  |       |        |        |       | y/Date |         | Exper |          | Day/Date | Expense Type |              |
| 26  |       |        | REPAID | 2     |        |         |       | X        |          |              |              |
| 27  | Mai   |        |        | -     |        |         |       | х        | -        |              |              |
|     |       | NV M   | npTabk | 1 Gir | ena /  |         |       |          |          | •            |              |
| Re  | ady   |        |        |       |        |         |       |          | 5        | um=1144      |              |

- 4. Choose Copy from the Edit menu.
- 5. Scroll down to a blank area of the Maptable.xls file (below the rows used for Sample4.xlt), and click on a row number to select a blank row.
- 6. Choose Paste from the Edit menu. A copy of the rows you selected in step 3 is pasted into the Maptable.xls file.
- 7. Name the table. In the cell immediately to the right of the cell entitled Template Name, enter the *exact* file name of your custom Expense Report template.
- 8. Define the number of Sections. Each row in a table defines how your SPT 1500 terminal data is placed in a Section of your custom Expense Report. Note that the prepaid portion of a section has its own row and counts as a separate section for map table purposes, *even though it is not a separate section in your template*.

| 22 | Template Name:          | SAMPLE3.XLT   |              |               |
|----|-------------------------|---------------|--------------|---------------|
| 23 |                         |               | ROW          |               |
| 24 |                         | Fixed I       | .abel        |               |
| 25 |                         | Day/Date      | Expense Type |               |
| 26 | Main (PREPAID)          |               | X            |               |
| 27 | Main                    |               | X            | Table with    |
| 28 | <b>Business Meals 5</b> | Entertainment |              | Table with    |
| 29 | Mileage Log             |               | -            | four sections |

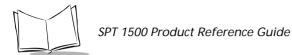

You may add or delete rows as necessary so that the total number of rows corresponds to the number of Sections in your custom Expense Report. To clear all of the existing settings in a row, click to select the row and press Ctrl+Delete. Name each row to correspond to a Section of your custom Expense Report.

9. **Determine the Label settings.** The orientation of the data fields (Row, Column) appears in the yellow section of the table.

| SAMPLE1XLT |              |          |              |          |              |                   |              |  |
|------------|--------------|----------|--------------|----------|--------------|-------------------|--------------|--|
|            | ROW          |          |              | COLUMN   |              |                   |              |  |
| Fixed L    | abel         | Varial   | de Lobel by  | F        | ixed Label   | Variable Label by |              |  |
| Day/Date   | Епригин Туре | Das/Data | Expense Type | DeptDate | Ехрепке Турн | Das/Date          | Expense Type |  |
|            |              | ×        |              |          |              |                   | ×            |  |

Determine whether the **Rows** will contain expense or date information, and place an "x" in the appropriate cell. When you do this, you also define whether the label is Fixed or Variable. You can place only one "x" in the Row section (columns 2-5).

Determine whether the **Columns** will contain expense or date information, and place an "x" in the appropriate cell. When you do this, you also define whether the label is Fixed or Variable. You can place only one "x" in the Column section (columns 6– 9).

10. Define the dimensions of the Section. The dimensions of the Section appear in the green columns (10-13).

| I of Hows | E of Calumns | Start Rom | Start Celums |
|-----------|--------------|-----------|--------------|
| 36        |              | 12        | 1            |

| # of Rows       | Represents the total number of rows in the Section,<br>excluding any header or total rows. In other words, this<br>includes only the number of rows in the Section where<br>your SPT 1500 terminal data will be placed.          |
|-----------------|----------------------------------------------------------------------------------------------------|
| # of<br>Columns | Represents the total number of columns in the Section,<br>excluding any header or total columns. In other words,<br>this includes only the number of columns in the Section<br>where your SPT 1500 terminal data will be placed. |
| Start Row       | Is the number of the first row of the Section that will be filled with your SPT 1500 terminal data.                                                                                                    |
| Start<br>Column | Is the number of the first column of the Section that will be filled with your SPT 1500 terminal data.                                                                                                    |

11. Define the Dates and Intervals. The dates and intervals between dates appears in the light blue columns (14–17).

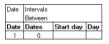

In the **Date** cell, enter the row or column number where all the date information will be placed.

In the **Dates** cell, enter the number of blank columns (or rows) separating the date fields. If there are no blank columns (or rows) between date entries, leave this number set to zero.

In the **Start Day** cell, enter the day of the week that starts the expense reporting period. Enter a three-character abbreviation for the day (e.g., Sun, Mon, Tue).

In the **Day** cell, enter the row or column number where all the day information will be placed. If the dates are in a row, enter the row number. If the dates are in a column, enter the column number.

12. Define whether the Section is in list format. This setting appears in the light purple columns (18–19).

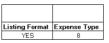

13. If the Section will present the data in a list format, enter the word "yes". Otherwise, enter the word "no". The following diagram shows data presented in a list format:

| 6       | Date | Category | Type | Amount | Country | Payment Type |
|---------|------|----------|------|--------|---------|--------------|
| 7       |      |          |      |        |         |              |
| 8       |      |          |      |        |         |              |
| 9       |      |          |      |        |         |              |
| 9<br>10 |      |          |      |        |         |              |
| 11      |      |          |      |        |         |              |

Only if your section is in list format: In the Expense Type cell, enter the number of the row or column where the expense description will be placed. Expense amounts can be entered in several different columns or rows if required by your template. *Expense type labels* must all appear in the same column.

14. Enter the row or column numbers for the expense types that appear in the Section. These settings appear in the aqua columns (20–48).

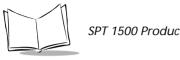

| Expense T | 0.00      |      |                |            |        |
|-----------|-----------|------|----------------|------------|--------|
| Airfore   | Breakfast | Eker | Husiness Meals | Cor Rental | Disner |
| 4         | 4         | 4    | 4              | 4          | - 4    |

For these settings, simply enter the row or column number for the expense types that you want to appear in the Section. Note that the same row or column number can be used more than once. An example of this would be meals that encompass breakfast, lunch, dinner and snacks. In the previous example, all expense items would be populated into row/column 4 of the custom Expense Report.

- 15. Complete the table. All of the remaining columns (49–57) in the table are used to define the column or row number that corresponds to the description.
- 16. Mark a Section for prepaid expenses (yellow column). If a row in the map table is for prepaid (company paid) expenses, type a "yes" in the cell on that Section's row. Type "no" in all the cells of this column that do not pertain to prepaid expenses.

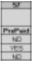

- 17. Repeat steps 9 through 15 for each Section that you have defined for your custom Expense Report.
- 18. Map Expense Report Options dialog (magenta section). The Expense Report Options dialog has five fields where you can fill in data for the header on your expense report. Use this section to specify the row and column on your template where this information will be mapped.

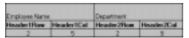

Because header data is not related to any particular Section, you have to fill in only one row. If the item does not appear on your template, leave these cells blank.

# Using Applications Other Than Microsoft Excel

You can use applications other than Microsoft Excel (such as Lotus 1-2-3 or Quattro Pro) to open and manipulate the Expense data on your computer. The data file is named "Expense.txt," and is stored in the Expense folder, within the folder containing the SPT 1500 terminal user data.

Expense data in the Expense.txt file is in tab-delimited format.

# **Expense File Details**

The Expense.txt file contains four groups of data. It is easier to see these four distinct groups of data if you open the file with a spreadsheet application.

| Trips    | Shows the number of Expense application categories, and lists each one followed by an "end" statement.              |
|----------|----------------------------------------------------------------------------------------------------|
| Currency | Shows how many currencies were used for the Expense data, and lists the countries that correspond to that currency. |
| Trip     | Shows the number of expenses by category, and lists the expenses for each category.                                 |
| Expenses | Shows the total number of expenses, and lists them chronologically.                                                 |

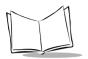

SPT 1500 Product Reference Guide

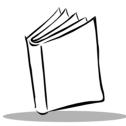

# Appendix C Non-ASCII Characters for Login Scripts

# Introduction

The following information enables you to create custom login scripts that require non-ASCII characters. It is provided for advanced users who understand the use and requirements of such characters in a custom login script.

# Use of ^char

You may use the caret ( ^ ) to transmit ASCII command characters. If you send *char*, and the ASCII value of *char* is between @ and \_, then the character is automatically translated to a single-byte value between 0 and 31. For example, *^*M is converted to a carriage return. If char is a value between a and z, then the character sequence is translated to a single-byte value between 1 and 26. If char is any other value, then the character sequence is not subject to any special processing.

For example, the string "Joe^M" transmits Joe, followed by a carriage return.

## Carriage Return and Line Feed

You may include carriage return and line feed commands as part of the login script, when entered in the following format:

- <cr> Sends or receives a carriage return
- Sends or receives a line feed

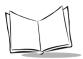

For example, the string "waitfor Joe<cr><lf>" waits to receive Joe followed by a carriage return and line feed from the remote computer before executing the next command in the script.

## Literal Characters

The backslash (  $\$  ) character defines that the *next character* is transmitted as a literal character, and is not subject to any special processing ordinarily associated with that character.

## Examples:

- $^{\$  Includes a caret as part of the string
- \< Includes a < as part of the string</pre>
- \\ Includes a backslash as part of the string

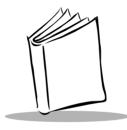

Index

# A

| Adding                 |
|------------------------|
| Address Book entries   |
| Adding message details |
| Address Book           |
| beaming 4-9            |
| business card 4-9      |
| categories 4-7         |
| creating entry 4-2     |
| deleting entries 4-5   |
| editing entry 4-4      |
| entry details 4-8      |
| features               |
| list by company 4-7    |
| lookup entries         |
| menu commands 4-10     |
| opening 4-1            |
| phone numbers          |
| Alarm                  |
| setting                |
| Application            |
| Date Book              |
| menu commands          |
| Laser Pointer          |
| Applications           |
| Address Book xv, 4-1   |
| Calculator 5-1         |
| menu commands 5-2      |
| special buttons        |
| using 5-1              |
| calculator             |
| menu commands          |
| recent calculations5-2 |
| Date Book xv, 6-1      |

| Changing the View 6-9             | 9 |
|-----------------------------------|---|
| Deleting an Event 6-9             |   |
| event conflicts 6-11              |   |
| Marking Private Event 6-9         |   |
| Menu Commands                     |   |
| Options Menu 6-14                 | ł |
| menu commands                     |   |
| record menu                       | 5 |
| month view                        | 2 |
| Repeat Function 6-8               |   |
| Rescheduling an Event 6-6         | 3 |
| Scheduling an Event 6-2           | 2 |
| Scheduling Repeating Events 6-7   |   |
| Setting Alarm for an Event 6-6    |   |
| Working in Week View 6-10         | ) |
| Expense xvi, 7-                   | 1 |
| changing an expense item date 7-3 | 3 |
| creating an expense item 7-2      | 2 |
| Customizing the Currency Pick     |   |
| List 7-5                          | 5 |
| Entering Receipt Details 7-3      | 3 |
| Expense Menu Commands             |   |
| Options Menu 7-12                 | ; |
| About Expense 7-13                |   |
| Custom Currencies 7-13            |   |
| Options menu                      |   |
| Preferences 7-13                  |   |
| Record Menu                       |   |
| delete item                       |   |
| Purge 7-12                        | ; |
| menu commands 7-12                | 2 |
| Printing an Expense Report 7-7    |   |
| Show options 7-6                  | 3 |

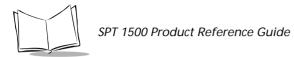

| Transferring data to Microsoft        |
|---------------------------------------|
| Excel 7-7                             |
| using expense report templates 7-11   |
| expense B-1                           |
| customizing templates B-2             |
| lotus 1-2-3 B-10                      |
| Quattro Pro B-10                      |
| font style 2-20                       |
| HotSync 8-1, 8-3, 8-5, 8-8, 9-1       |
| Conducting locally 8-4                |
| conducting via Modem 8-9              |
| customizing application settings 8-7  |
| performing for first time 8-2         |
| preparing your computer for 8-9       |
| Selecting HotSync Setup Options . 8-4 |
| via a network 8-12                    |
| installing 15-1                       |
| Laser Pointer                         |
| Laser Scanner                         |
| Mail                                  |
| Adding a Signature 9-11               |
| creating messages 9-5                 |
| opening on the SPT 1500 9-4           |
| setting a priority                    |
| setup                                 |
| synchronizing with email              |
| viewing messages                      |
| mail                                  |
| adding message details                |
| address lookup 9-8                    |
| confirmation requests                 |
| filing a message                      |
| graffiti                              |
| header information 9-5                |
| high priority messages                |
| hotsync options                       |
| message fonts 9-5                     |
| sending messages 9-12                 |
| Manager 2-2                           |
| Memo Pad 10-1                         |
| Arranging Memos 10-3                  |
| choosing a memo category 10-4         |
| Deleting a Memo 10-5                  |
| marking a memo private 10-4           |
| - ·                                   |

| menu commands                   |
|---------------------------------|
| options menu 10-6               |
| record menu 10-5                |
| reviewing memos                 |
| working with                    |
| Preferences11-1                 |
| buttons11-2                     |
| changing pen preferences 11-3   |
| digitizer11-5                   |
| formats                         |
| general                         |
| auto-off delay 11-8             |
| current date 11-7               |
| current time 11-6               |
| hotsync buttons                 |
| network and Palm TCP/IP11-10    |
| owner11-24                      |
| pen11-2                         |
| time, date, week, numbers11-6   |
| preferences                     |
| general                         |
| system,alarm,game sounds . 11-8 |
| shortcuts                       |
| removing                        |
| removing and installing 15-1    |
| switching2-2                    |
| applications                    |
| mail                            |
| draft messages9-13              |
| Applications Launcher           |

## В

| Backlight Feature1-6    |
|-------------------------|
| Batteries               |
| auto-off delay11-8      |
| battery considerations  |
| Beam Data               |
| Beaming                 |
| Address Book categories |
| Address Book entries    |
| business card           |
| Date Book entries6-14   |
|                         |

| Business Card | l |  |   |  |   |   |   |  |   |   |   |   |  |     |
|---------------|---|--|---|--|---|---|---|--|---|---|---|---|--|-----|
| beaming       |   |  |   |  |   | • |   |  | • |   |   |   |  | 4-9 |
| selecting     |   |  | • |  | • |   | • |  |   | • | • | • |  | 4-9 |

## С

| Calculator                                     |
|------------------------------------------------|
| buttons                                        |
| clear entry 5-2                                |
| memory 5-2                                     |
| menu commands 5-2                              |
| recent calculations 5-2                        |
| opening5-1                                     |
| recent calculations                            |
| using                                          |
| Calculator Application                         |
| Calculator Menu Commands 5-2                   |
| Calibrating the Screen1-5                      |
| Categories                                     |
| Address Book entries 4-7                       |
| beaming 4-10                                   |
| Changing                                       |
| Address Book entries                           |
| Changing the Date Book View 6-9                |
| Changing the Expense Item Date                 |
| choosing a to do category 13-4                 |
| Conducting a HotSync Operation via Modem 8-    |
| 9                                              |
| Conducting a local HotSync Operation 8-4       |
| Conduits                                       |
| contacting Symbolxvii                          |
| Creating                                       |
| Address Book entries                           |
| Customizing HotSync Application Settings . 8-7 |

## D

| Date Book         | • | • | • | • |  |  | • | • | • | • | • | • | . 6-1 |
|-------------------|---|---|---|---|--|--|---|---|---|---|---|---|-------|
| alarm             |   |   |   | • |  |  |   |   | • |   | • |   | . 6-6 |
| beaming entries . |   |   |   |   |  |  |   |   |   |   |   |   | 6-14  |
| Changing the view | 7 |   |   |   |  |  |   |   |   |   |   |   | . 6-9 |
| Deleting an Event |   |   |   |   |  |  |   |   |   |   |   |   | . 6-9 |
| event conflicts   |   |   |   |   |  |  |   |   |   |   |   |   | 6-11  |
| event duration    |   |   |   |   |  |  |   |   |   |   |   |   | . 6-2 |
| event start time  |   |   |   |   |  |  |   |   |   |   |   |   | . 6-2 |

| features 6-1                      |
|-----------------------------------|
| Marking Private Event 6-9         |
| menu commands 6-13                |
| record menu 6-13                  |
| month view 6-12                   |
| opening 6-1                       |
| Options Menu 6-14                 |
| private events 6-9                |
| repeat event 6-7                  |
| Rescheduling an Event 6-6         |
| rescheduling events 6-6           |
| Scheduling an Event 6-2           |
| scheduling event 6-2              |
| Scheduling Repeating Events 6-7   |
| Setting an Alarm for an event 6-6 |
| switching views 6-9               |
| untimed event 6-2                 |
| week view 6-10                    |
| Working in Week View 6-10         |
| Date Book Menu Commands 6-13      |
| Deleting                          |
| Address Book entries 4-5          |
| Deleting a To Do Item 13-5        |
| Deleting an Event 6-9             |
| Demo Scan Application142          |
| Details                           |
| Address Book 4-8                  |
| Draft Messages 9-13               |

#### **E** Editir

| Editing                      |
|------------------------------|
| Address Book entries 4-4     |
| Entering Receipt Details 7-3 |
| Entries                      |
| Address Book 4-2             |
| beaming                      |
| Event                        |
| changing to untimed          |
| conflicts                    |
| Date Book scheduling 6-2     |
| deleting 6-9                 |
| in week view 6-11            |
| private                      |
|                              |

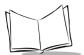

| repeat             | 6-7 |
|--------------------|-----|
| setting alarm      | 6-6 |
| start and duration | 6-2 |
| untimed            | 6-2 |
| Excel              | B-1 |
| Expense            | B-1 |
| features           | 7-1 |
| layout             | B-4 |
| menu commands      | -12 |
| opening            | 7-1 |
| expense templates  | B-2 |

# F

| File                 |       |
|----------------------|-------|
| messages             | 9-14  |
| File Link            |       |
| using                | 8-14  |
| filing a message     | 9-14  |
| Finding              |       |
| Address Book entries | . 4-5 |
| Full Header          | . 9-5 |
|                      |       |

## G

| Giraffe       | 15           | -4 |
|---------------|--------------|----|
| Graffiti      | 5-1, 9-6, 13 | -2 |
| Graffiti Help |              |    |
| pen stroke    |              | -3 |

## **Н** Но

| HotSync 8-3, 8-5, 8-8, 8-9, 8-12, 8-13, 9-1, 9-3, |
|---------------------------------------------------|
| 9-16, 9-18, 10-4, 11-4, 16-5, 17-2, 17-3          |
| conducting a local operation                      |
| conduits 8-7                                      |
| customizing 8-7                                   |
| customizing application settings 8-7              |
| features 8-1                                      |
| File Link 8-14                                    |
| first time                                        |
| HotSync Manager 8-1                               |
| local                                             |
| modem 8-9                                         |
| modem conduit setup 8-11                          |

| 1                               |
|---------------------------------|
| modem settings8-7               |
| options                         |
| performing for first time       |
| preparing your computer for 8-9 |
| purging deleted messages9-16    |
| Selecting setup options         |
| user profile                    |
| using a modem8-9                |
| via a network                   |

## I

| Infrared port        | 6-11   |
|----------------------|--------|
| Installing Batteries | 1-4    |
| Installing games     | . 15-4 |
| IP Address           | 11-17  |

#### K Ke

| leyboard   |  |  |  |  |  |   |   |   |   |   |  |   |   |    |    |
|------------|--|--|--|--|--|---|---|---|---|---|--|---|---|----|----|
| pen stroke |  |  |  |  |  | • | • | • | • | • |  | • | 1 | 1. | -3 |

## L

| Laser Pointer Application | 147  |
|---------------------------|------|
| using                     | 147  |
| Laser Scanner             |      |
| battery implications      | 146  |
| Look Up                   |      |
| Address Book entries      | 4-5  |
| Lotus 1-2-3               | 3-10 |

#### M Moil

| Mail                      |
|---------------------------|
| adding a signature        |
| creating messages         |
| full header               |
| HotSync options 9-2, 9-18 |
| opening on SPT 15009-4    |
| priority                  |
| mail                      |
| address lookup9-8         |
| graffiti                  |
| sending messages          |
| maintenance               |
|                           |

| Mapping Tables                |
|-------------------------------|
| Marking a Private Event       |
| Memo Pad 10-1, 10-2           |
| arranging memos 10-3          |
| deleting memos 10-5           |
| reviewing memos 10-3          |
| memo pad                      |
| working with                  |
| Memory                        |
| calculator                    |
| purge date book               |
| Menus                         |
| Address Book 4-10             |
| Date Book6-13                 |
| Expense                       |
| message fonts                 |
| messages                      |
| high priority                 |
| Microsoft Excel B-1, B-10     |
| Transferring data to          |
| Modem 8-9, 8-10, 11-4, 11-10  |
| HotSync                       |
| modem                         |
| Modem Preferences 11-9, 11-10 |
| Month                         |
| Date Book view                |

## Ν

| Network                    |
|----------------------------|
| password                   |
| primary DNS 11-19          |
| ТСР/ІР 11-10               |
| New                        |
| Address Book entry 4-2     |
| new event                  |
| notational conventionsxvii |

# **O**

| Opening      |        |      |       |  |  |      |     |
|--------------|--------|------|-------|--|--|------|-----|
| Address Book | <br>   | <br> |       |  |  | 4    | 4-1 |
| Operation    | <br>   | <br> |       |  |  | 8    | 8-9 |
| Options      |        |      |       |  |  |      |     |
| message list | <br>•• | <br> | <br>• |  |  | . 9- | -16 |

| Options Menu 6-1       |
|------------------------|
| About Date Book 6-1    |
| Display options 6-1    |
| font 6-1               |
| Phone Lookup 6-1       |
| Preferences            |
| Options menu 7-1       |
| oscillation            |
| Owner Preferences 11-2 |

## Ρ

| Palm Desktop                   |
|--------------------------------|
| customizing HotSync            |
| File Link 8-14                 |
| HotSync options 8-4            |
| modem conduit setup 8-11       |
| synchronization 8-1            |
| system requirements 1-10       |
| Palm III                       |
| common data                    |
| HotSync via modem              |
| Parts of the SPT 1500 1-2      |
| Phone Lookup 13-8              |
| Phone Numbers                  |
| choosing type 4-6              |
| Pointer                        |
| pointer                        |
| mode settlement time           |
| Pointer Application            |
| using                          |
| Power Off                      |
| pen stroke 11-4                |
| PPP 11-17                      |
| Preferences                    |
| modem 11-9                     |
| opening 11-1                   |
| Preparing Your Computer for a  |
| Modem HotSync Operation 8-9    |
| Printing                       |
| expense report 7-7             |
| expense reports 7-7            |
| Printing an Expense Report 7-7 |
| Private                        |

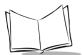

| events  |            | <br> |  |  |  |      |   | 6-9 |
|---------|------------|------|--|--|--|------|---|-----|
| Purge   |            |      |  |  |  |      |   |     |
| date bo | ook events |      |  |  |  | <br> | 7 | -12 |

## Q

## R

| Record Menu                  |
|------------------------------|
| Record menu                  |
| Delete Event 6-13            |
| record menu 6-13             |
| attach note 6-14             |
| beam event 6-14              |
| delete note 6-14             |
| New Event                    |
| purge 6-14                   |
| Records                      |
| Address Book 4-2             |
| beaming                      |
| Removing                     |
| Address Book entries         |
| Date Book events 6-9         |
| Repeat Function 6-8          |
| reset                        |
| hard                         |
| soft 17-3                    |
| resetting your terminal 17-3 |

## S

| Scan Enable                     |
|---------------------------------|
| ScanDemo.prc                    |
| Scanning                        |
| Demo Scan Application           |
| menu options                    |
| scanning using                  |
| problems                        |
| receiving demo program145       |
| Simplescan application141       |
| Scanning Problems145            |
| Scheduling an Event             |
| Scheduling Repeating Events 6-7 |

## Т

| insta    | llation |   |     |       |   |   |   |   | • |   |   |   |   |   |   |   |   | 16-7 |
|----------|---------|---|-----|-------|---|---|---|---|---|---|---|---|---|---|---|---|---|------|
| Truncate |         | • | • • | <br>• | • | • | • | • | • | • | • | • | • | • | • | • | • | 9-25 |

## U

| <b>Untimed Events</b> |  |  |  |  |  |  |  |  |  |  |  | 6-2 |
|-----------------------|--|--|--|--|--|--|--|--|--|--|--|-----|
| User Profile          |  |  |  |  |  |  |  |  |  |  |  | 8-2 |

### creating ..... 8-12

#### W Week

| Week                 |      |
|----------------------|------|
| Date Book view       | 6-10 |
| Working in Week View | 6-10 |